# CorelDraw

Программа CorelDraw – это многоцелевой программный комплекс, предназначенный для выполнения любых творческих задач. *Векторный графический редактор CorelDRAW* 

Работа над любой иллюстрацией заключается в создании объектов, их редактировании и задании их правильного взаимного расположения. Исходя из этого, основными принципами работы в CorelDRAW можно назвать следующие:

- Создание простых геометрических фигур или произвольных кривых и ломаных, как замкнутых, так и разомкнутых. Вставка и форматирование текста.
- Редактирование любого объекта, изменение цвета контура и заливки, изменение формы объекта.
- Вставка готовых картинок или ранее созданных иллюстраций в документ.
- Применение разнообразных художественных эффектов. Точное позиционирование объектов относительно страницы и друг друга.

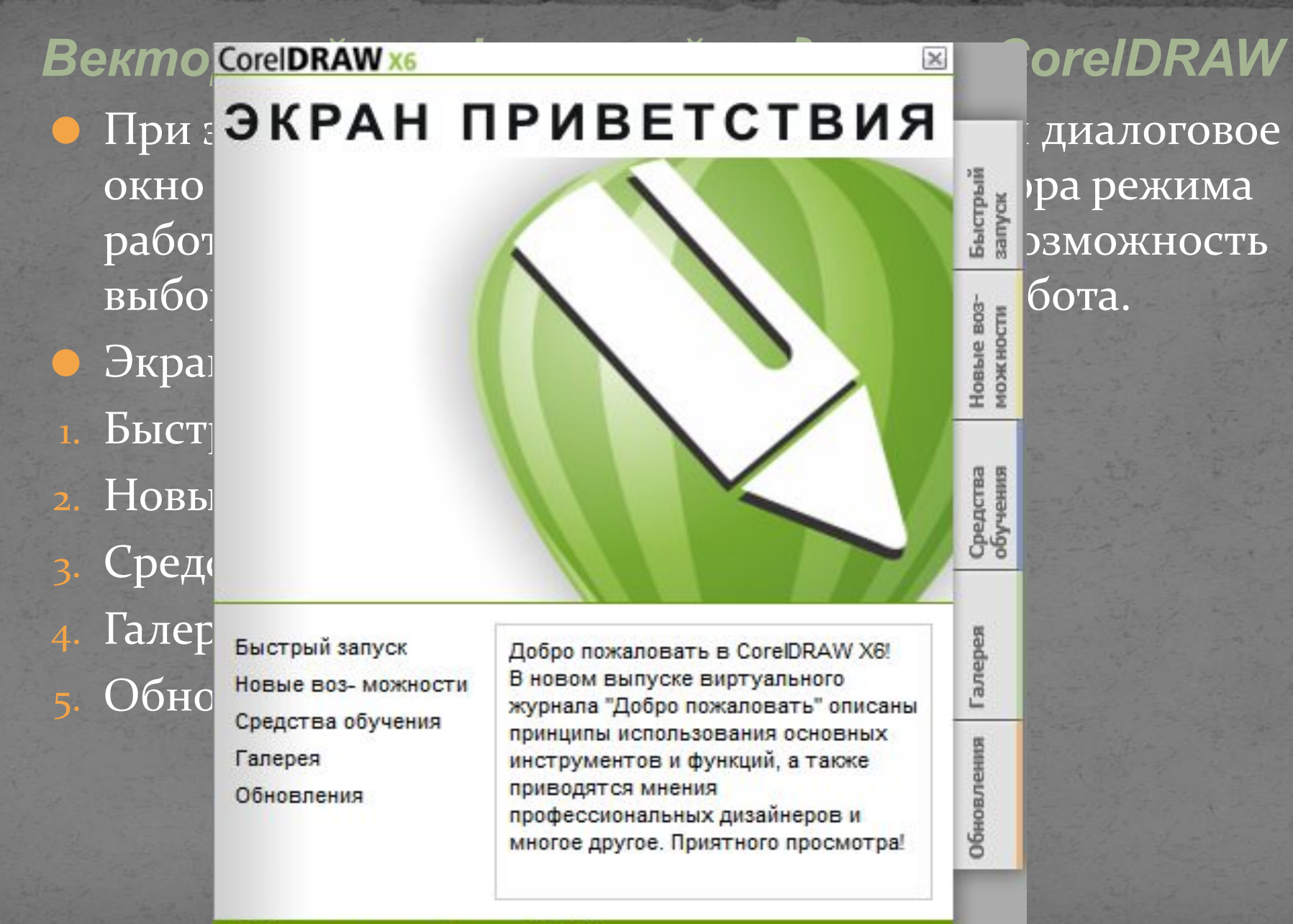

Добро пожаловать - Выпуск 3 / 2012

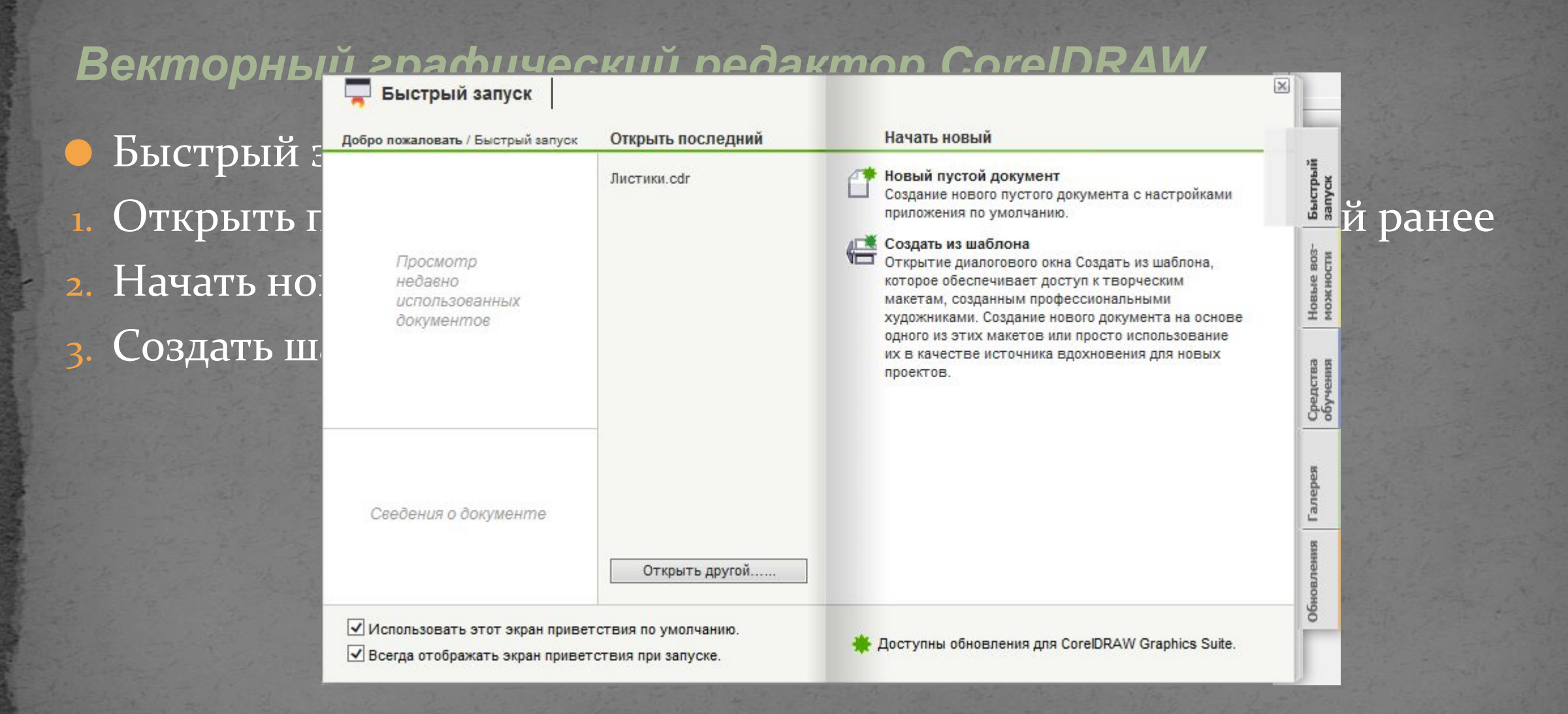

#### Создать из шаблона

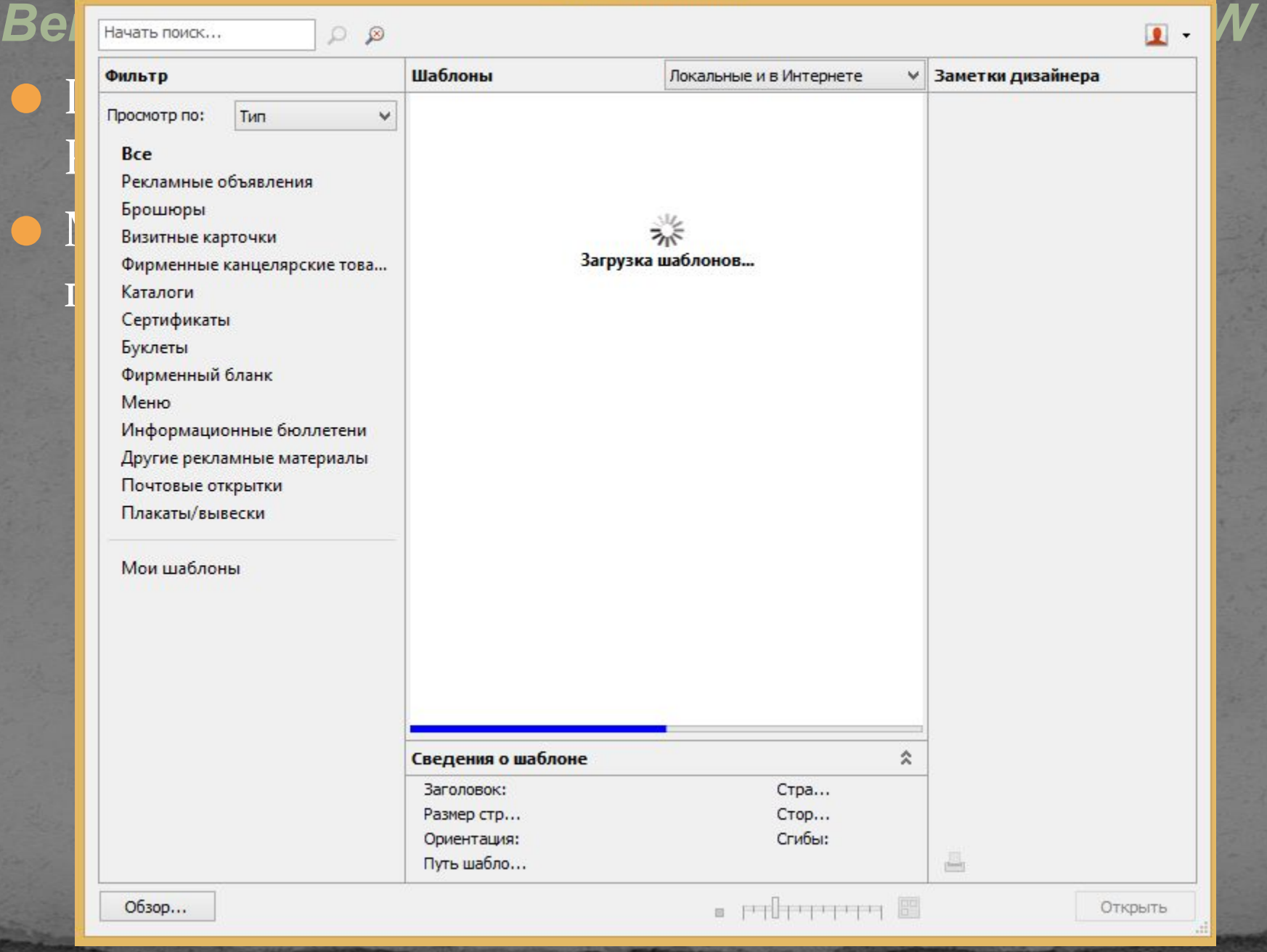

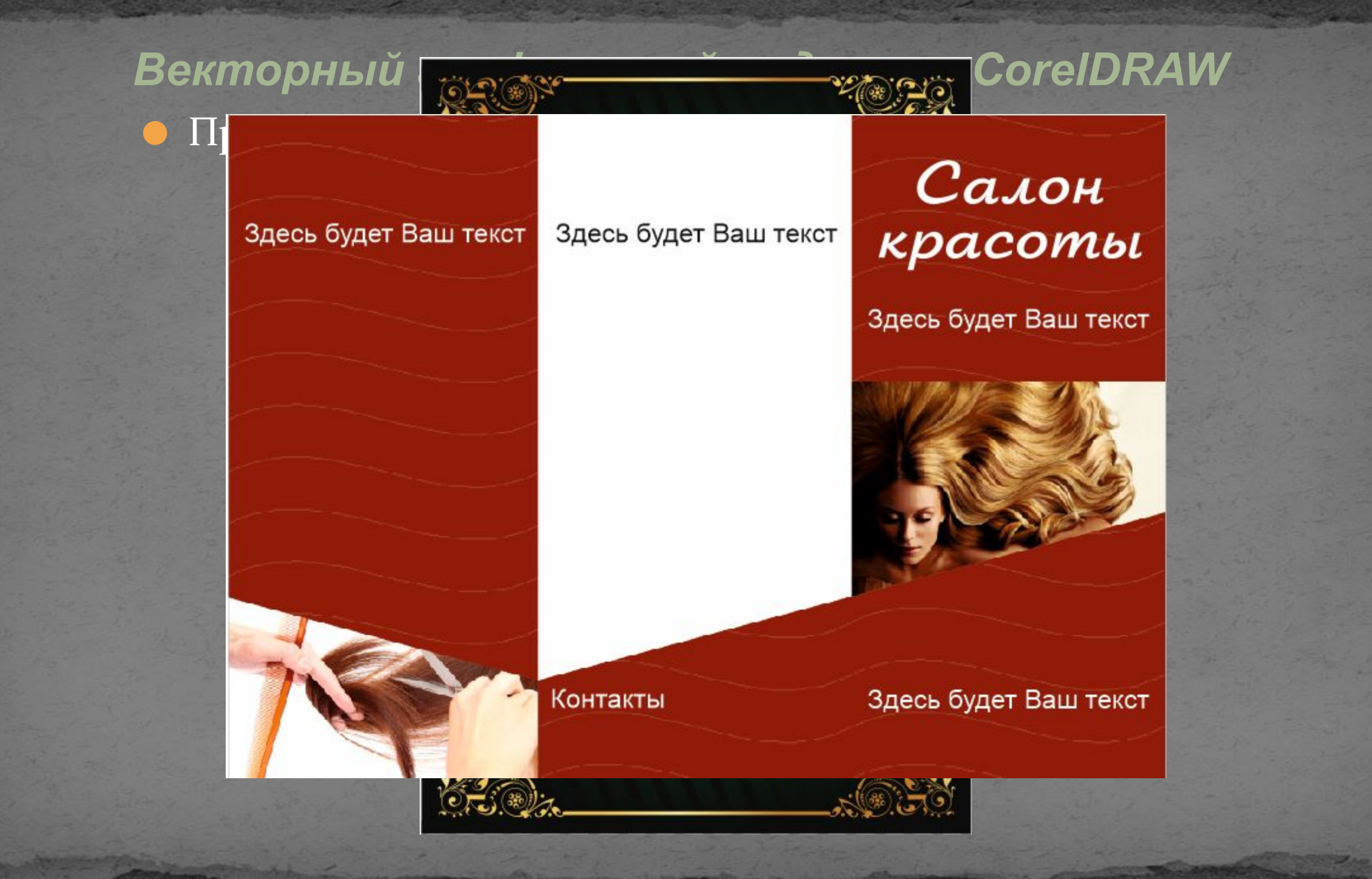

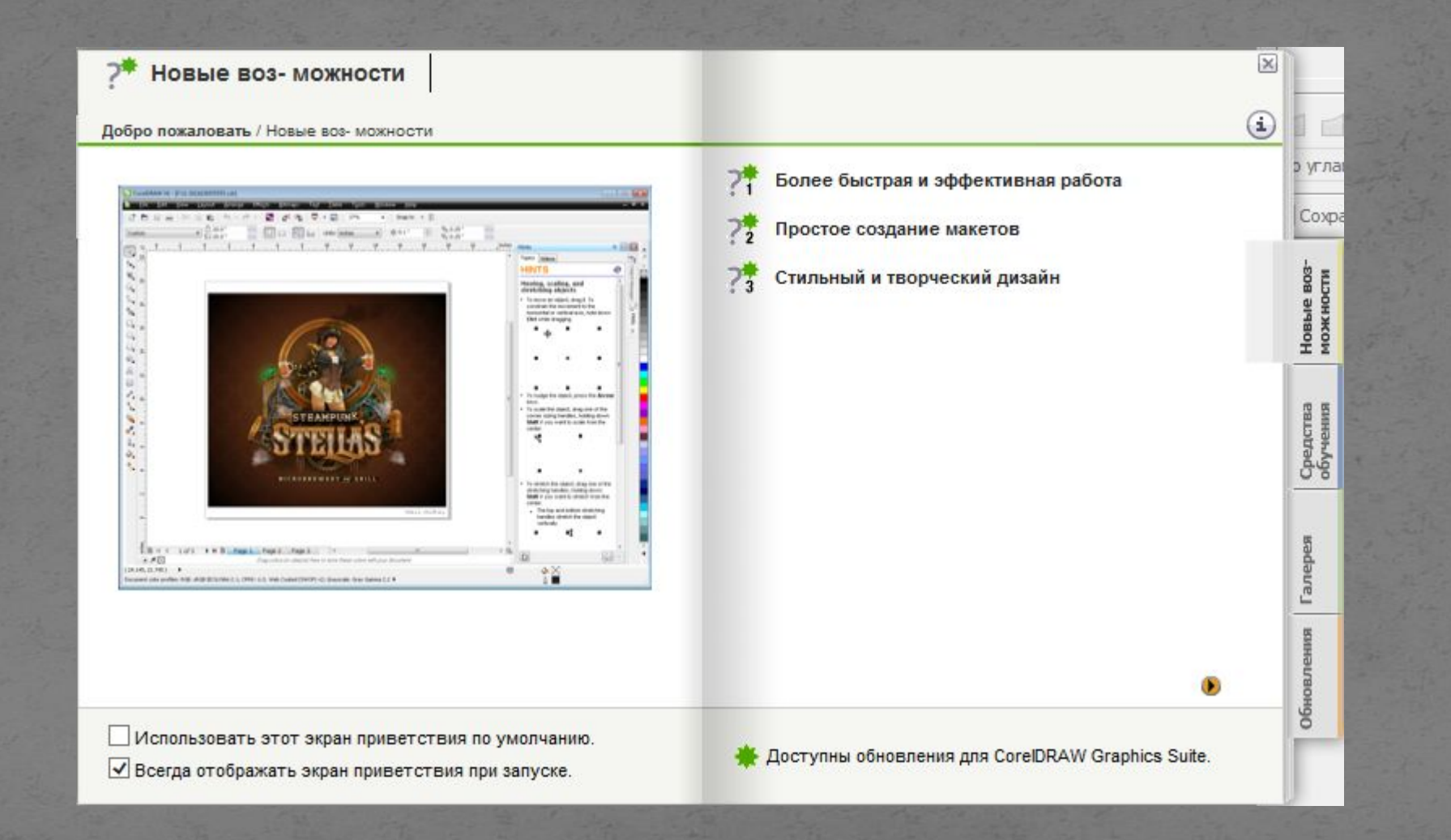

#### Вкладка «Средства обучения».

#### **D** Средства обучения

Добро пожаловать / Средства обучения

#### Учебные видеопособия

Посмотрите видеоролики, в которых представлены основные функции, приводятся пошаговые описания работы с проектами и показан профессиональный рабочий процесс.

Руководство

истрый<br>туск

Новые в<br>можнос

Советы экспертов

Советы и рекомендации | Список

Дополнительные доступные ресурсы. (периодически обновляемые)

Доступны следующие типы видеозаписей, помогающие использовать все преимущества CoreIDRAW Graphics Suite X6.\*

• Учебные видеопособия: Посмотрите видеоролики, в которых представлены основные функции, приводятся пошаговые описания работы с проектами и показан профессиональный рабочий процесс: от стадии разработки до вывода на различные носители. Используйте средство просмотра видео.

 $\infty$ 

р угл

Coxp

Средства<br>обучения

**Farrepe** 

š

Видеосоветы: Посмотрите короткие видеоклипы, рассказывающие о широко используемых на практике инструментах и функциях. Доступ к этим видеозаписям можно получить на вкладке «Видео» окна настройки советов.

\*Для просмотра некоторых видеозаписей может потребоваться подключение к Интернету.

Использовать этот экран приветствия по умолчанию. √ Всегда отображать экран приветствия при запуске.

Доступны обновления для CorelDRAW Graphics Suite.

## • Вкладка «Галерея». *Векторный графический редактор CorelDRAW*

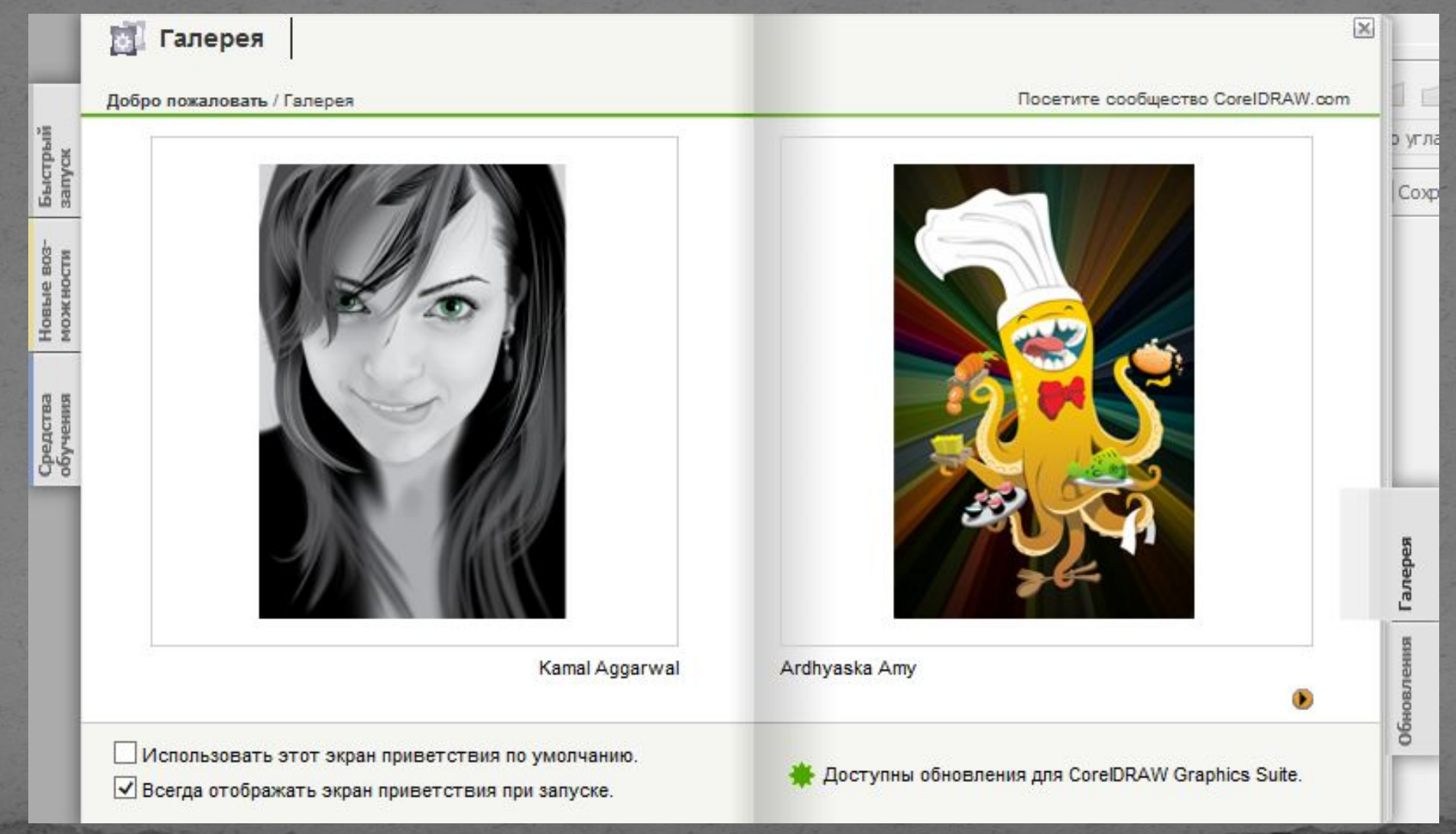

## Вкладка «Обновления». *Векторный графический редактор CorelDRAW*

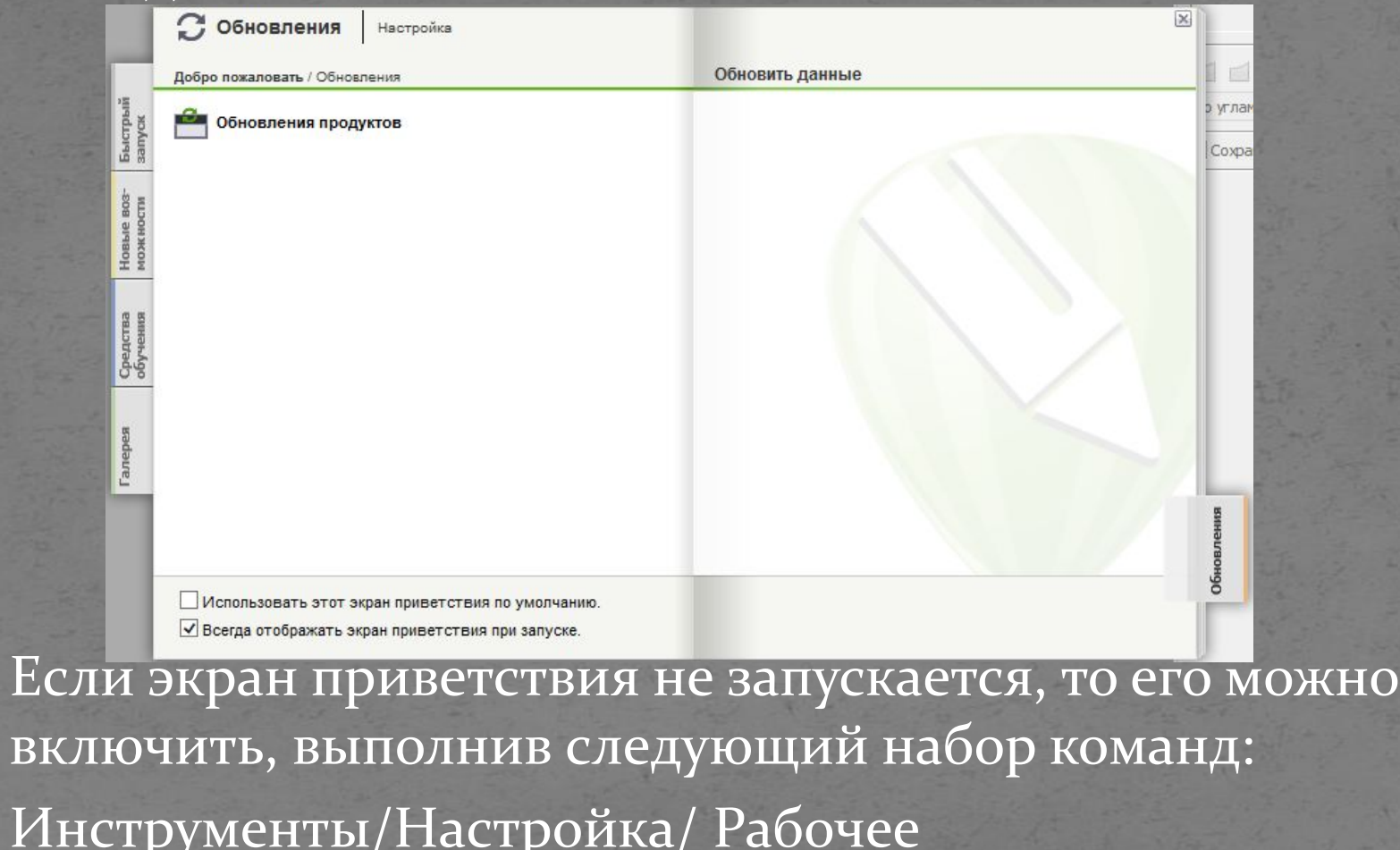

Инструменты/Настройка/ Рабочее пространство/Общие выбрать «Начало работы при запуске CoralDrow Экран приветствия»

действи 1. Задать и 2. Назначе Размер Ширин Единиц <sup>в</sup> 6. Высота Количес . Режим с Разреше 10. Режим г

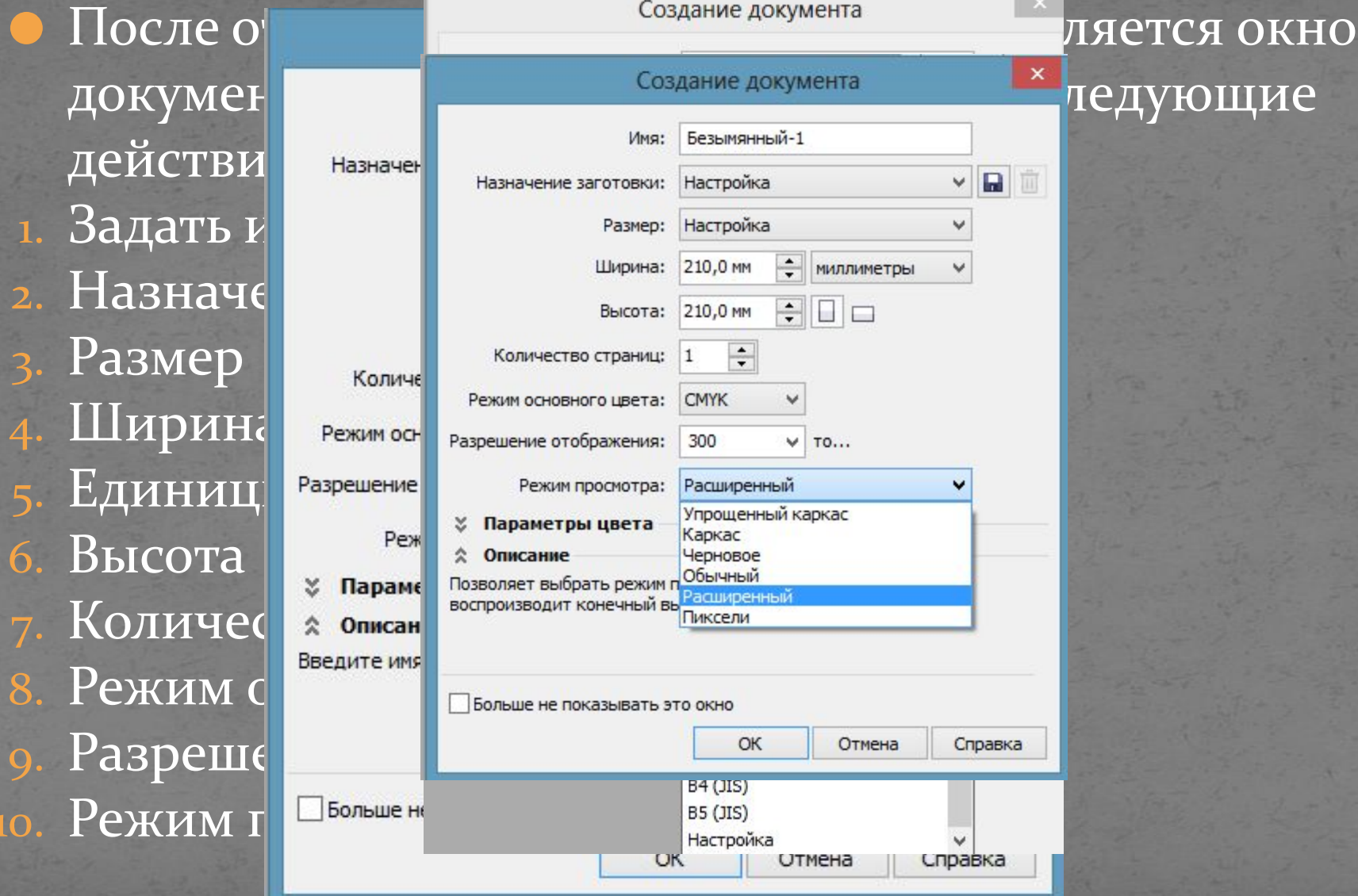

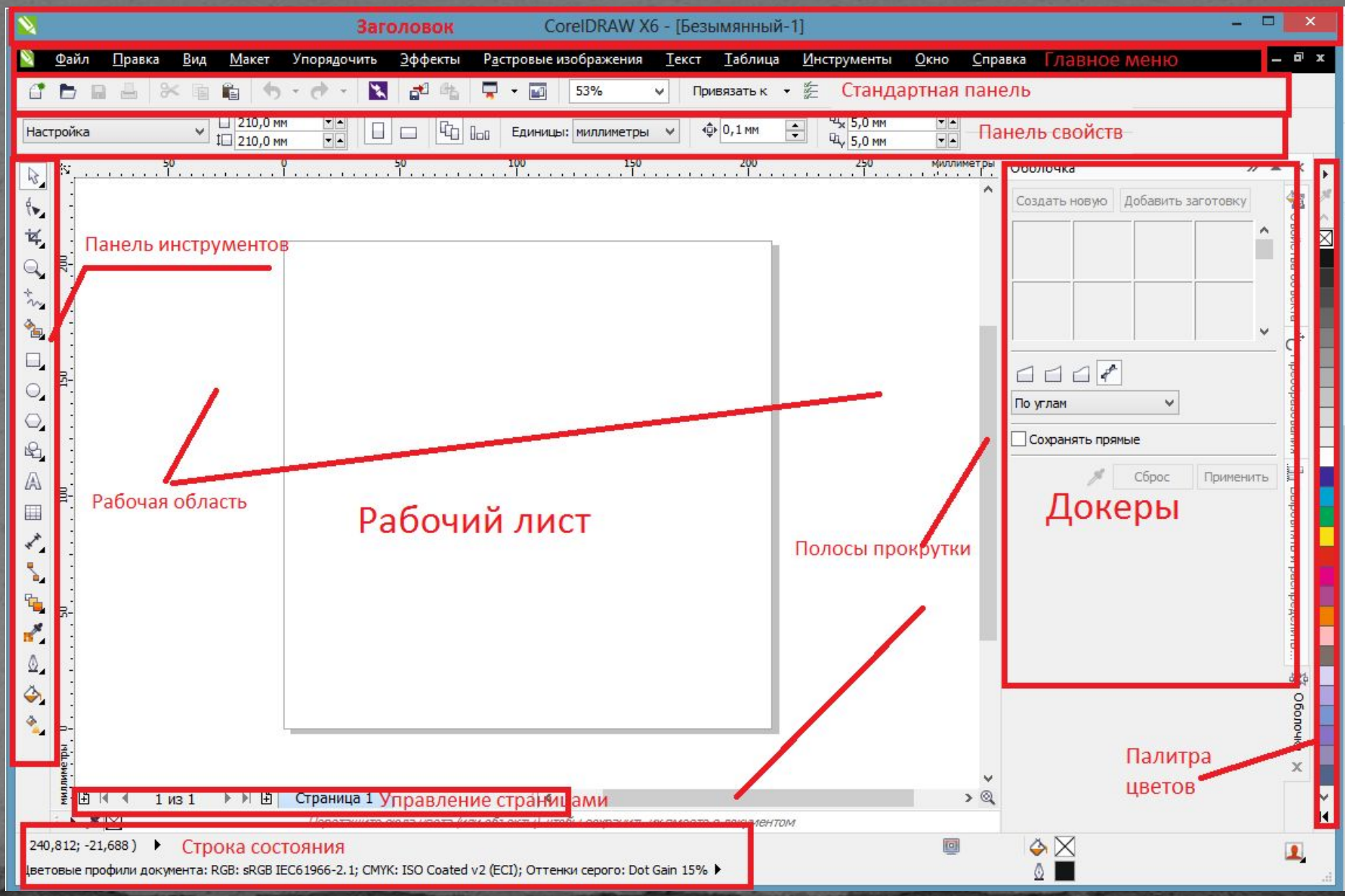

● Строка главного меню располагается в верхней части экрана **CorelDRAW**, сразу под строкой заголовка. Это единственный элемент программы, имеющий фиксированное положение, то есть не может быть перемещен в произвольное место экрана. По умолчанию меню содержит одиннадцать пунктов. Основное меню во многом дублирует другие панели графики.

Файл. В этом меню собраны команды открытия, закрытия, сохранения, импорта и экспорта файлов. Кроме того, из этого меню вызываются режимы сканирования и печати документов.

- <sup>2.</sup> **Правка**. Здесь находятся основные команды работы с буфером (копирование, вырезание, вставка), команды дублирования и клонирования объектов, команды поиска и выбора объектов.
- Вид. Команды этого меню управляют различными режимами отображения документов, видимостью вспомогательных элементов и привязками объектов к направляющим, сетке и друг другу.
	- **Макет**. Здесь находятся команды, управляющие страницами документа.

- Упорядочить. Здесь находятся команды, управляющие взаимным расположением объектов, их комбинированием и трансформацией.
- 6. Эффекты. В этом меню находится набор специальных эффектов, которые можно применять к объектам CorelDRAW.
- 7. **Растровые изображения. С помощью команд** этого меню можно работать с импортированными в программу CorelDRAW растровыми изображениями.
- 8. **Текст**. Здесь собраны все команды для работы с текстом.

- **Таблица. Р**абота с таблицами или метками в более ранних версиях Corel.
- 10. Инструменты. Меню содержит команды настройки интерфейса, режимов программы, цветовых палитр, библиотек, макросов и пр.
- **11. Окно.** В этом меню собраны команды управления несколькими открытыми окнами. Кроме этого здесь содержится список большинства докеров и цветовых палитр.
- 12. Справка. Содержит команды вызова справочной системы.

Стандартная панель управления расположена по умолчанию непосредственно под Главным меню. Здесь располагаются кнопки, дублирующие основные команды Главного меню по управлению документами. ● Любая панель может быть плавающей или закрепленной. Чтобы сделать Стандартную панель плавающей, нужно перетащить ее мышью в направлении окна документа. Панель станет отдельным окном и приобретет заголовок, содержащий ее название. Перетащив панель обратно, вы снова закрепите ее.

#### C B B & B & + O - B B B F B 90% Привязать к • 新

по назначен А текст

Векторный в инструмент выбора<sup>2</sup> **Detail Contains ConcelDRAW** Вдоль левог <del>№ Форма</del> в союзника с тается ǾǯǼǴǺȋ ǷǼȀȁǿȂǻǴǼȁǽDZ. НǯǵǯȁǷǴ Ǿǽ ǹǼǽǾǹǴ ǷǼȀȁǿȂǻǴǼȁǯ УКАЗЫВАЄТ П <sup>№</sup> Свободная форма. ЛИНИИ ВІ собираетес • Интеллектуальная заливка Видых одной часть ИНСТРУМЕНТ Прямоугольник ВЫ ВИДИТЕ МАЛЕНЬКИЙ ЭЛЛИПС СТ, ЧТО ЗА ЭТИМ ИНСТР В ОСНОВНИМ В В БКО, ОЛИЗКИХ Основные инструмент таблицы и ментов: • Прямая соединительная линия Интерактивные настройки эффектов **Копирование заливок обводок** <sup>©</sup> Настройка контура • Настройка заливки • Интерактивная заливка  $\circ$ 

**ВИНСТРУМЕНТ ВЫбора.** Инструмент выделяет объект или группу объектов для редактирования. Выделение одного или нескольких объектов, перемещение выбранного объекта, трансформация объекта (трансформация, наклон). Перемещение объекта выполняется при нажатой кнопке мыши, а его трансформация с помощью выделяющих маркеров. Все команды редактирования объектов в CorelDRAW действуют только на выделенные объекты. ●Горячей клавиши нет.

Инструменты изменения формы.

Форма. Инструменты этой группы предназначены для редактирования формы контуров. За счет манипуляции с узлами контуров позволяет изменять форму объекта.

 $F10$ 

Объект путем пер • В Свободное преобразование р О абрису; Грубая кисть по Воронка ВОДИС Векторного объекта путем пе с объекта путем пе с объекта и брису;

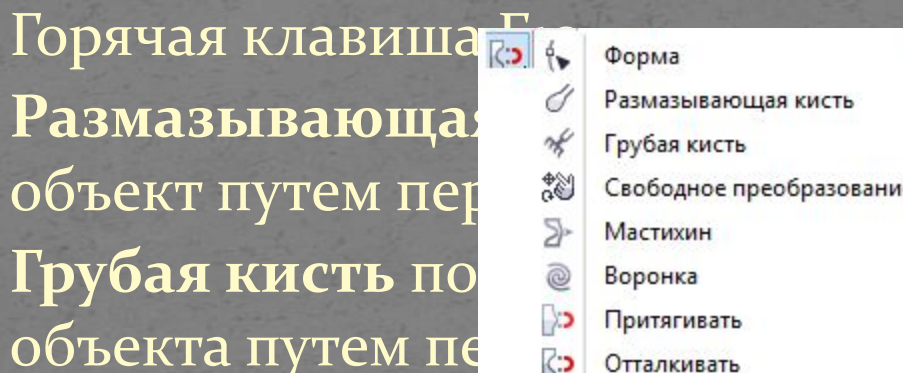

Размазывающа «Размазывающа» искажать векторный

Инструмент свософ инструмент «Сглаживание» **ВОДА НИЯ ПОЗВОЛЯ**ЕТ преобразовывать объект, используя такие инструменты, как Свободный поворот, Свободное угловое отражение, свободное масштабирование и Свободный наклон

• Инструменты обрезки Обрезка позволяет удалить ненужные области в объектах. Нож позволяет разрезать объекты. Ластик позволяет удалять части рисунка. Удаление виртуального сегмента позволяет удалять группы объектов, находящиеся между пересечениями. *Векторный графический редактор CorelDRAW* 

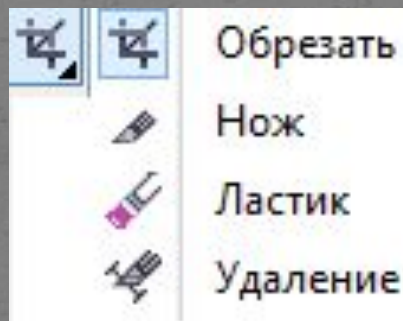

X

Удаление виртуального сегмента

• Инструменты Масштаба Масштаб. Управление масштабом изображения и перемещением по Рабочей области. Панорама позволяет задавать видимую часть рисунка в окне рисования. *Векторный графический редактор CorelDRAW* 

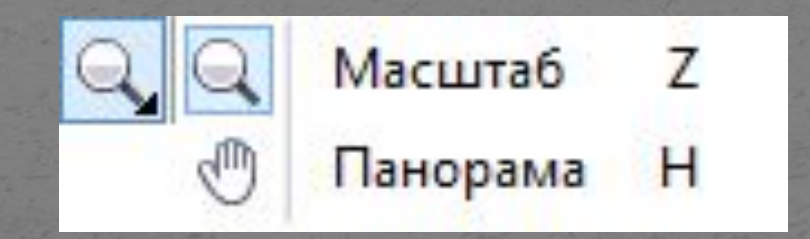

- Инструменты Кривой
	- Свободная форма. Здесь собраны различные инструменты для создания контуров. позволяет создавать сегменты и кривые из одной линии
	- Прямая через 2 точки позволяет нарисовать прямой сегмент прямой через две точки

**Безье** позволя Художествен нажатия. Перо позволя В-сплайн поз Ломанная лин

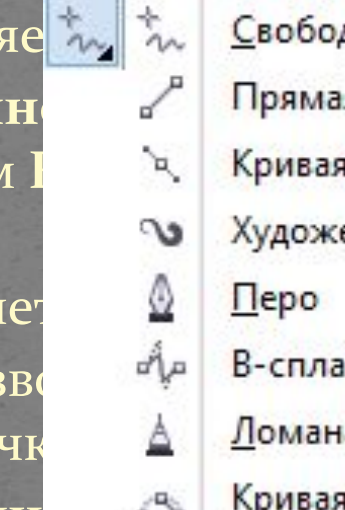

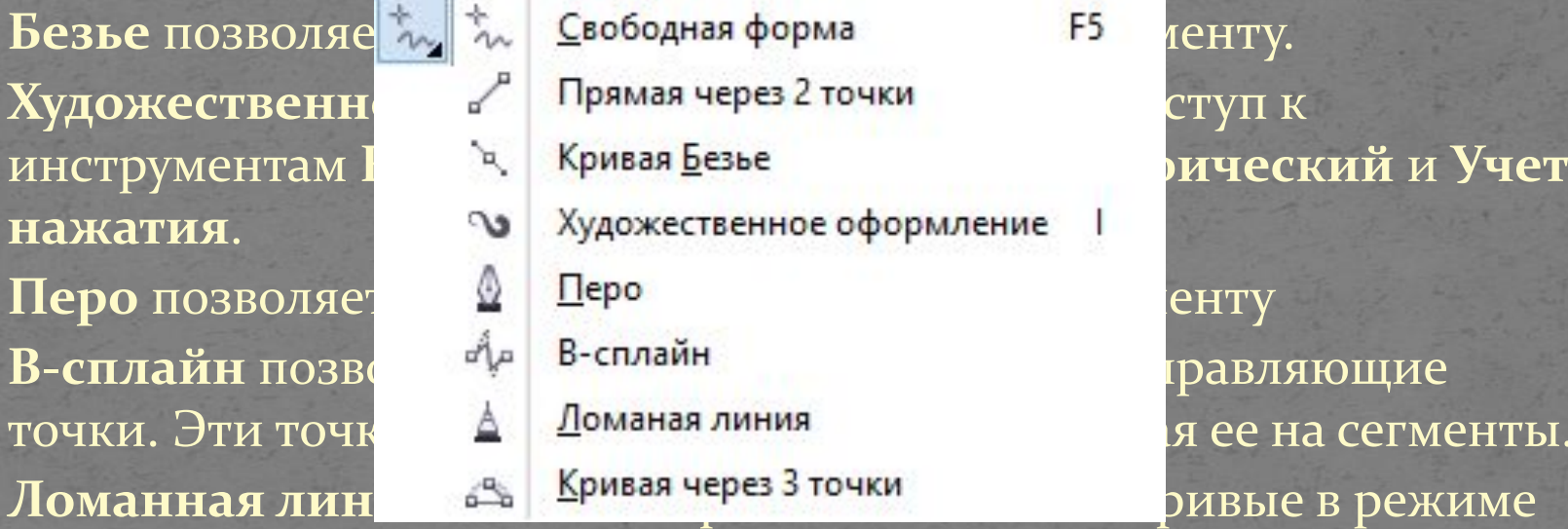

предварительного просмотра

Кривая через 3 точки позволяет рисовать кривую, которая **ǽǾǿǴdzǴǺȎǴȁȀȎ ǼǯȆǯǺȋǼǽǸ, ǹǽǼǴȆǼǽǸ Ƿ ȅǴǼȁǿǯǺȋǼǽǸ ȁǽȆǹǯǻǷ.**

● Интеллектуальные инструменты. Интеллектуальная заливка позволяет создавать объекты на основе замкнутых областей, а затем применять для них заливку. Интеллектуальное рисование используется для преобразования свободных мазков в основные фигуры и сглаженные кривые *Векторный графический редактор CorelDRAW* 

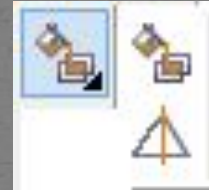

Интеллектуальная заливка

Интеллектуальное рисование

Сдвиг+S

● Инструменты для создания различных фигур. Прямоугольник Два инструмента для построения прямоугольников и квадратов. Прямоугольник через 3 точки позволяет рисовать *Векторный графический редактор CorelDRAW* 

прямоугольники под углом

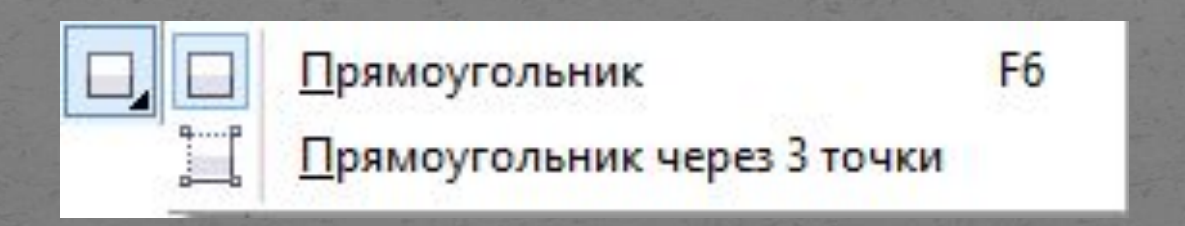

● Инструменты для создания различных фигур. Эллипс позволяет рисовать эллипсы и окружности Эллипс через 3 точки позволяет рисовать эллипсы под углом *Векторный графический редактор CorelDRAW* 

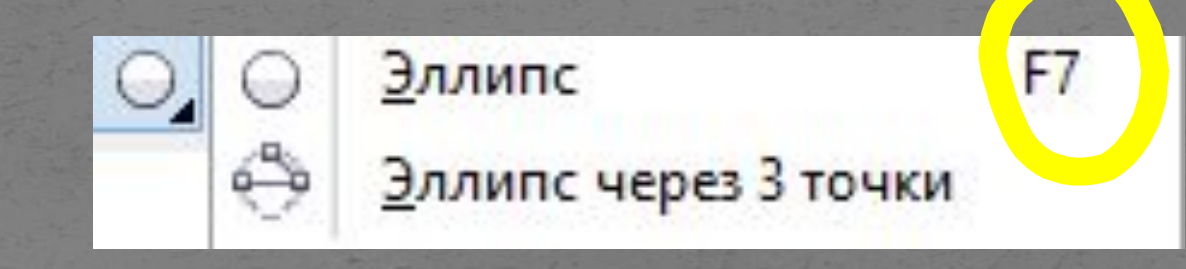

● Инструменты для создания различных фигур. Многоугольник позволяет рисовать симметричные многоугольники и звезды Ввезда позволяет рисовать правильные звезды Сложная звезда позволяет рисовать сложные везды, которые имеют пересекающиеся стороны Разлинованная бумага позволяет рисовать сетку из линий, как на разлинованной бумаге Спираль позволяет рисовать симметричные и логарифмические спирали *Векторный графический редактор CorelDRAW* 

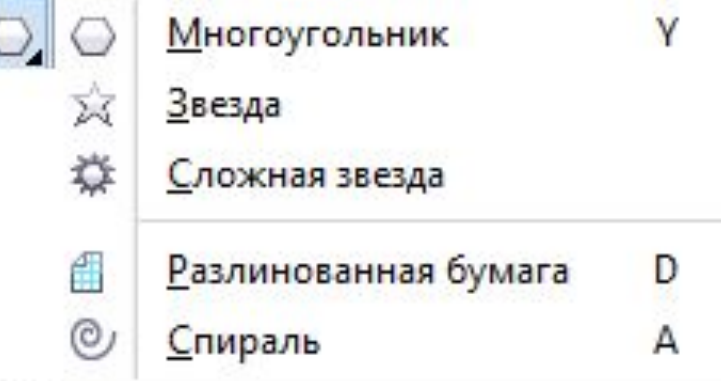

● Инструменты для создания различных фигур. Основные фигуры позволяет выбирать фигуры из списка, включая шестиконечную звезду, улыбающееся лицо и прямоугольный треугольник Фигуры стрелки позволяет рисовать стрелки различной формы, направления и с разным числом наконечников *Векторный графический редактор CorelDRAW* 

Фигуры схемы позволяет рисовать символы схемы Фигуры баннера позволяет рисовать лентовидные Объекты и фигуры взрыва

Фигуры вы ВЫНОСКИ И пометки

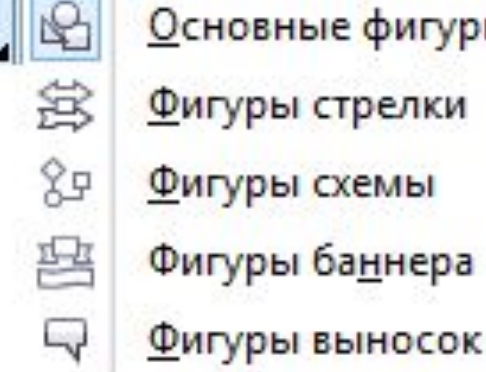

● Текст позволяет вводить слова как фигурный или простой текст непосредственно на экране • Таблица позволяет рисовать и изменять таблицы *Векторный графический редактор CorelDRAW* 

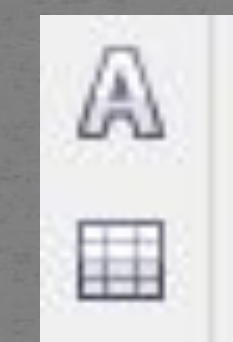

*Векторный графический редактор CorelDRAW* • Эффекты размеров Параллельный размер позволяет рисовать наклонные размерные линии Размер по горизонтали или по вертикали позволяет рисовать горизонтальные и вертикальные размерные ЛИ Параллельный размер Угли в и Размер по горизонтали или по вертикали ра: Угловой размер Ра:  $\frac{1}{2}$  Размер сегментов  $M$ е Б $\overline{a}$  БКИХ сет к <u>В</u>ыноска через 3 точки

Выноска через з точки позволяет нарисовать выноску выносной линией из трех сегментов

• Соединительные линии Прямая соединительная линия позволяет нарисовать прямую соединительную линию *Векторный графический редактор CorelDRAW* 

Соединительная линия под прямым углом позволяет

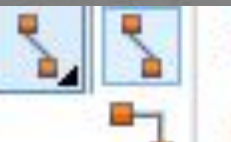

Прямая соединительная линия

Соединительная линия под закругленным прямым углом **Z** 

طط | Изменить привязку

Изменить привязку позволяет изменить точки привязки соединительной линии

• Интерактивные эффекты. *Векторный графический редактор CorelDRAW* 

Перетекание поеводяет создавать поретекание двух Объектов МОЛНИИ ИЛ перетаски

Контур по: В Контур Монтур № Искажение бъекта искажение искажение и дальший и данный и датении и данный и тень Тень позво из Оболочка Оболочка Вытянуть бъекта путем Вытягиван Р Прозрачность объектов

иллюзию глубины

Прозрачность позволяет применять для объектов прозрачность

• Пипетки *Векторный графический редактор CorelDRAW* 

Цветовая пипетка позволяет выбрать и скопировать цвет из объекта в окно рисунка или на рабочий стол Пипетка атрибутов позволяет выбрать и скопировать свойства объекта, например толщину линии, размер и эффекты, в окне рисования

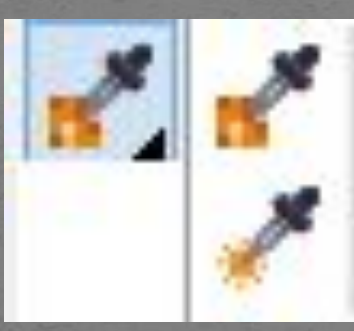

Цветовая пипетка Пипетка атрибутов

<u>● Абрис и заливка</u> *Векторный графический редактор CorelDRAW* 

Абрис обеспечивает быстрый доступ к элементам,

например диалоговому окну Перо абриса и

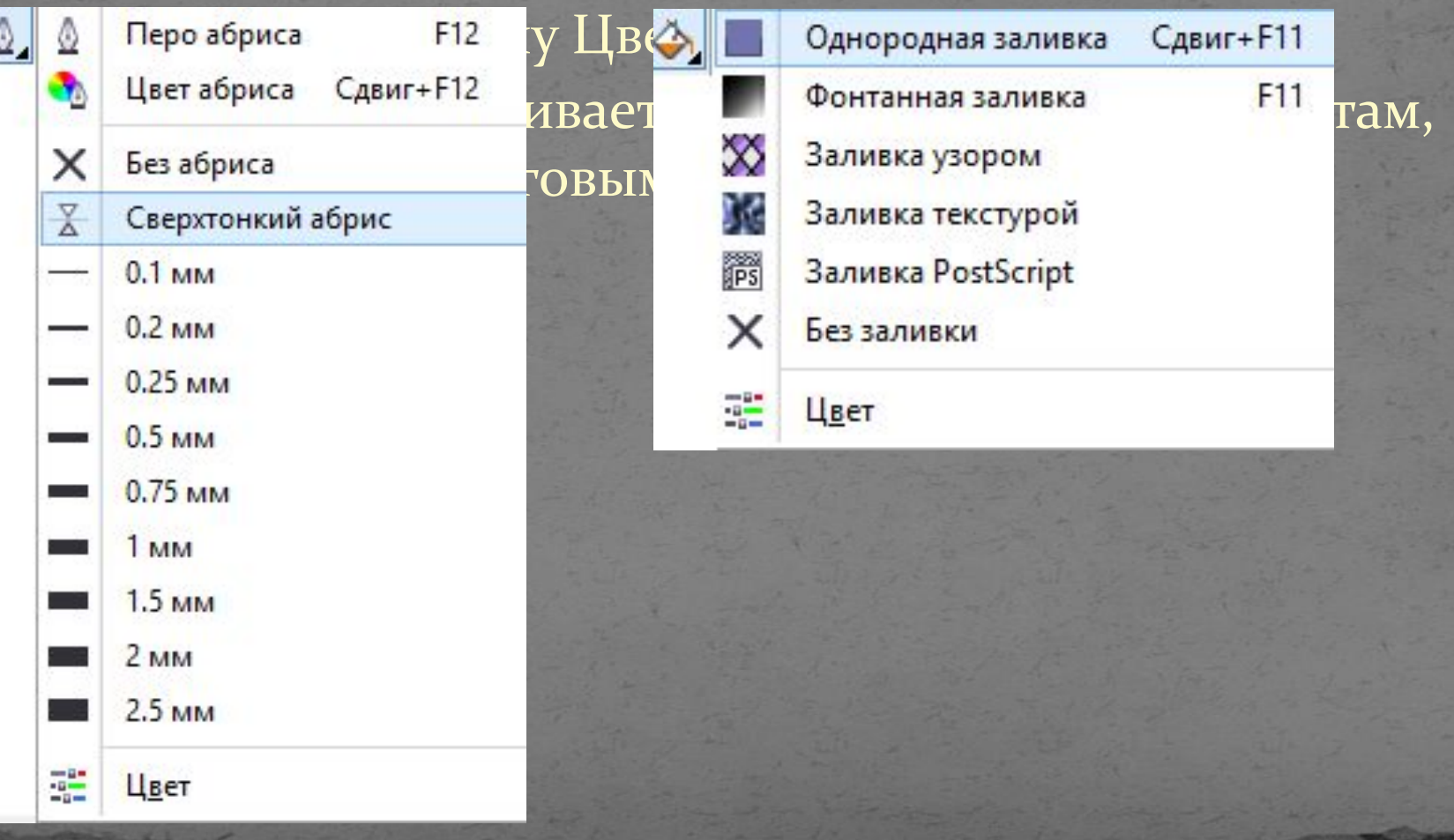

● Интерактивная заливка позволяет применить различные заливки Валивка сетки позволяет применить для объекта сетку *Векторный графический редактор CorelDRAW* 

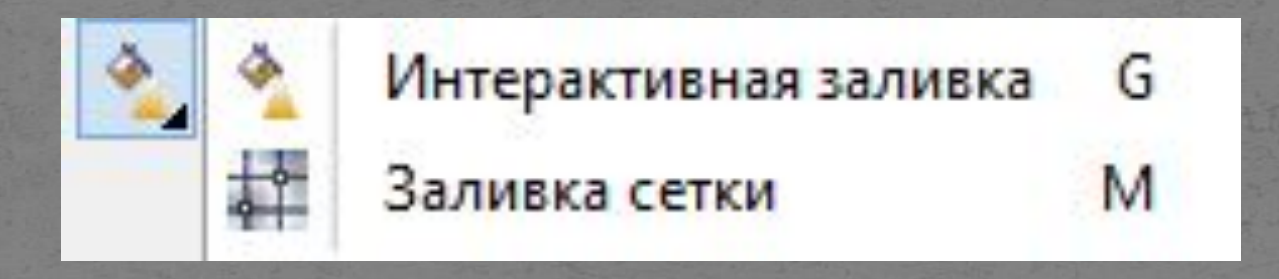
# *Векторный графический редактор CorelDRAW.* **СОГЕГЛАМ.**<br>Панель СТАНДАРТНАЯ

по умолчанию непосредс ǻǴǼȍ. ЗdzǴȀȋ ǿǯȀǾǽǺǯDzǯȍȁȀȎ ǹǼǽǾǹǷ, дублирующие основные как и вы дверению доковно по управлению докования и вы дверению докования и вы дверения и меню по управлению док Любая панель может быть г закрепленной. Чтобы сдела плавающей, нужно перетац направлении окна докумен отдельным окном и приобр содержащий ее название. Г обратно, вы снова закрепит

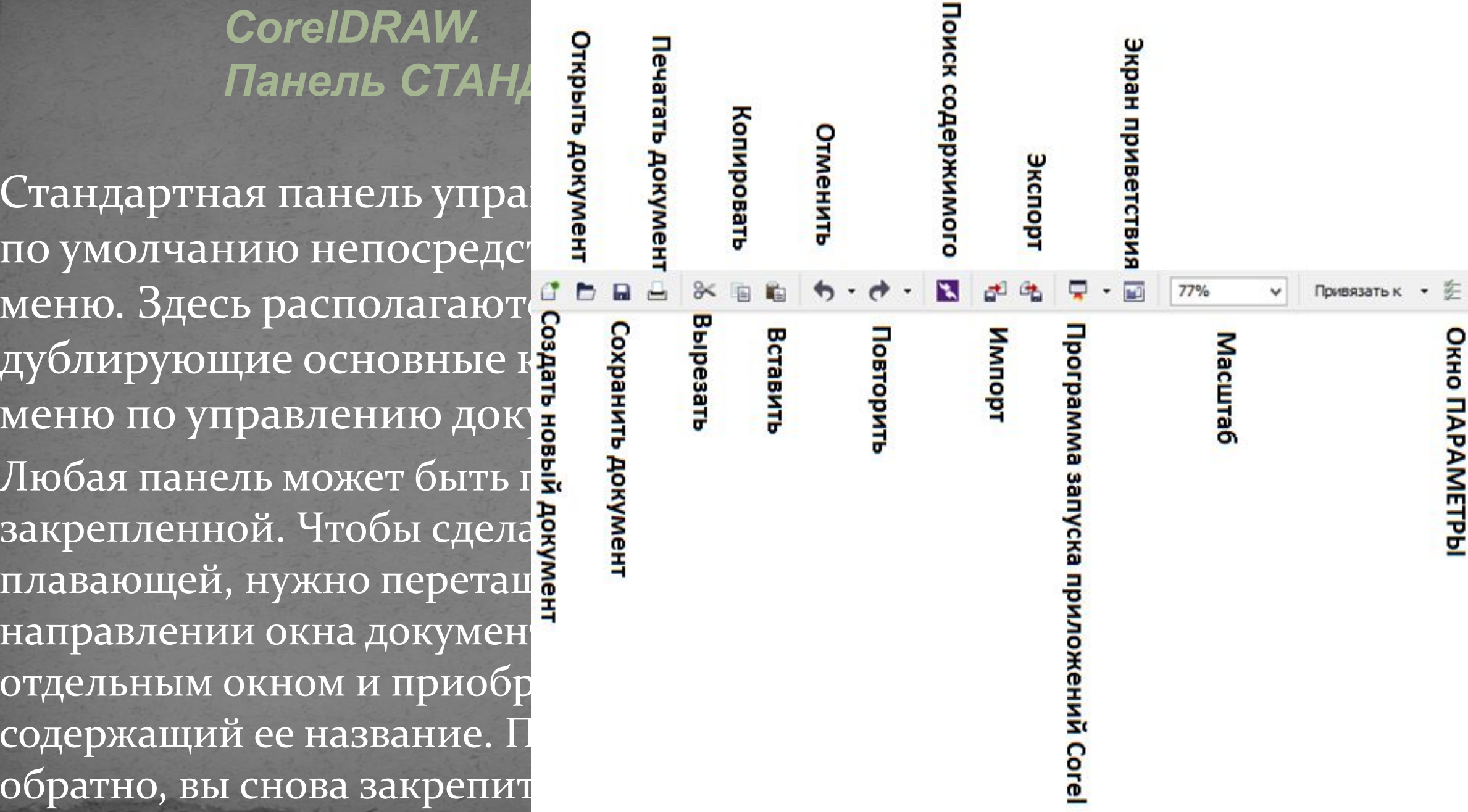

*Векторный графический редактор CorelDRAW. Панель СВОЙСТВ* 

На панели свойств отображаются часто используемые функции, относящиеся к активному инструменту или выполняемой задаче. Несмотря на то, что панель свойств выглядит как панель инструментов, ее содержимое изменяется в зависимости от инструмента или задачи.

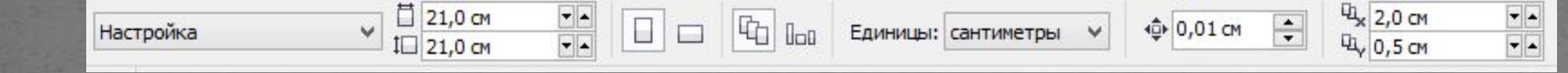

Здесь всегда можно быстро настроить параметры Рабочего листа для работы.

### *Векторный графический редактор CorelDRAW. Строка состояния*

Строка состояния отображает важную информацию относительно выделенных объектов и подсказки для пользователя

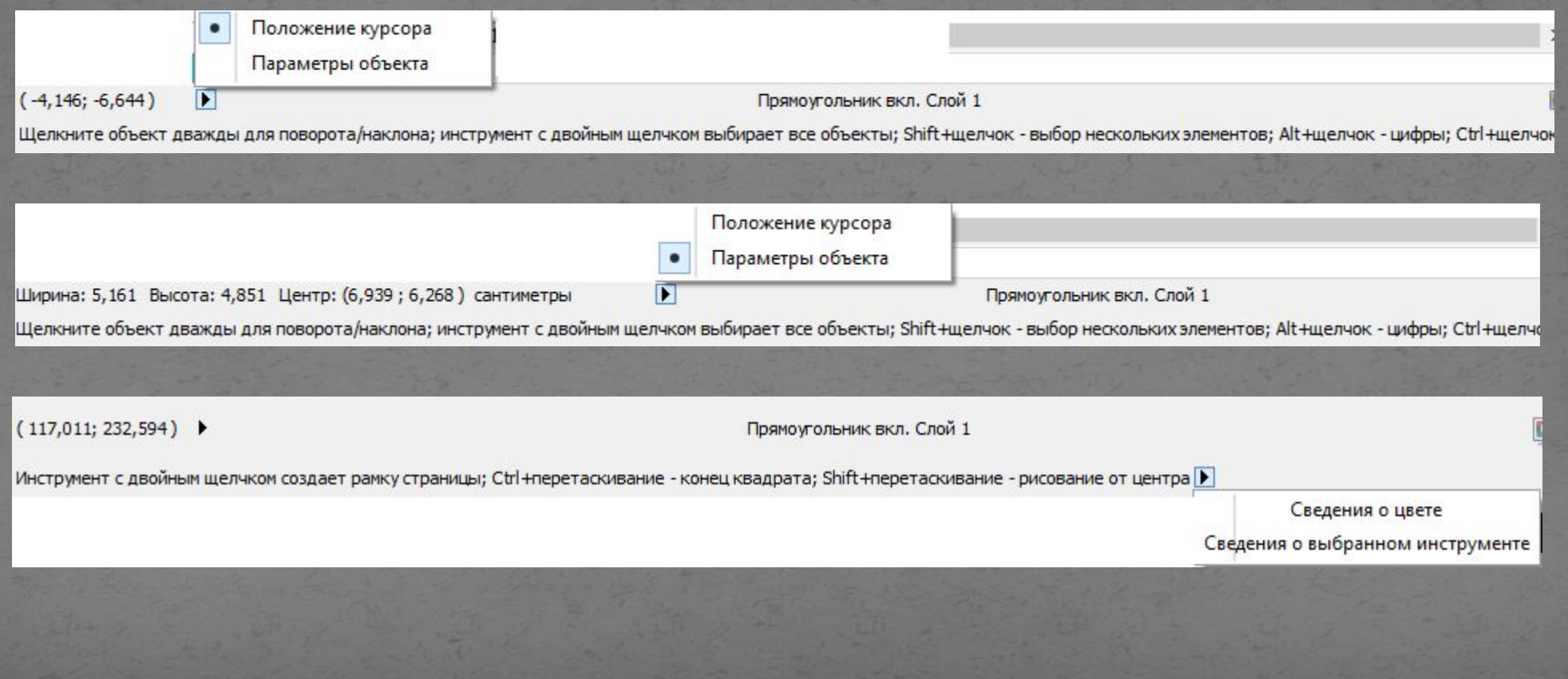

## *Векторный графический редактор CorelDRAW. Докеры*

Докеры - это специальные окна для редактирования объектов и управления режимами программы

Вызвать любой докер можно либо нажатием соответствующей комбинации горячих клавиш, либо через меню Окно/Окна настройки.

Многие команды Главного меню также являются докерами. Докеры всегда располагаются справа, около палитр Цветов. Если нажать на два маленьких треугольника слева от названия верхнего докера - все докеры будут свернуты, но останутся на экране.

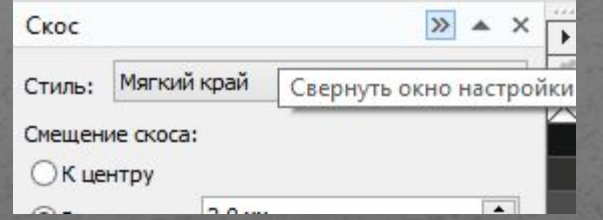

## *Векторный графический редактор CorelDRAW. Докеры*

Разные страницы могут иметь разные форматы Рабочего листа документа. Для управления страницами существует специальная область в левом нижнем углу программы

> **A** H + 4 из 4 → → A + Cтраница 1 > Страница 2 Страница 3 Страница 4

Можно менять положения страниц, задавать им свои имена, удалять, добавлять новые страницы между уже существующими. Все эти команды будут доступны при нажатии правой клавиши мыши на любой странице

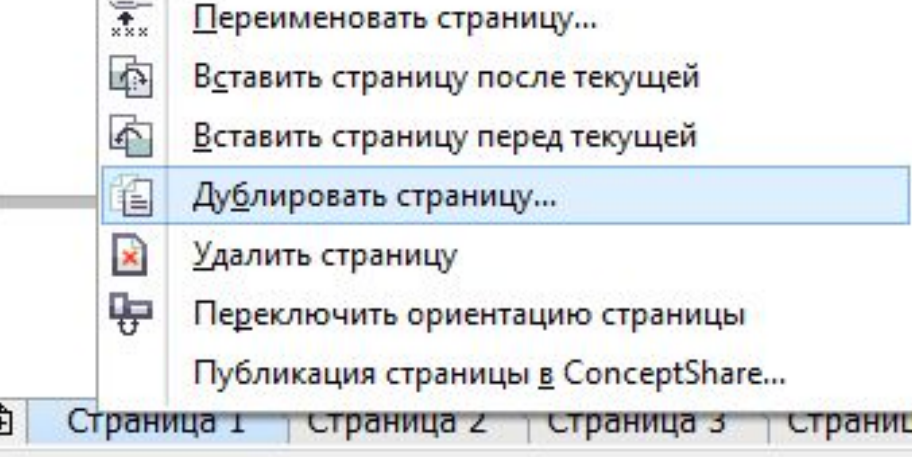

*Векторный графический редактор CorelDRAW. Масштаб*

Существует несколько основных способов управления масштабом

Первый способ - использование Стандартной панели.

Второй способ - использование специального инструмента МАСШТАБ.

Горячая клавиша - F2.

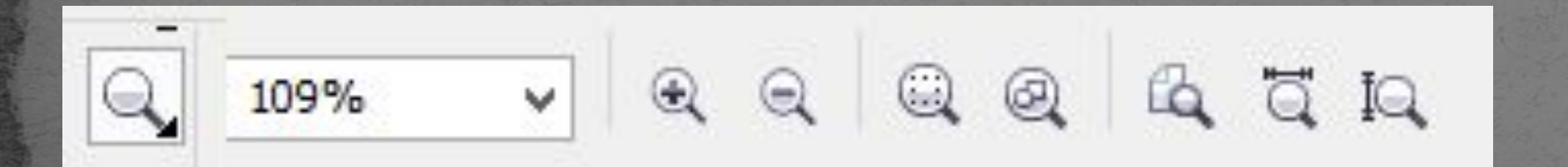

109% v Уместить всю По выделенному На страницу По ширине По высоте 10% 25% 50% 75% 100% 200% 400% 800% 1600%

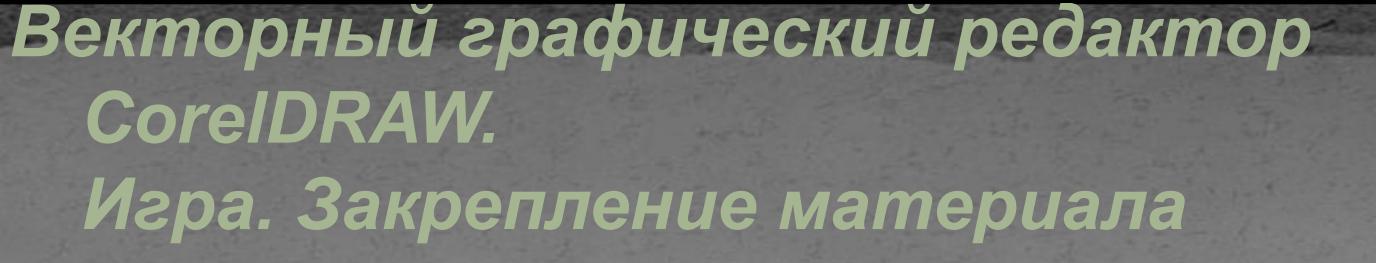

• Какого объекта или инструмента эта панель?

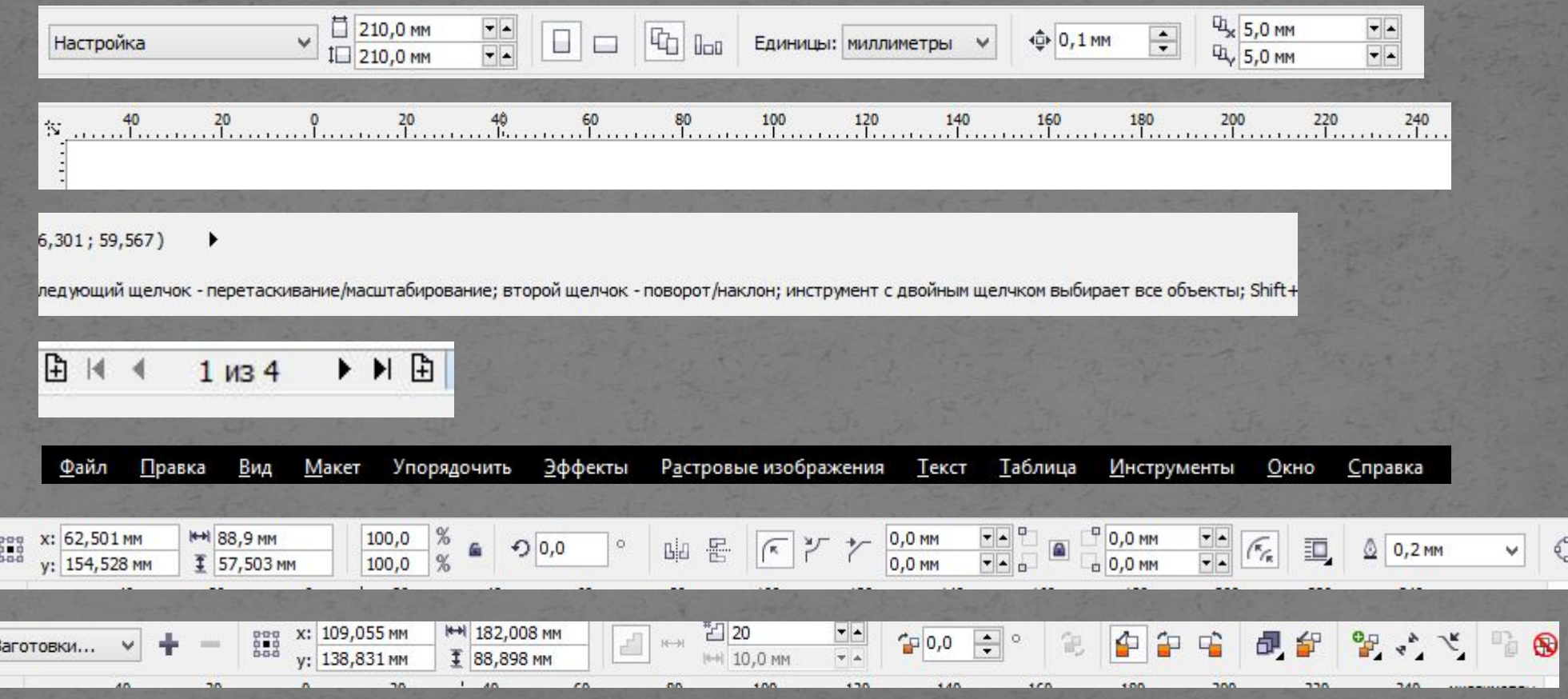

● Какого объекта или инструмента эта панель? *Векторный графический редактор CorelDRAW. Игра. Закрепление материала*

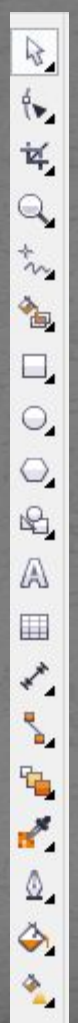

Разорвать связь - удаляет связь символа. Обновить посредством связи - обновляет символ, загруженный как связь. Экспортировать библиотеку - создает файл библиотеки символов в формате CSL. Диспетчер символов - вызывает специальное пристыковываемое окно для работы с символами.

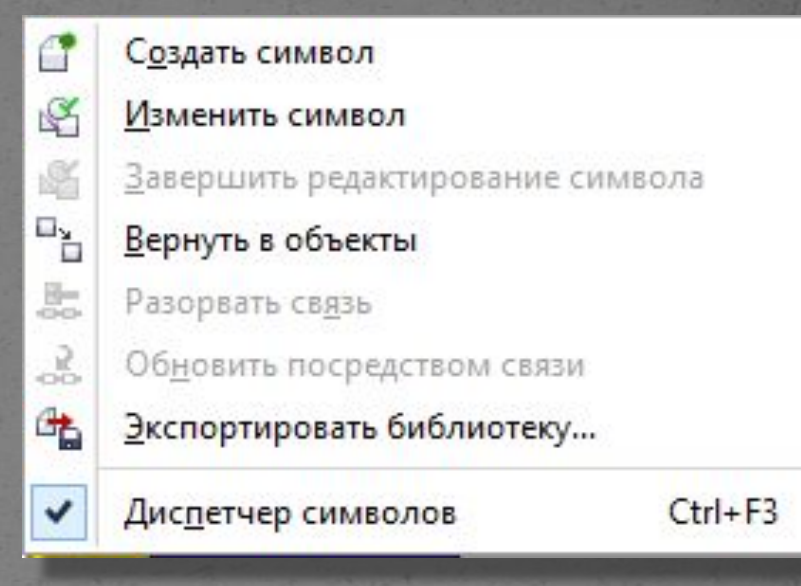

Пристыковываемое окно Диспетчер символов наиболее удобное средство для работы с символами.

Подготовленный рисунок просто перетаскивается в пристыковываемое окно Диспетчер символов.

Для вставки экземпляра символа в документ CorelDRAW достаточно щелкнуть на кнопке (Вставить символ) или перетащить символ в окно документа.

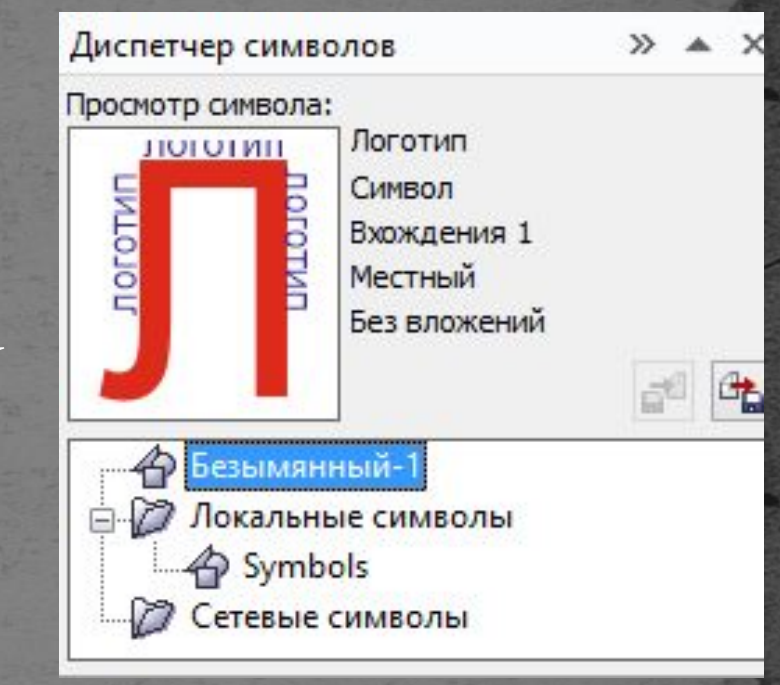

Дублировать - создается копия выделенного объекта на определенном расстоянии от него. Чтобы задать это расстояние, надо ввести на контекстно-зависимой панели свойств нужные значения в полях, задающих смещение относительно оригинала.

Для дублирования выделенного объекта на то же самое место достаточно нажать клавишу +. Если при перемещении или преобразовании объекта удерживать нажатой клавишу Пробел, создаются его промежуточные копии.

#### **Finanza**

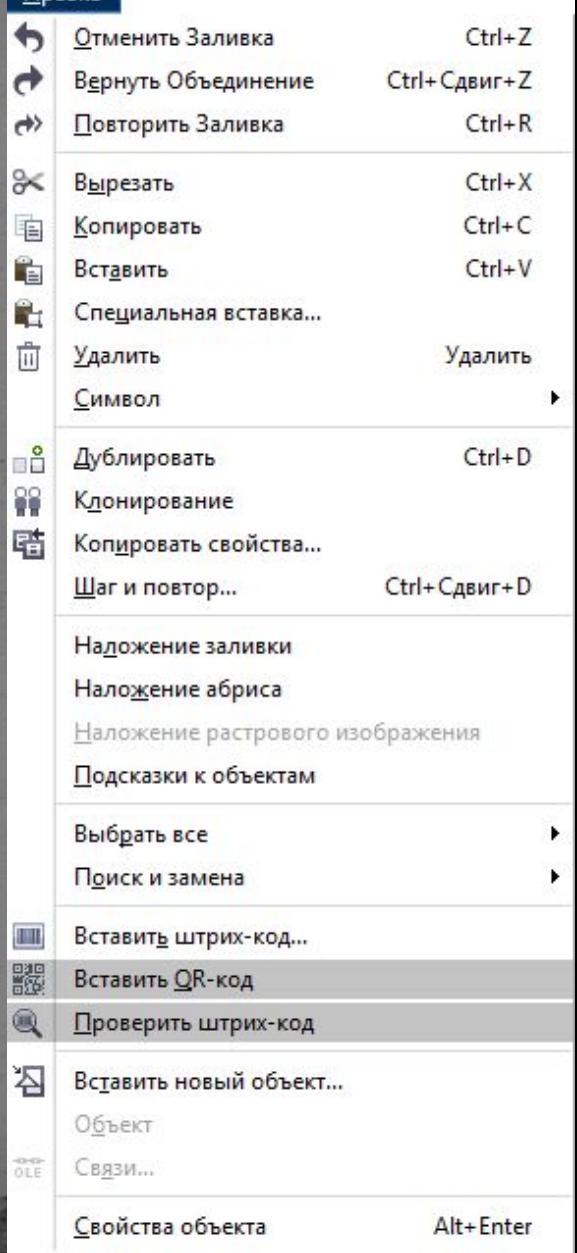

Клонирование - позволяет не только копировать объект, но и жестко связывать его параметры с копией. Благодаря этому большинство изменений, сделанных с исходным объектом, автоматически применяется к объекту-клону Копировать свойства - эта команда полезна, когда нужно скопировать атрибуты одного объекта на другой. При ее выполнении появляется диалоговое окно, в котором следует указать, какие именно свойства надо копировать.

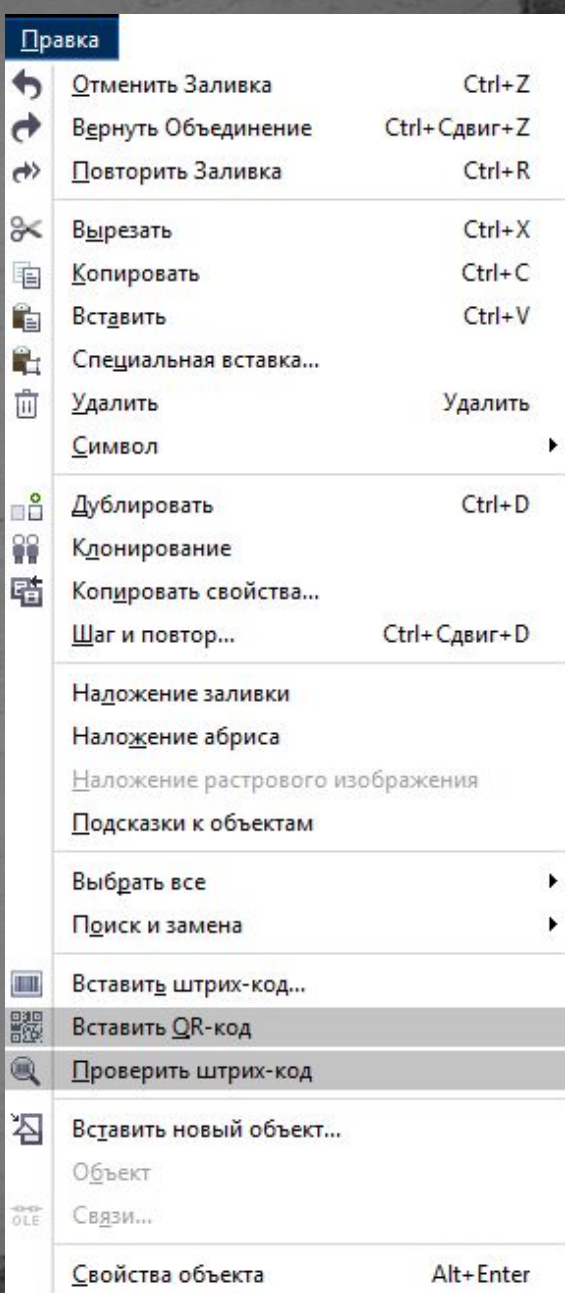

Перо абриса - копируются толщина, штриховка и прочие атрибуты обводки (кроме цвета).

Цвет абриса - копируется цвет обводки.

Заливка - копируются тип и цвет заливки.

Свойства текста - копируются гарнитура, кегль, начертание и прочие атрибуты текста.

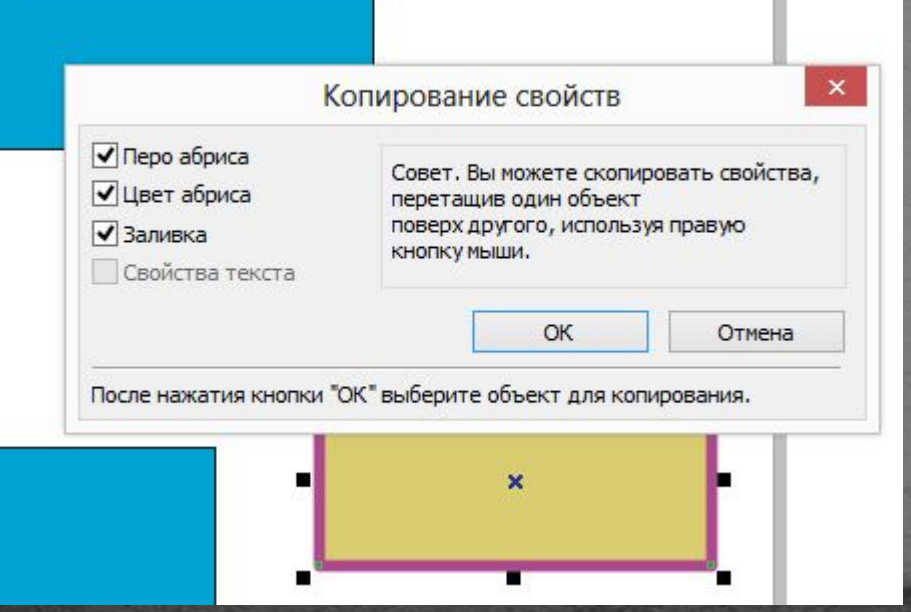

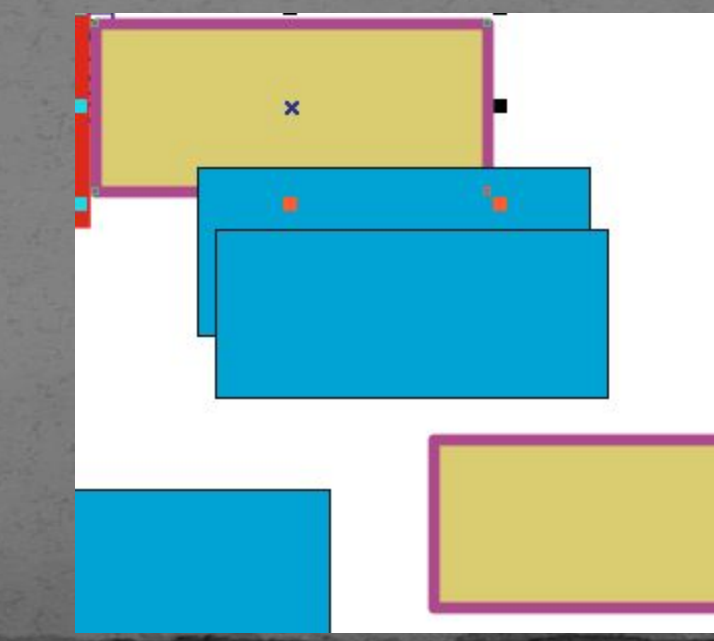

#### Правка Отменить Заливка  $Ctrl + Z$ ь Вернуть Объединение Ctrl+Сдвиг+Z σ Повторить Заливка  $Ctrl + R$ ℀ Вырезать  $Ctrl+X$  $Ctrl + C$ Копировать  $Ctrl + V$ Ĥ Вставить 鼯 Специальная вставка... 面 Удалить <u>Удалить</u> Символ Дублировать  $Ctrl + D$ 88 Клонирование 暗 Копировать свойства... Шаг и повтор... Ctrl+Сдвиг+D Надожение заливки Наложение абриса Наложение растрового изображения Подсказки к объектам Выбрать все Поиск и замена Вставить штрих-код... Вставить **QR-код**  $\circledast$ Проверить штрих-код 呂 Вставить новый объект... Объект Связи... Свойства объекта Alt+Enter

Шаг и повтор - открывается одноименное пристыковываемое окно, позволяющее задать количество КОПИЙ объекта, параметры копирования по горизонтали и вертикали. CorelDRAW.

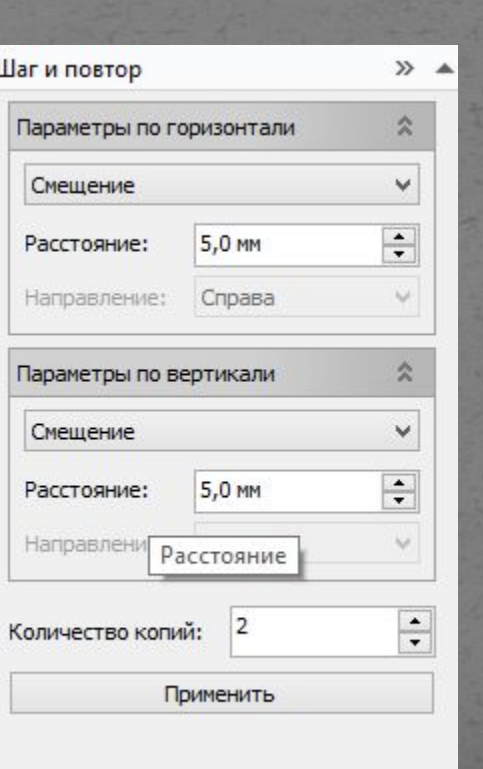

#### Правка  $\rightarrow$ Отменить Заливка  $Ctrl + 7$ Вернуть Объединение Ctrl+Сдвиг+Z Θ Повторить Заливка  $Ctrl + R$  $\leftrightarrow$ ℀ Вырезать  $Ctrl+X$  $Ctrl + C$ Копировать 寉 ĥ Вставить  $Ctrl + V$ Ê. Специальная вставка... 尙 Удалить **Удалить** Символ Дублировать  $Ctrl + D$ 器 Клонирование 喢 Копировать свойства... Шаг и повтор... Ctrl+Сдвиг+D Наложение заливки Наложение абриса Наложение растрового изображения Подсказки к объектам Выбрать все Поиск и замена Вставить штрих-код... Вставить **QR-код** Проверить штрих-код 湣 Вставить новый объект... Объект **Связи...** Alt+Enter Свойства объекта

- Наложение обводки, Наложение заливки присвоение свойств наложения краски заливке векторных объектом.
- Наложение растрового изображения присвоение свойств наложения краски растровым объектам.
- Это означает, что цвет объекта на заднем плане печатается так, как будто перекрывающего его объекта нет. В результате в месте перекрытия верхнего и нижнего объектов их цвета суммируются.

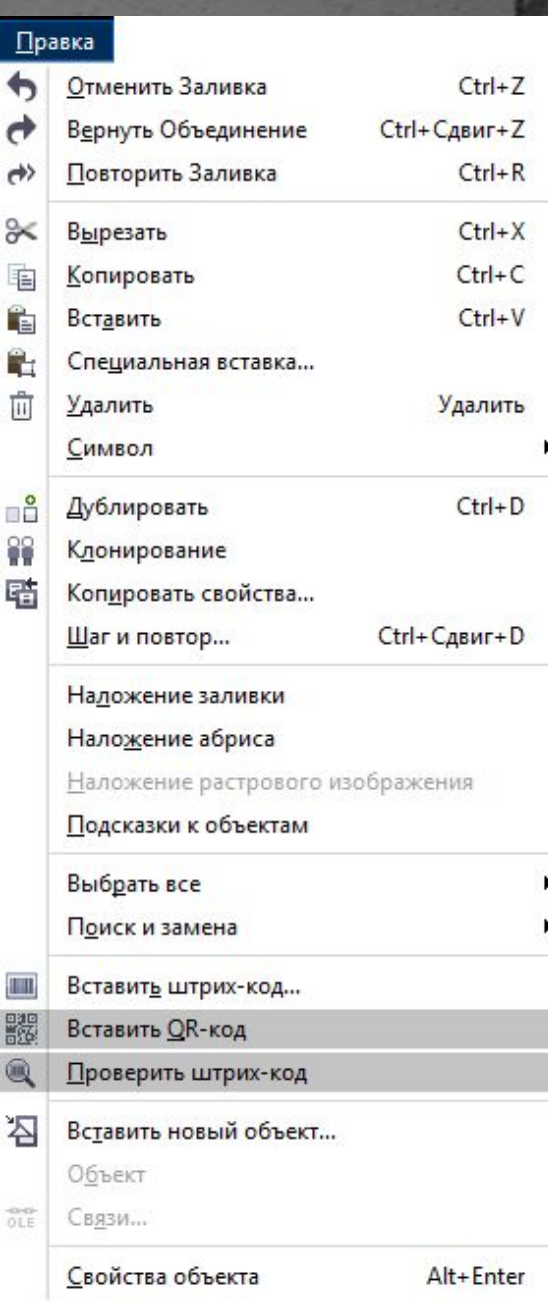

#### Выбрать все:

- Объекты выделяются все объекты документа CorelDRAW.
- ●Текст выделяются все текстовые объекты документе CorelDRAW.
- ●Направляющие выделяются все направляющие линии документа CorelDRAW.
- Узлы выделяются все узлы выделенного объекта CorelDRAW.

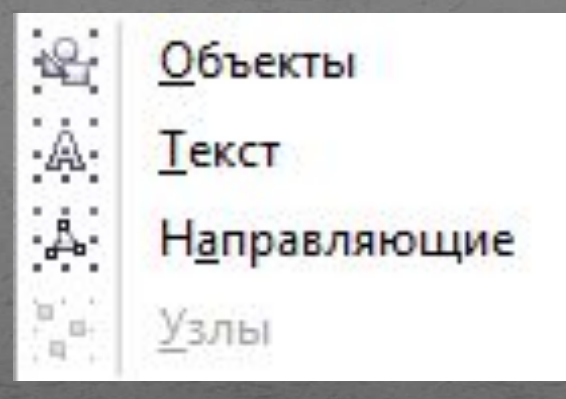

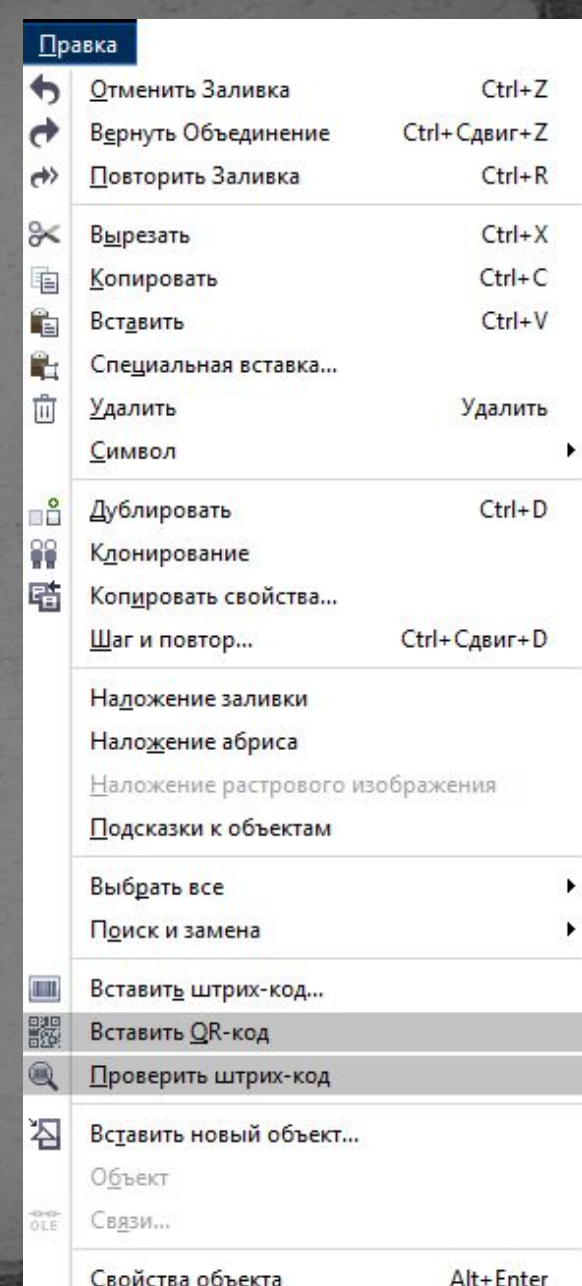

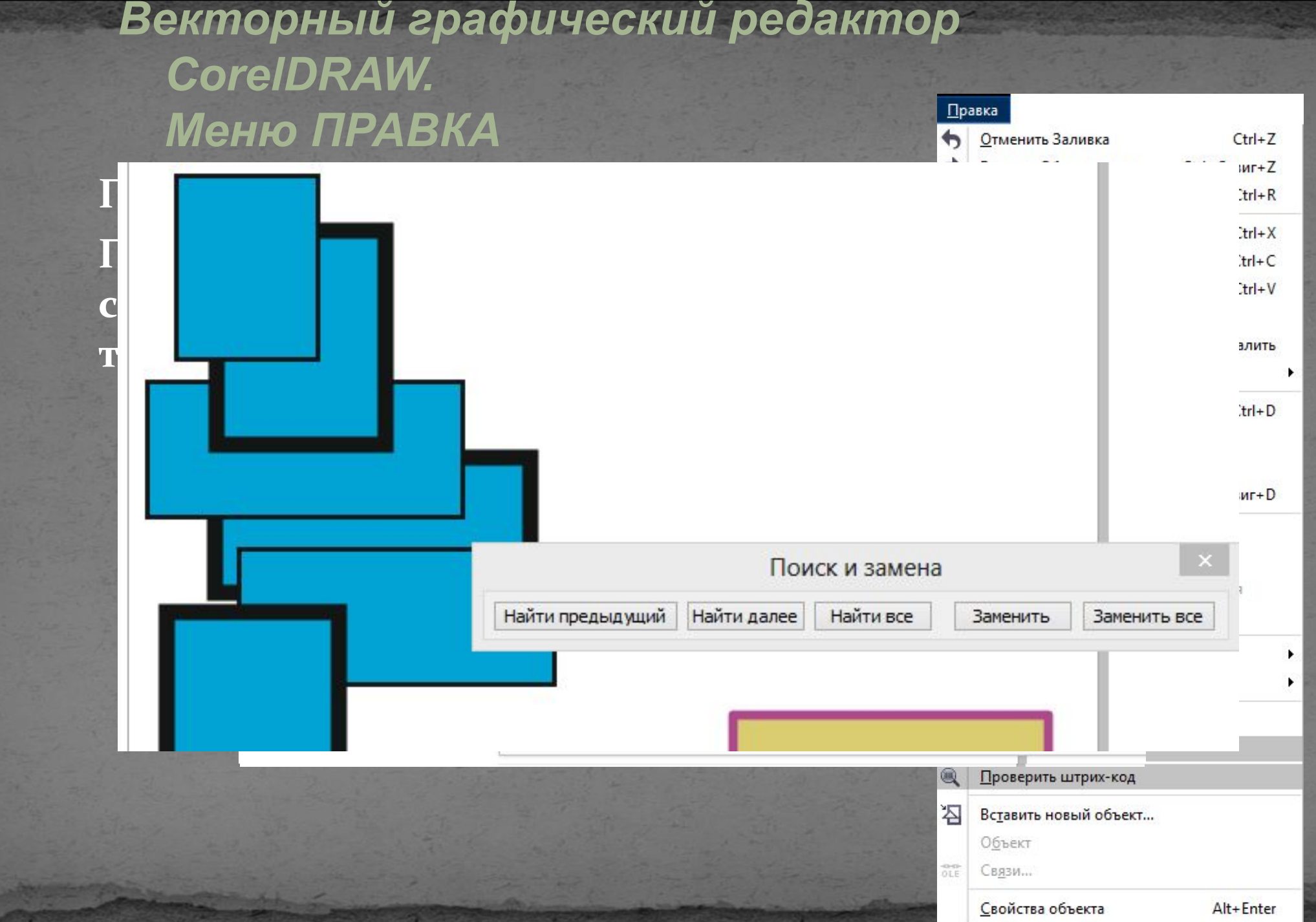

- Наложение обводки, Наложение заливки - присвоение свойств наложения краски заливке векторных объектом.
	- Наложение растрового изображения присвоение свойств наложения краски растровым объектам.
	- Это означает, что цвет объекта на заднем плане печатается так, как будто перекрывающего его объекта нет. В результате в месте перекрытия верхнего и нижнего объектов их цвета суммируются

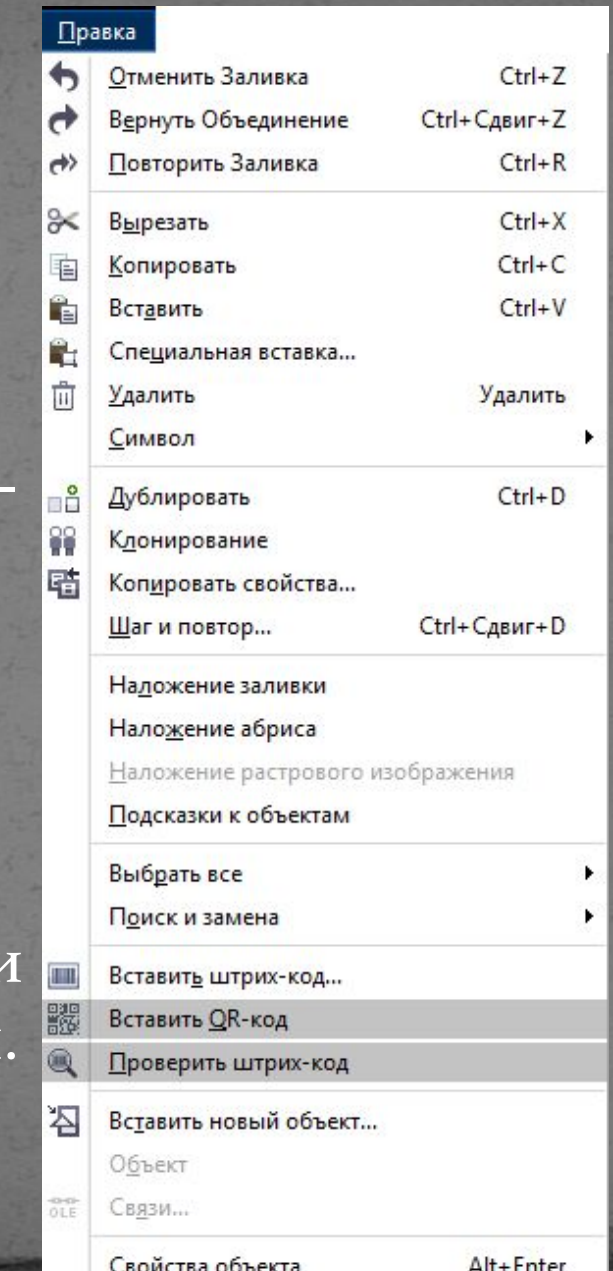

Вставить штрих-код – мастер вставки штрих-кода.

QR-коды часто встречаются в потребительской рекламе и на упаковках товара. Они предоставляют дополнительную информацию о продукте и быстрый доступ к веб-сайту производителя. В окне настройки свойств объекта можно легко модифицировать QR-код и создать стиль объекта, в котором будет сохранен фиксированный вид QR-кода для дальнейшего ИСПОЛЬЗОВАНИЯ.

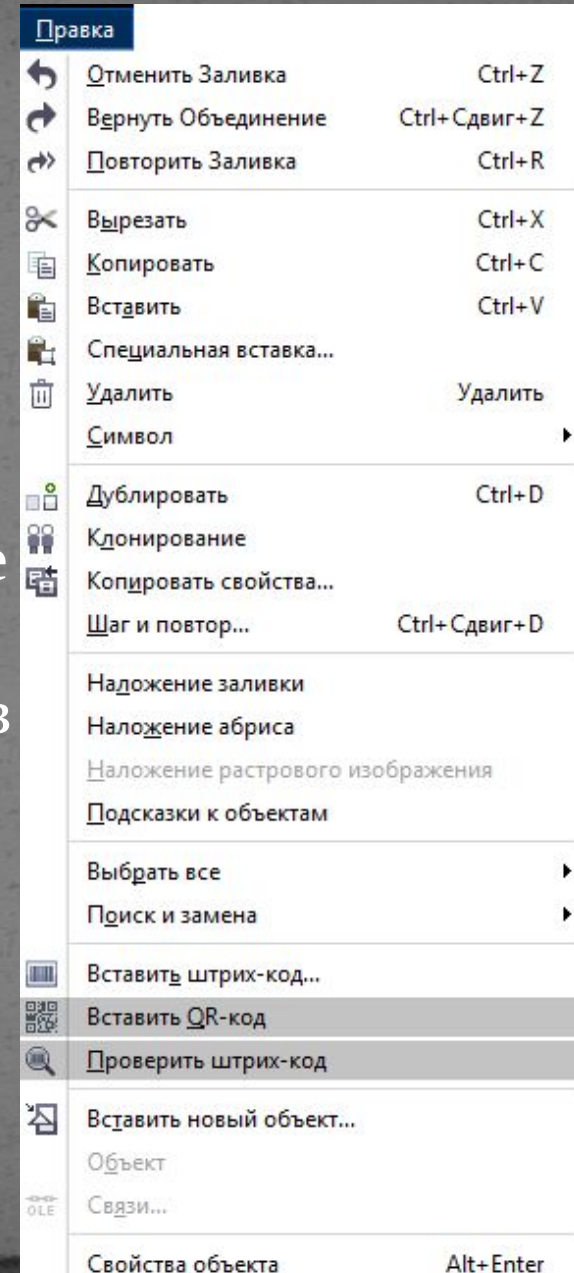

Свойства объекта

• Можно изменить форму, цвет, тип заливки и ширину контура пикселей QR-кода, цвет и тип заливки фона и т. д. Кроме того, можно выбирать информацию, которая будет включена в QR-

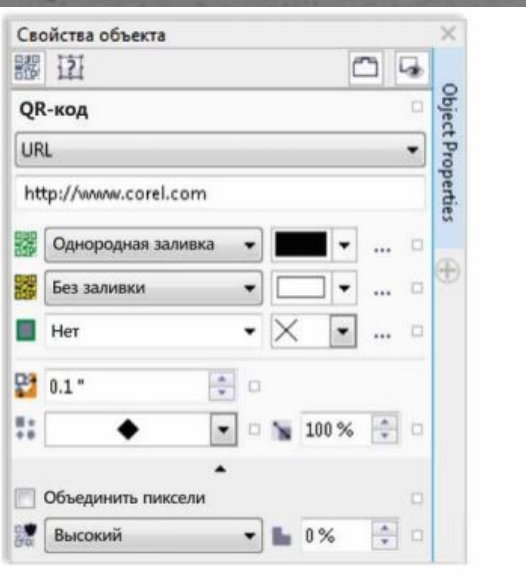

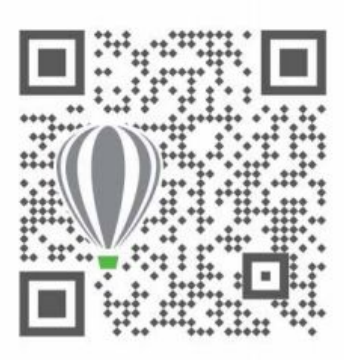

код. Можно ввести URL, адрес электронной почты, номер телефона, SMS, контакт, календарное событие и географическое местоположение. Опция «Проверить» анализирует QR-код, чтобы убедиться, что он работает и может быть расшифрован QR-ридерами, смартфонами и сканерами.

• Команда Вставить новый объект помещает в документ OLE - объект, который может быть создан непосредственно в CorelDRAW или вставлен из существующего файла. Для редактирования этого объекта можно либо дважды щелкнуть на нем, либо выбрать команду Изменить в подменю Объект. Для редактирования связи OLEобъекта нужно использовать команду Связи.

#### Правка Отменить Заливка  $Ctrl + 7$ Вернуть Объединение Ctrl+Сдвиг+Z Повторить Заливка  $Ctrl + R$ ℀  $Ctrl+X$ Вырезать  $Ctrl + C$ Копировать  $Ctrl + V$ Вставить Специальная вставка... 尙 Удалить Удалить Символ  $Ctrl + D$ Дублировать Клонирование 聕 Копировать свойства... Ctrl+Сдвиг+D Шаг и повтор... Наложение заливки Наложение абриса Наложение растрового изображения Подсказки к объектам Выбрать все Поиск и замена Вставить штрих-код... Вставить QR-код Проверить штрих-код 점 Вставить новый объект... Объект Св<u>я</u>зи... Свойства объекта Alt+Enter

• Команды меню Вид предназначены для выбора режима отображения объектов на экране.

Упрощенный каркас - наиболее упрощенный режим просмотра, в котором растровые изображения становятся черно-белыми и полупрозрачными, игнорируются атрибуты заливки и обводки, а также эффекты (ореол, перетекание, псевдообъем).

#### Вид Упрощенный каркас Каркас Черновой Обычный Расширенный Пиксели Моделировать наложение Растрировать сложные эффекты Полноэкранный просмотр F9 Просмотреть только выбранное Вид порядка страниц  $Ctrl + F2$ <u>Ди</u>спетчер видов Линейки <u>Сетка</u> **Направляющие** Показать Включить ролловер Привязать к Динамические направляющие  $Alt + CAB$ <sub>MF</sub>+D Alt+Сдвиг+А **Направляющие Настройка**

- Каркас в отличие от режима <mark>Упрощенный каркас, позволяет увидеть</mark> примененные эффекты.
- Черновой полноцветный режим просмотра низкого качества.
- Обычный режим просмотра среднего качества, при котором не отображаются PostScript-заливки.
- Расширенный максимально качественный режим просмотра с прорисовкой PostScript-заливок, точечной графики с высоким разрешением и сглаживанием векторной графики.

#### Вид

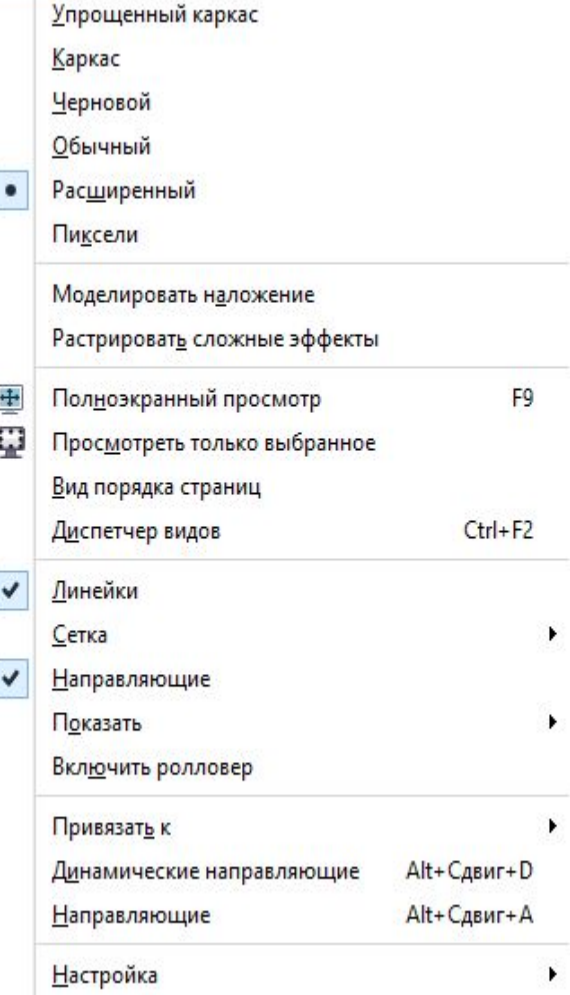

Пиксели - просмотр изображения так, как оно будет размещено в Интернете. Полноэкранный просмотр - эта команда позволяет увидеть редактируемый документ на полном ъкране - без строки меню, панелей и пристыковываемых окон. Изображение в этом режиме соответствует результату распечатки на принтере с той точностью, которая определяется настройками цветокоррекции монитора.

#### Вид

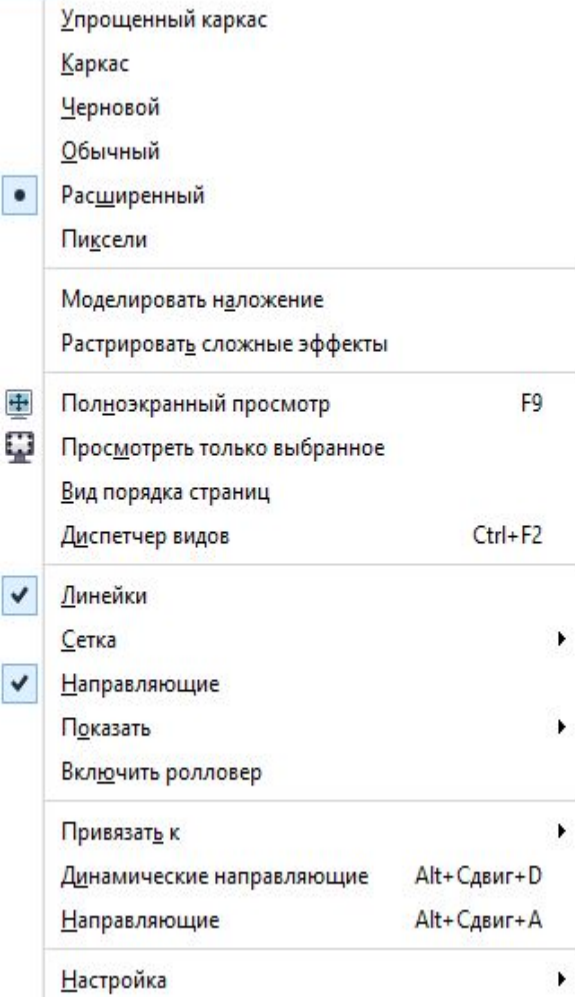

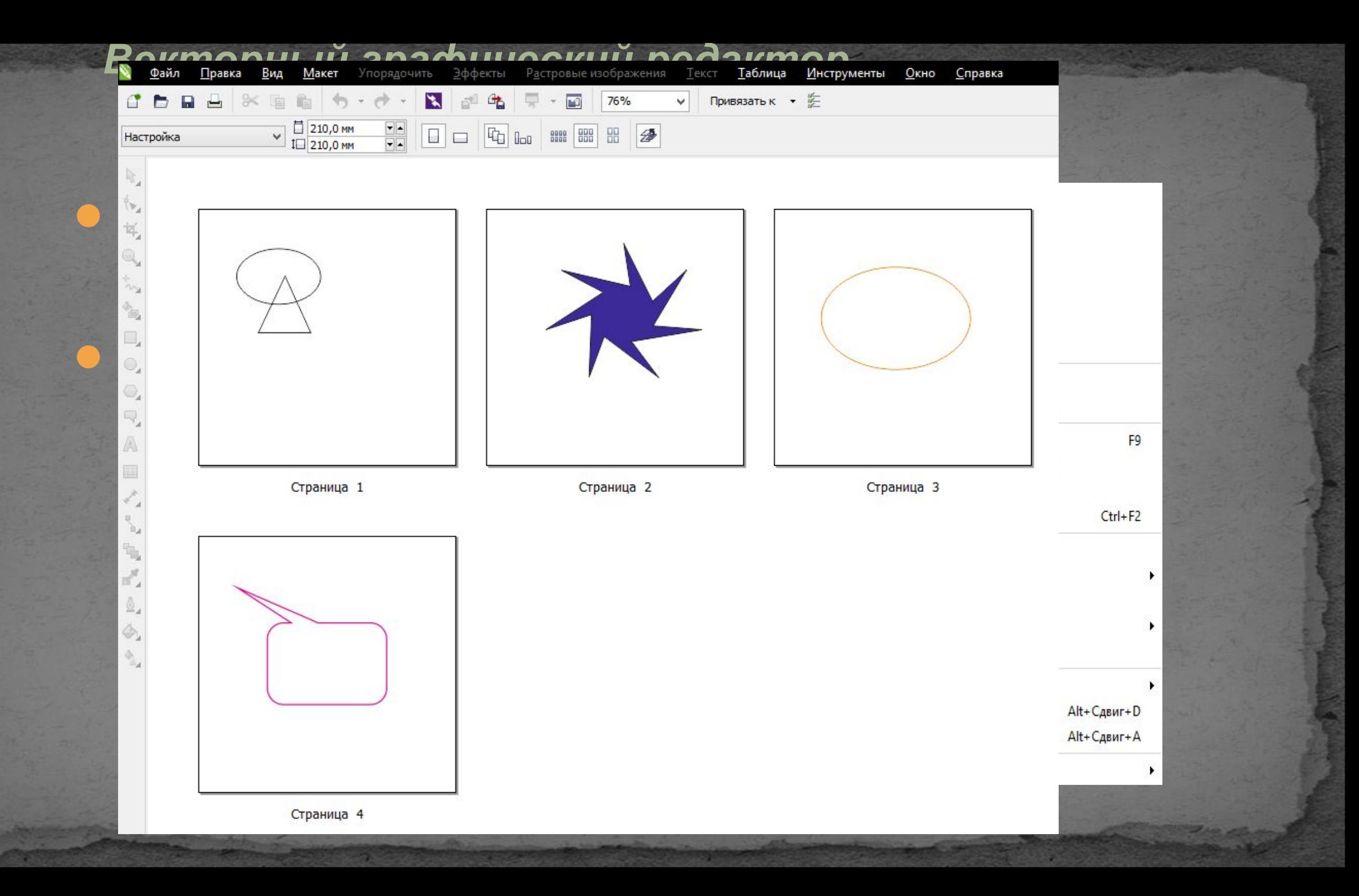

N

Линейки - позвол КОНТРОЛИРОВАТЬ КО объектов, а также указателя мыши. 峉. По умолчанию нача НАХОДИТСЯ В ЛЕВОМ документа CorelDI необходимости мо<sup>е</sup> координат в любоф этого надо щелкну<sup>А</sup> линеек и, не отпус, перетащить перекрестье в нужную точку. Чтобы вернуть начало координат в левый

нижний угол листа, нужно дважды

щелкнуть на этом же значке.

![](_page_61_Figure_2.jpeg)

Линейки - позволяют визуально контролировать координаты и размеры объектов, а также текущие координаты указателя мыши.

По умолчанию начало координат находится в левом нижнем углу документа CorelDRAW. При необходимости можно перенести начало координат в любое другое место. Для этого надо щелкнуть на пересечении линеек и, не отпуская кнопку мыши, перетащить перекрестье в нужную точку. Чтобы вернуть начало координат в левый нижний угол листа, нужно дважды щелкнуть на этом же значке.

#### Вид Упрощенный каркас Каркас Черновой Обычный Расширенный Пиксели Моделировать наложение Растрировать сложные эффекты Полноэкранный просмотр F9 Просмотреть только выбранное Вид порядка страниц  $Ctrl + F2$ Диспетчер видов Линейки <u>Сетка</u> **Направляющие** Показать Включить ролловер Привязать к <u>Ди</u>намические направляющие  $Alt + CAB$ <sub>MF</sub>+D Alt+Сдвиг+А <u>Н</u>аправляющие <u>Настройка</u>

![](_page_63_Figure_0.jpeg)

![](_page_64_Figure_0.jpeg)

● Направляющие - это вспомогательные прямые, с помощью которых можно выстроить объекты вдоль определенного направления. Создать направляющие можно двумя способами: «вытащить» их при помощи мыши из размерных линеек или включить в диалоговом окне Параметры.

#### Вид Упрощенный каркас Каркас Черновой Обычный Расширенный Пиксели Моделировать наложение Растрировать сложные эффекты Полноэкранный просмотр F9 Просмотреть только выбранное Вид порядка страниц  $Ctrl + F2$ Диспетчер видов Линейки Сетка **Направляющие** Показать Включить ролловер Привязать к Динамические направляющие Alt+CABUr+D Alt+Сдвиг+А **Направляющие** <u>Настройка</u>

Показать в этом команды, позвол скрыть дополни вспомогательны ● Границы страни отображается гр документа Corel Выход за обрез отображаются гр диалоговом окне Печатаемая обла отображаются гр <u>области, определ</u> принтера. *CorelDRAW.* Меню ВИД.

![](_page_66_Figure_1.jpeg)

- Включить ролловер это кнопки, внешний вид которых зависит от положения указателя и нажатия кнопки мыши.
- Сами же кнопки создаются через меню Эффекты.
- Привязать к... сетке, направляющим и **ǽǰȉǴǹȁǯǻ**
- <u>● Установка какого-либо из данных</u> флажков приводит к тому, что объект при перемещении по окну документа CorelDRAW «прилипает» соответственно к линиям сетки, к направляющим или к узлам другие объектов.

![](_page_67_Picture_77.jpeg)

Динамические направляющие - если данный параметр активизирован, то при рисовании вы будете видеть информацию - угол поворота линии и т. д. Особенно это должно быть полезно тем пользователям, которые создают в CorelDRAVA простые чертежи.

Настройка - вызывает соответствующее направляющим и сетке меню Окна Параметров.

![](_page_68_Picture_57.jpeg)

- В меню Макет собраны команды для работы со страницами документа CorelDRAW.
	- **Вставить страницу добавляет** определенное количество страниц до или после заданной.
- Дублировать страницу копирует заданную страницу (только слои или слои и содержимое слоев).
	- Переименовать страницу дает возможность присвоить странице собственное название. Это может оказаться удобным при работе с многостраничными документами CorelDRAW.

#### **Макет** Вставить страницу... Дублировать страницу... Переименовать страницу... Удалить страницу... Вставить номер страницы Параметры нумерации страниц...  $\oplus$ Перейти к странице... ₩ Переключить ориентацию страницы Параметры страницы... E <u>Ф</u>он страницы... <u>Р</u>асположение панели инструментов

#### *Векторный графический редактор*

Вставить номер стр Парамет позволяе **Меню** 

![](_page_70_Figure_2.jpeg)

![](_page_70_Picture_70.jpeg)

ιии

 $\alpha$  .

 $\sim$ 

Ы...

- Перейти к странице переход к заданной странице документа CorelDRAW.
- Переключить ориентацию страницы поворачивает страницу документа CorelDRAW на 90° (книжная/альбомная). **Параметры страницы- в**ызывает страницу диалогового окна Параметры, на которой можно изменить размеры и некоторые другие параметры страницы документа CorelDRAW.
	- Фон страницы вызывает страницу диалогового окна Параметры, на которой можно изменить цвет и тип фона страницы документа CorelDRAW.

#### Макет Вставить страницу... Дублировать страницу... Переименовать страницу... Удалить страницу... Вставить номер страницы Параметры нумерации страниц... 也 Перейти к странице... ₩ Переключить ориентацию страницы Параметры страницы... <u>Ф</u>он страницы... <u>Р</u>асположение панели инструментов
*Векторный графический редактор CorelDRAW. Меню УПОРЯДОЧИТЬ/Преобразования* $\ddot{+}$ Alt+F7 Преобразования - в этом Положение  $Alt + F8$ € Повернуть пристыковываемом окне сосредоточены Масштаб и отражение  $Alt + F9$ ВСЄ ВИДЫ ПРС Преобразования  $\gg$   $\blacktriangle$ Alt+F10 ● Преобраз <del>ф</del> Ф Ф Б ₹ Объектов. ( x: 140,0 MM → 5 6Ъектов, ТИП КОТОРЬ у: 15,0 мм ПОЛОЖЕНИ У ОТНОСИТЕЛЬНОЕ ПОЛОЖЕНИЕ ВЛЯЮТСЯ абсолютны **и телевизия аты** смещения ата объекта. М и последните в объекта. М и последните в обрать в обрать точку, коор <u>колине и такие вать</u> координат Применить ВНЕСЕННЫЕ <del>поменения вноследать при полении мо</del>ЛКИ Применить. Флажок Копии создает дубликат с внесенными изменениями.

Векторный графический редактор **CoreIDRAW.** Меню УПОРЯДОЧИТЬ/Преобразования Повернуть

Используется для поворота объекта. Счетчики х и у содержат координаты смещения при повороте.

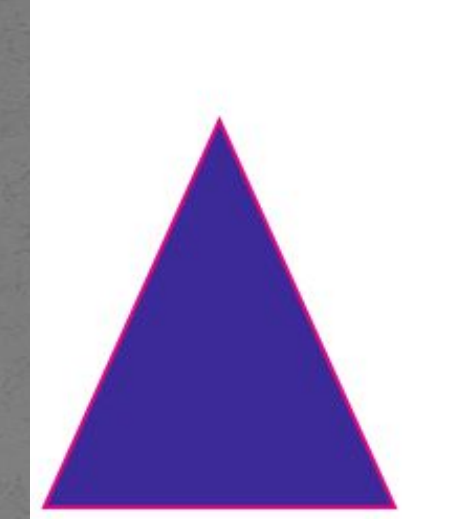

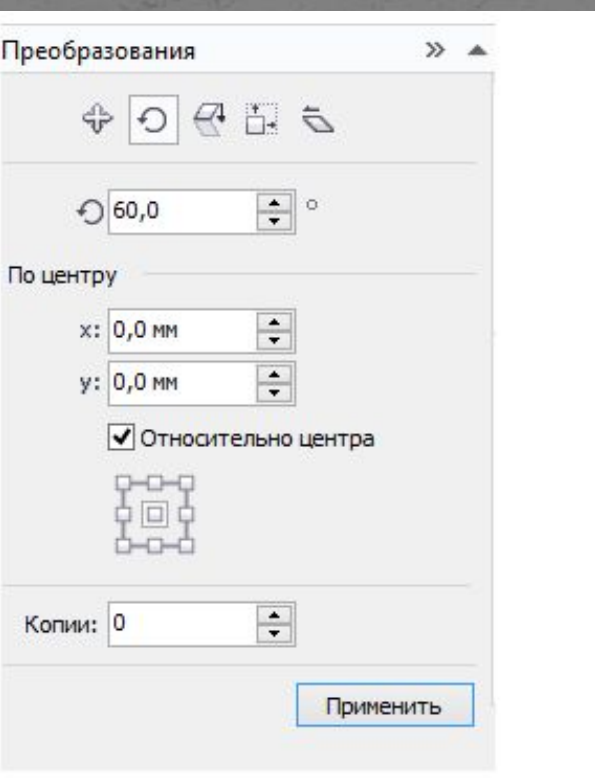

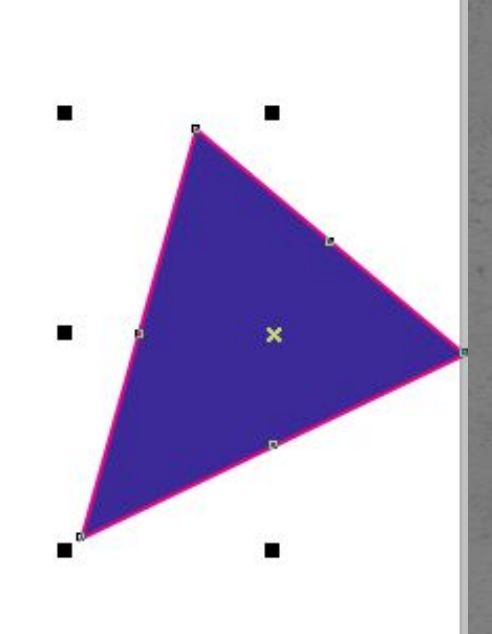

#### *Векторный графический редактор CorelDRAW.*

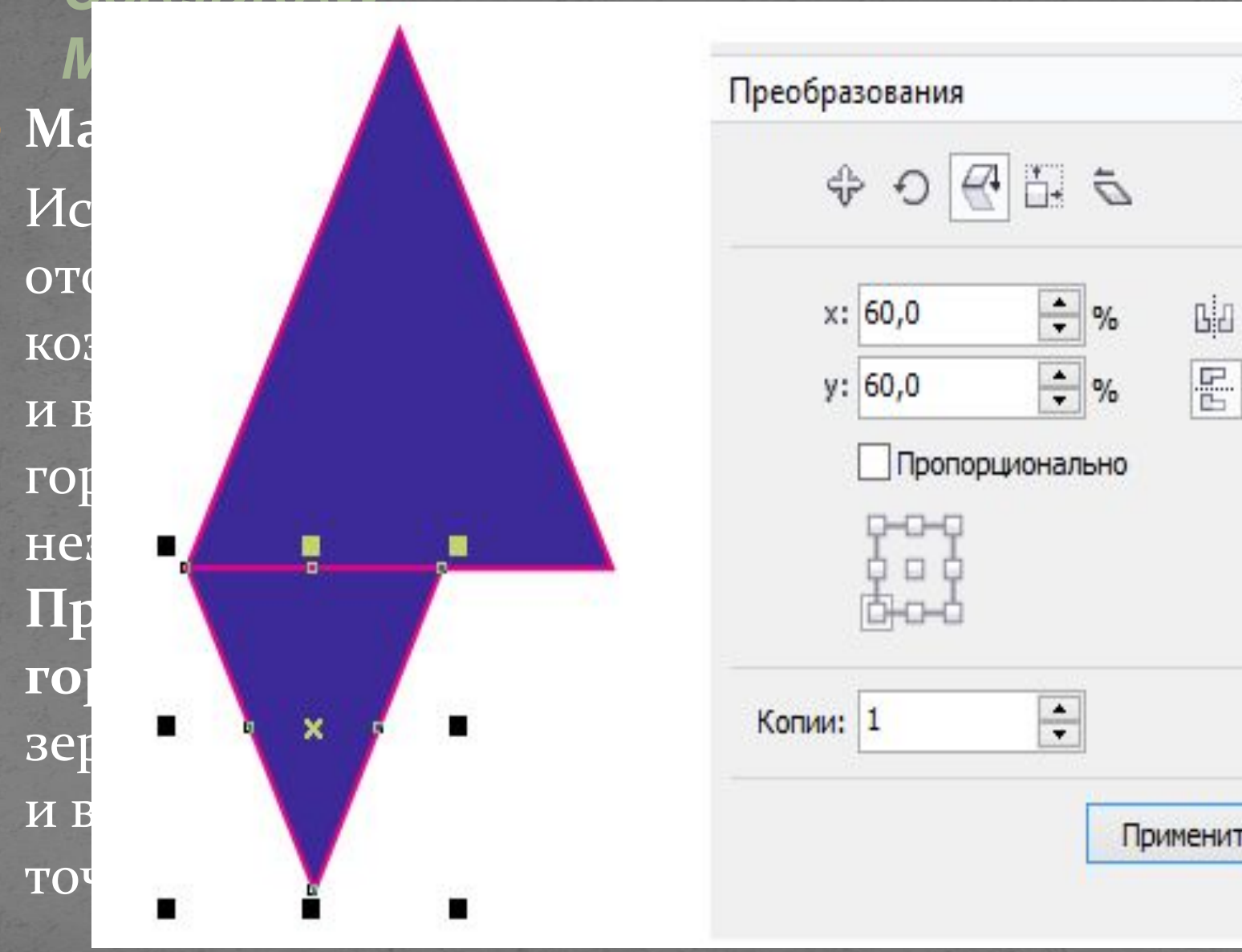

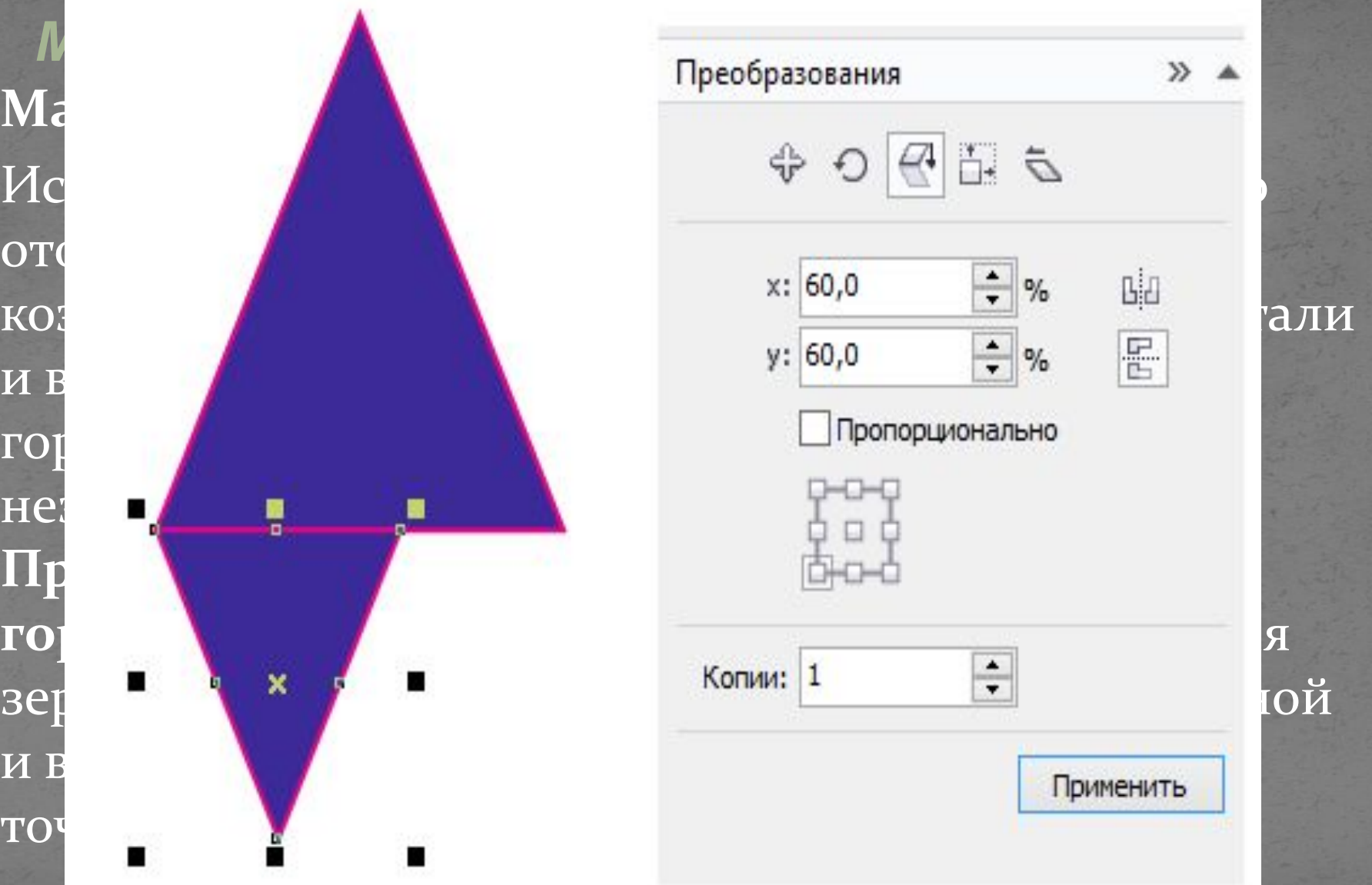

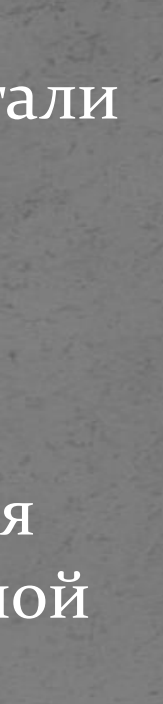

*Векторный графический редактор CorelDRAW. Меню УПОРЯДОЧИТЬ/Преобразования* Размер - используется для изменения размера объекта, но здесь указываются фиксированные значения размеров. Пример работы с вкладкой Размер.

Изменить размер фигуры, установив ширину основания равной 60 единицам. Зафиксировать

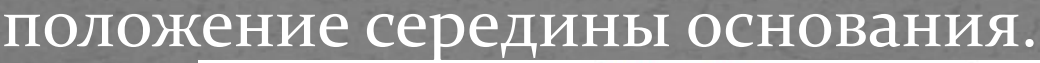

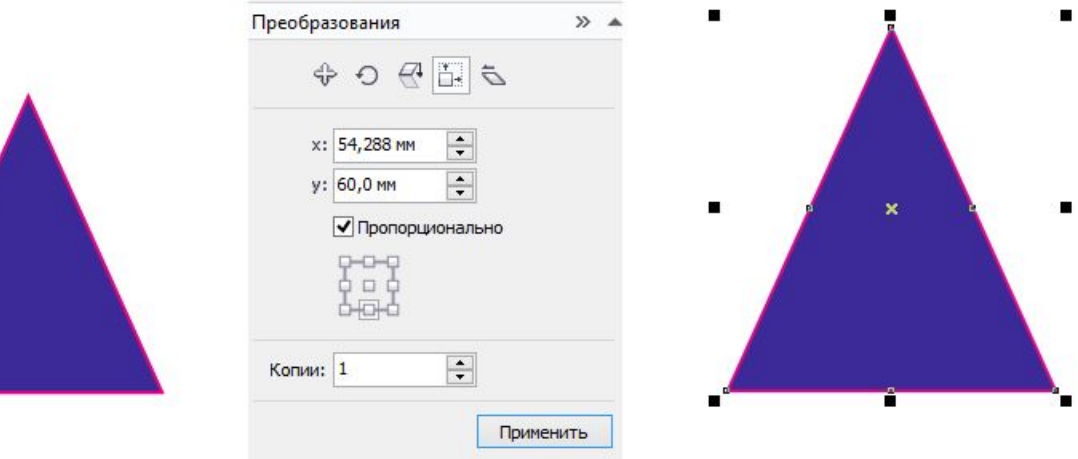

*Векторный графический редактор CorelDRAW. Меню УПОРЯДОЧИТЬ/Преобразования* Наклон - применяется для перекашивания объектов. Счетчики х и у содержат углы перекоса вдоль горизонтали и вертикали. Маркерная сетка позволяет выбрать опорную точку, относительно которой будет осуществляться перекос.

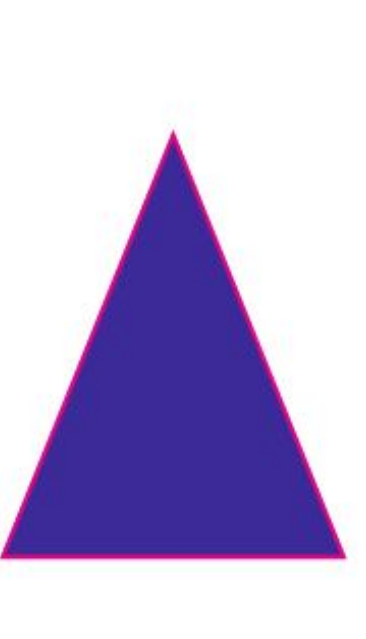

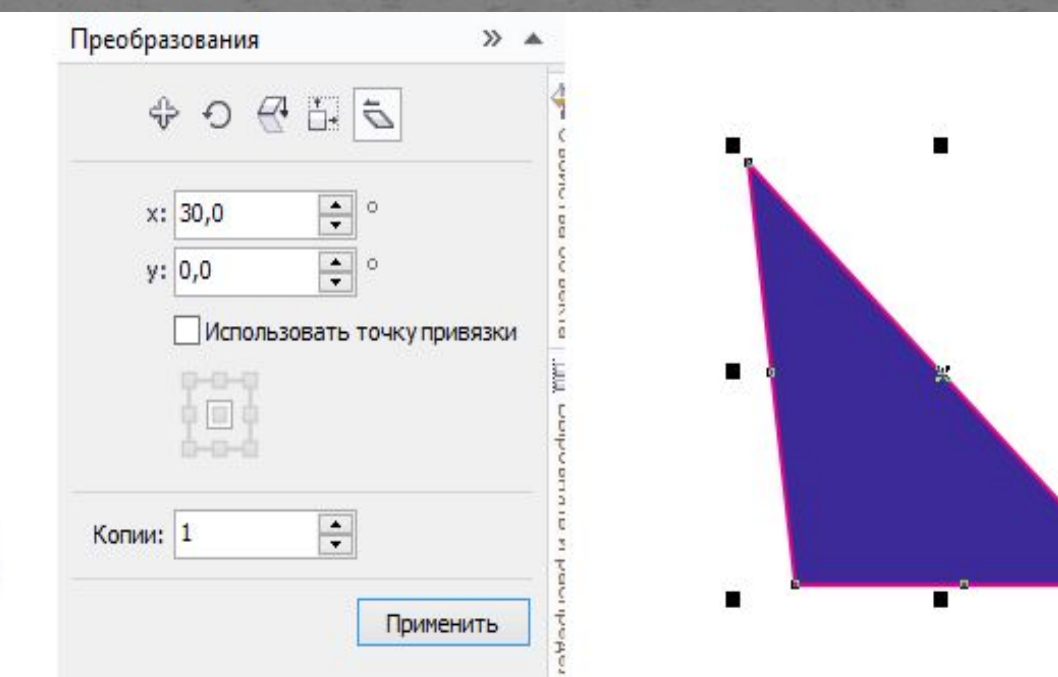

## *Векторный графический редактор CorelDRAW. Меню УПОРЯДОЧИТЬ/Выровнять и распределить* Выровнять и Распределить

Данное подменю содержит команды, позволяющие выравнивать объекты на листе документа. Объекты выстраиваются таким образом, чтобы совпадали координаты одной из сторон или центры.

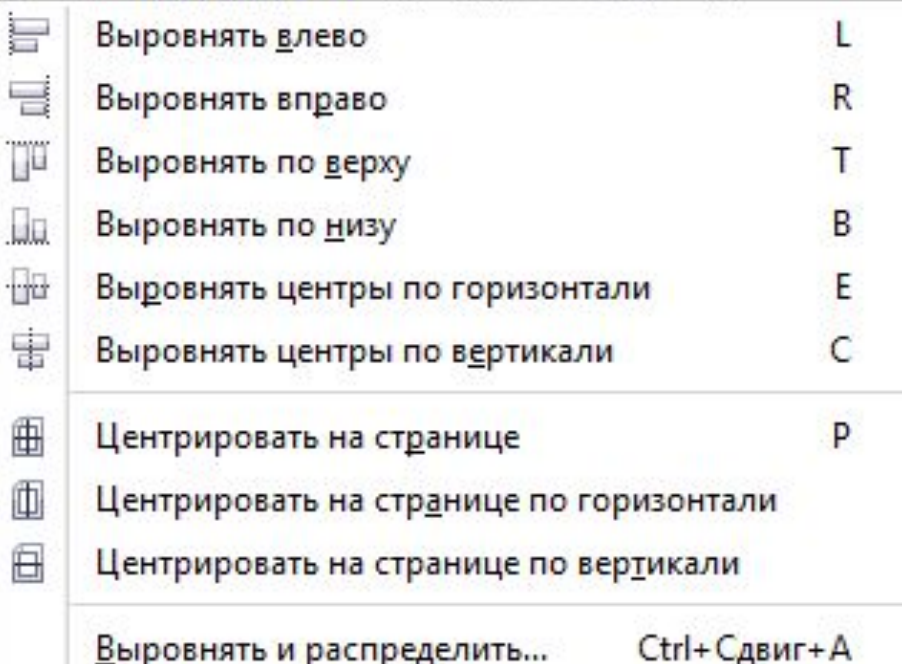

## *Векторный графический редактор CorelDRAW. Меню УПОРЯДОЧИТЬ/Выровнять и распределить* Выровнять и Распределить

Данное подменю содержит команды, позволяющие выравнивать объекты на листе документа. Объекты выстраиваются таким образом, чтобы совпадали координаты одной из сторон или центры.

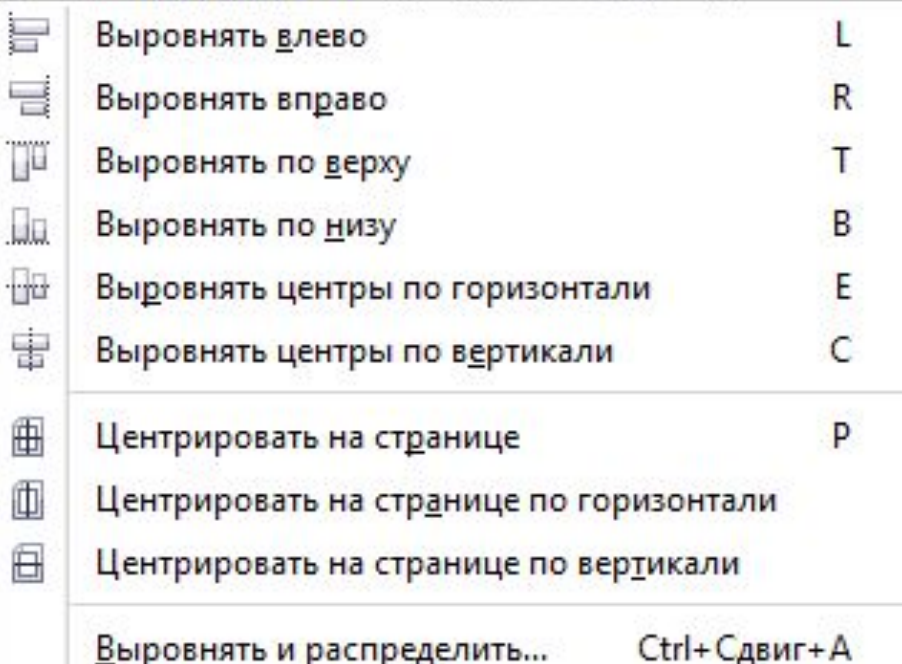

Векторный графический редактор CorelDRAW. Меню УПОРЯДОЧИТЬ/Выровнять и распределить Выровнять влево Левые края объектов выстраиваются по одной

вертикали.

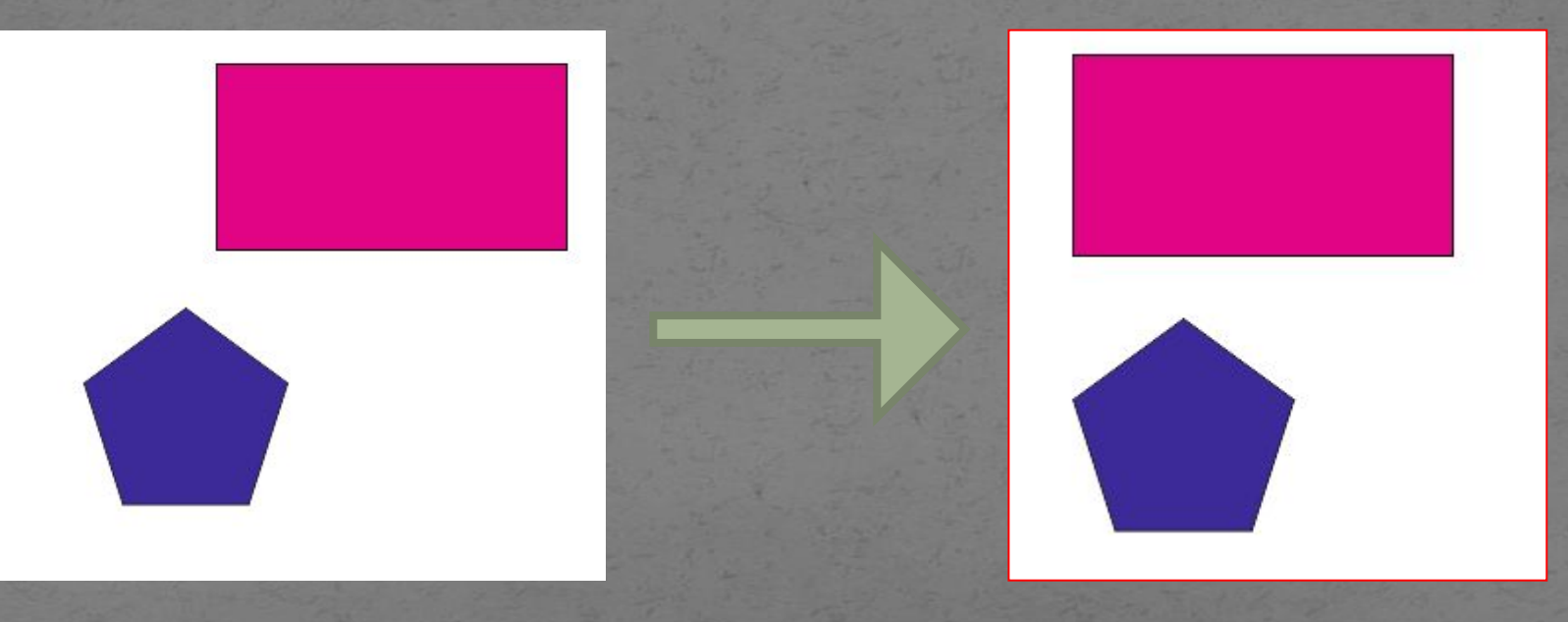

Векторный графический редактор CorelDRAW. Меню УПОРЯДОЧИТЬ/Выровнять и распределить Выровнять вправо Правые края объектов выстраиваются по одной вертикали.

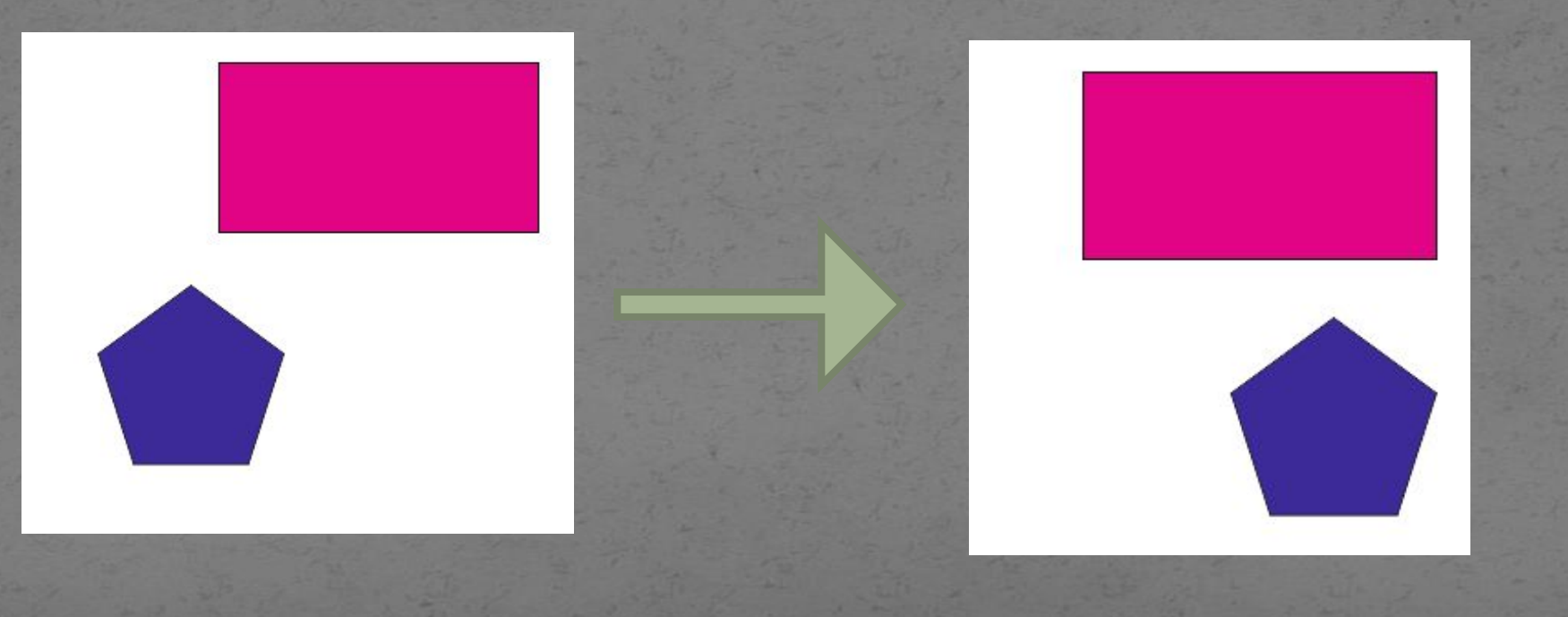

Векторный графический редактор CorelDRAW. Меню УПОРЯДОЧИТЬ/Выровнять и распределить Выровнять по верху

Верхние края объектов выходят на одну горизонталь.

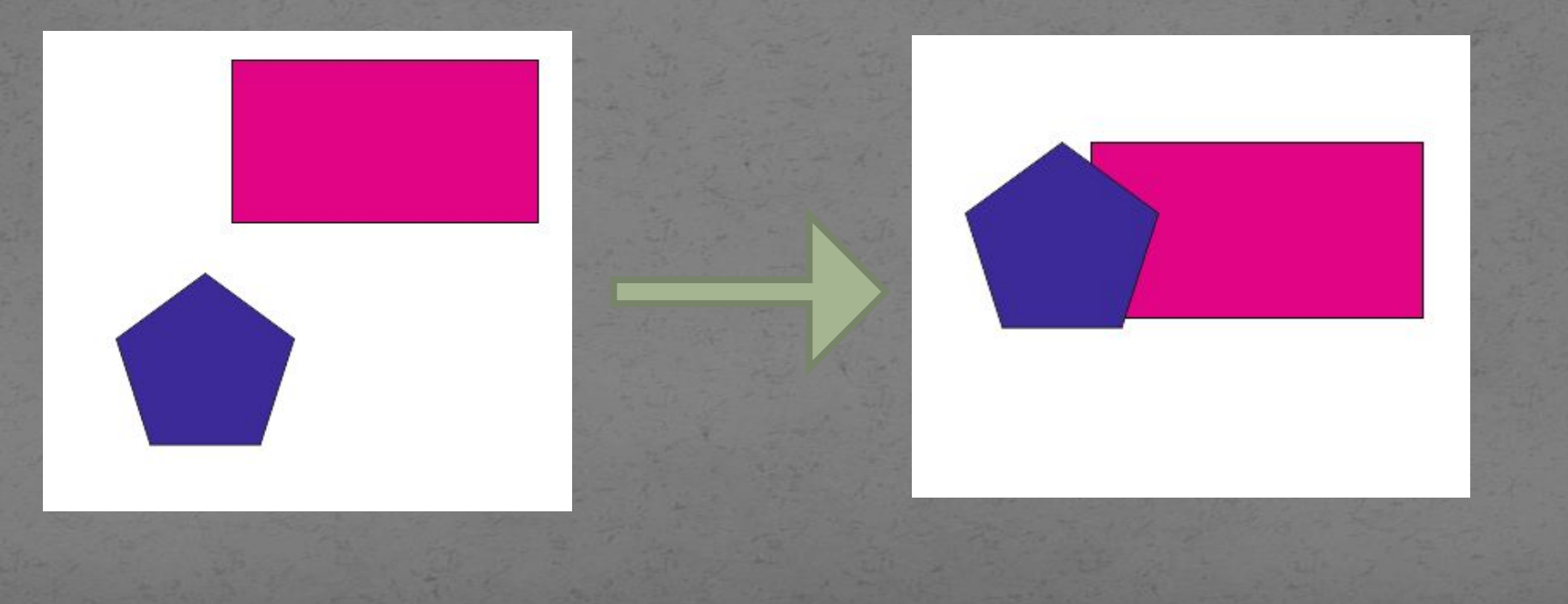

Векторный графический редактор CorelDRAW. Меню УПОРЯДОЧИТЬ/Выровнять и распределить Выровнять по низу

• Нижние края объектов выходят на одну горизонталь.

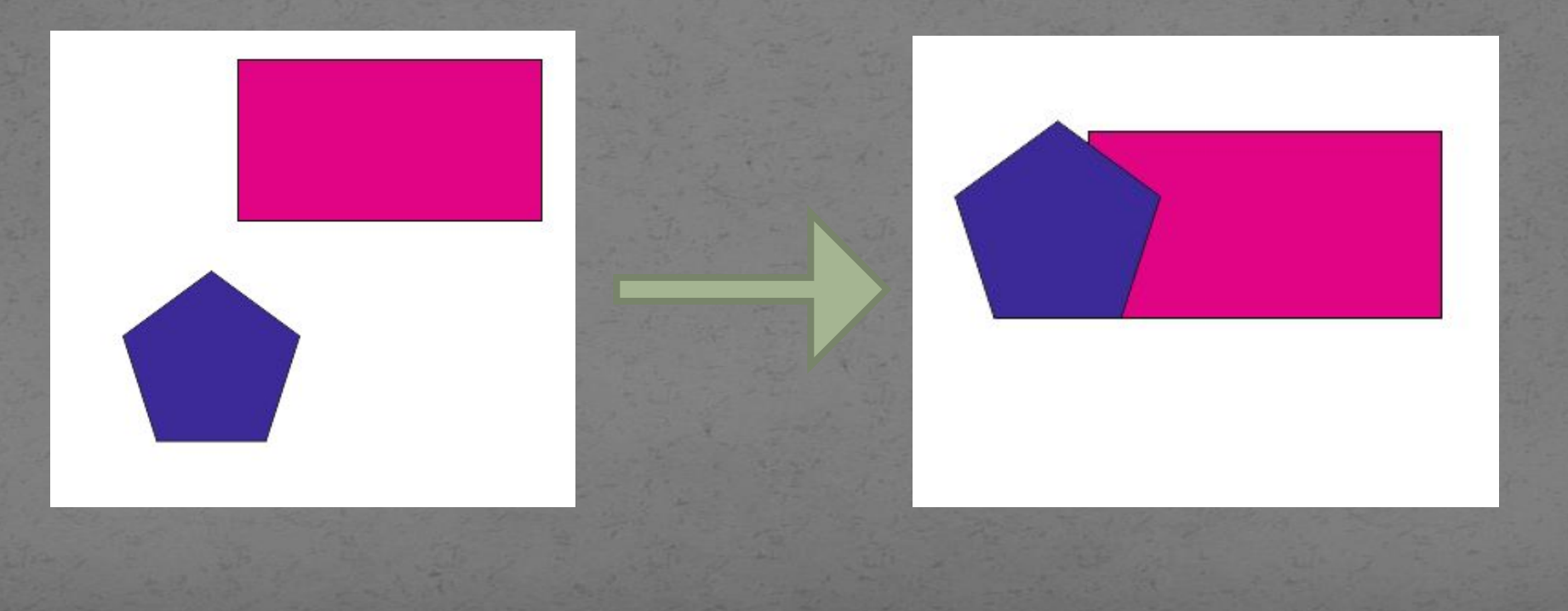

Векторный графический редактор CorelDRAW. Меню УПОРЯДОЧИТЬ/Выровнять и распределить Выровнять центры по горизонтали

Центры объектов располагаются по одной горизонтали.

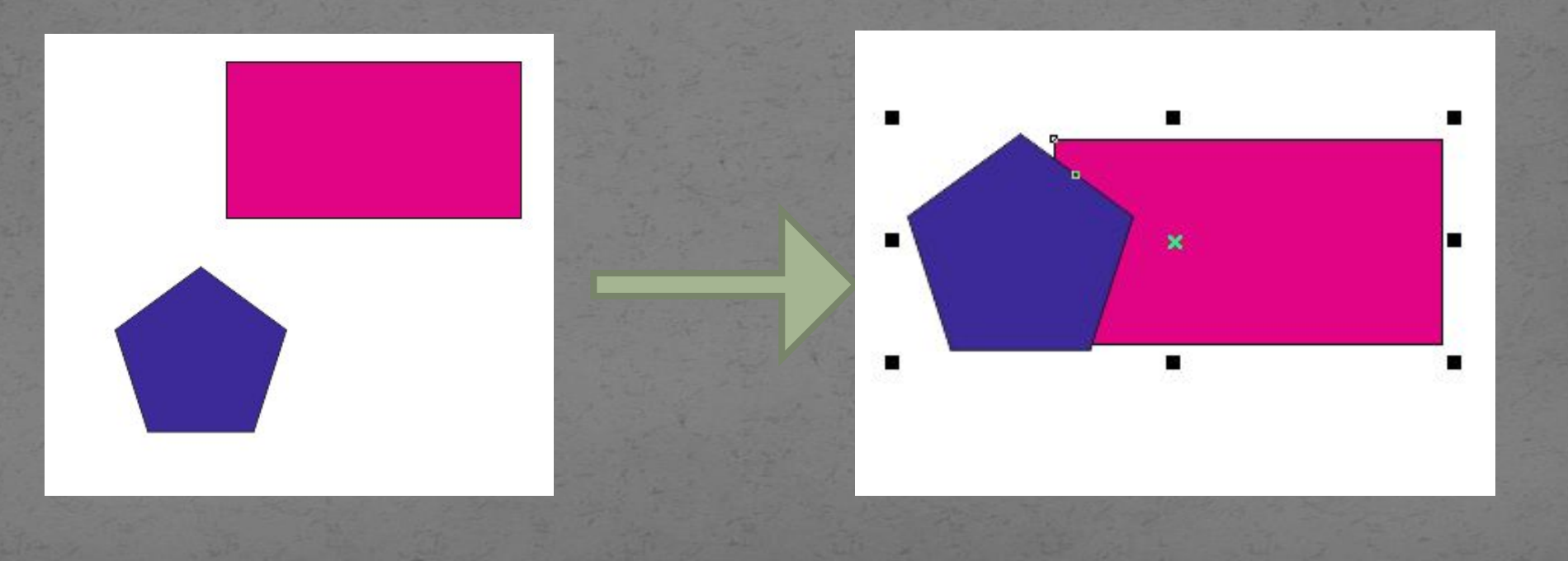

Векторный графический редактор CorelDRAW. Меню УПОРЯДОЧИТЬ/Выровнять и распределить Выровнять центры по вертикали • Центры объектов располагаются по одной вертикали.

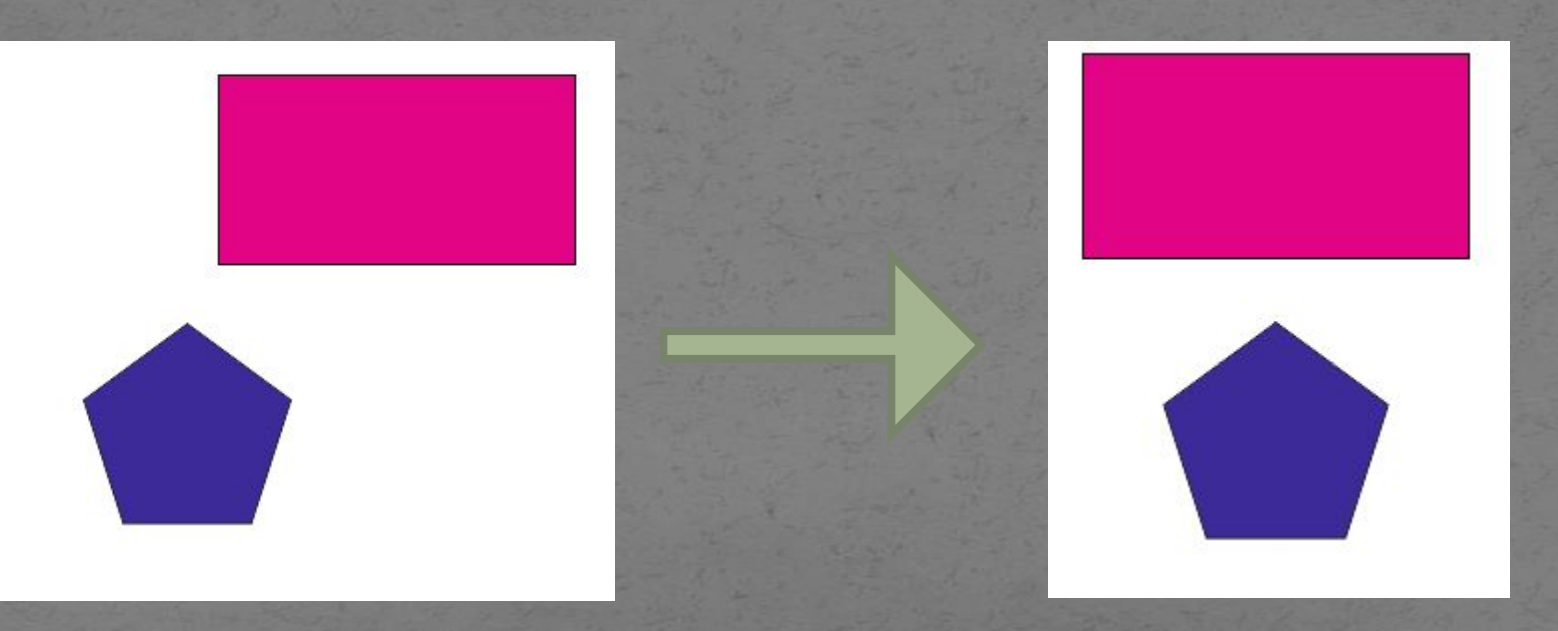

Векторный графический редактор CorelDRAW. Меню УПОРЯДОЧИТЬ/Выровнять и распределить Центрировать на странице Объекты смещаются так, что их центры совпадают с центром страницы.

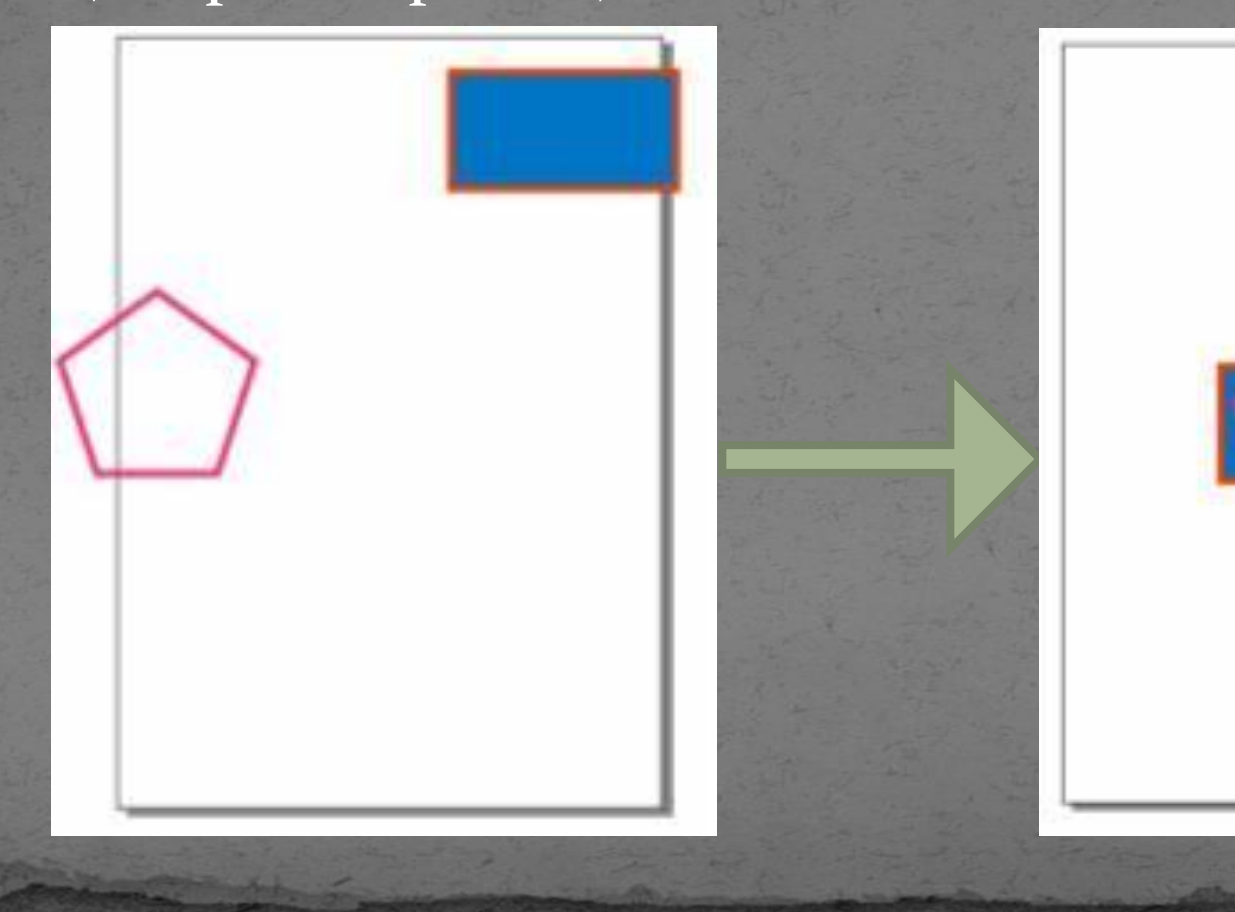

Векторный графический редактор CorelDRAW. Меню УПОРЯДОЧИТЬ/Выровнять и распределить Центрировать на странице по горизонтали Объекты смещаются так, что их центры совпадают с центром страницы.

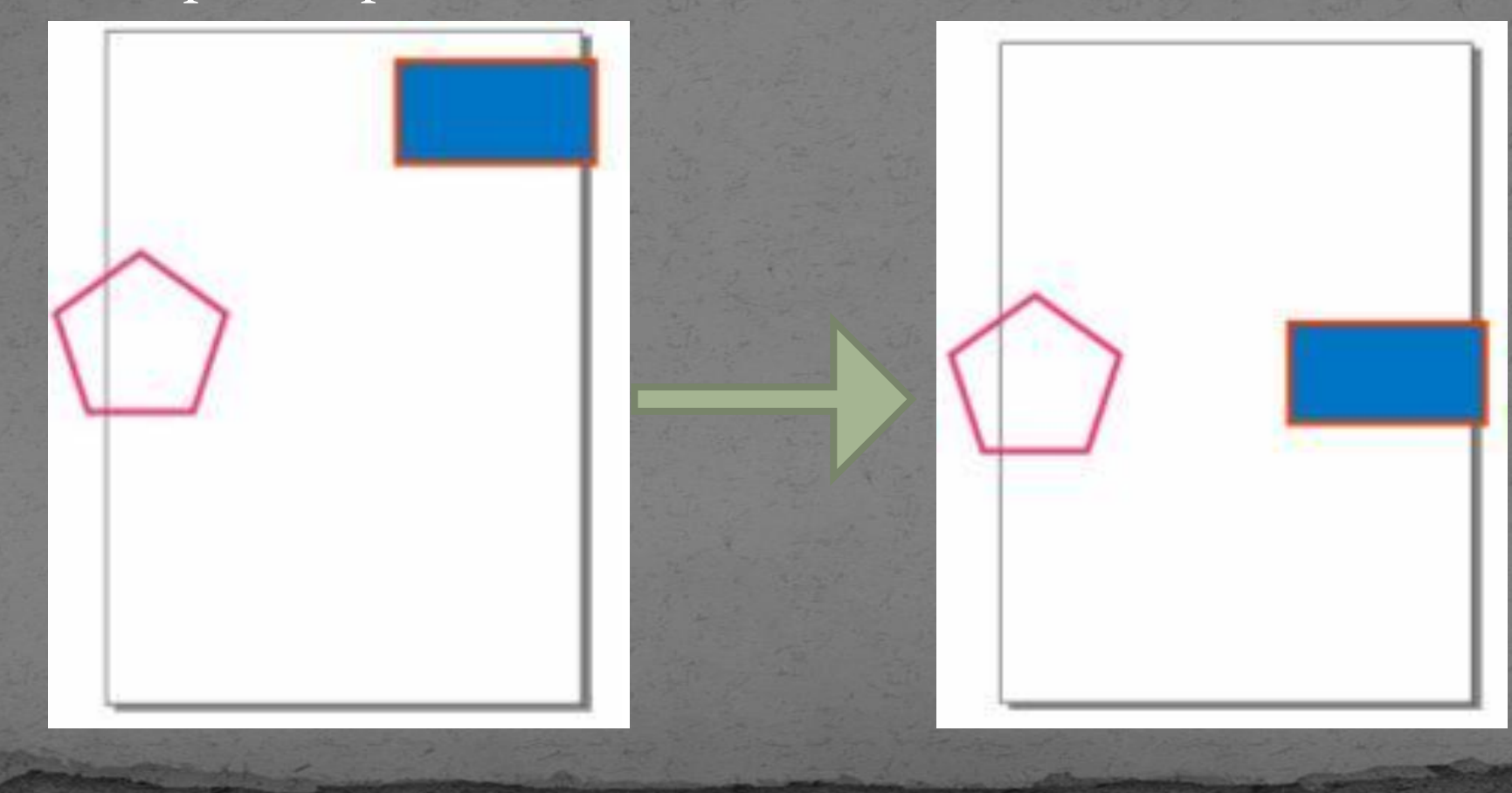

Векторный графический редактор CorelDRAW. Меню УПОРЯДОЧИТЬ/Выровнять и распределить Центрировать на странице по вертикали Объекты смещаются так, что их центры совпадают с центром страницы.

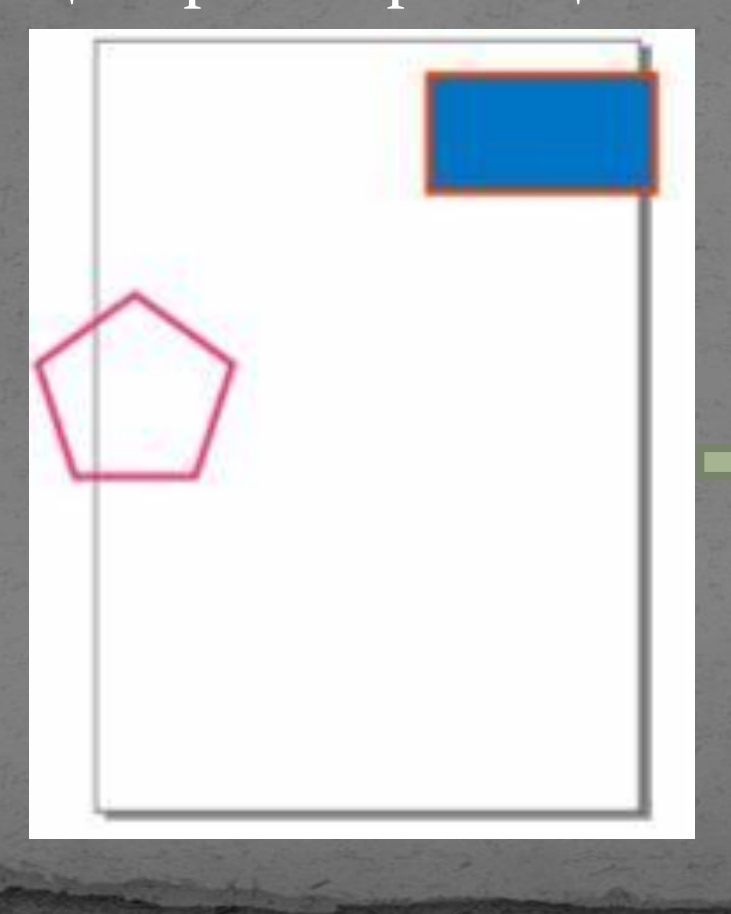

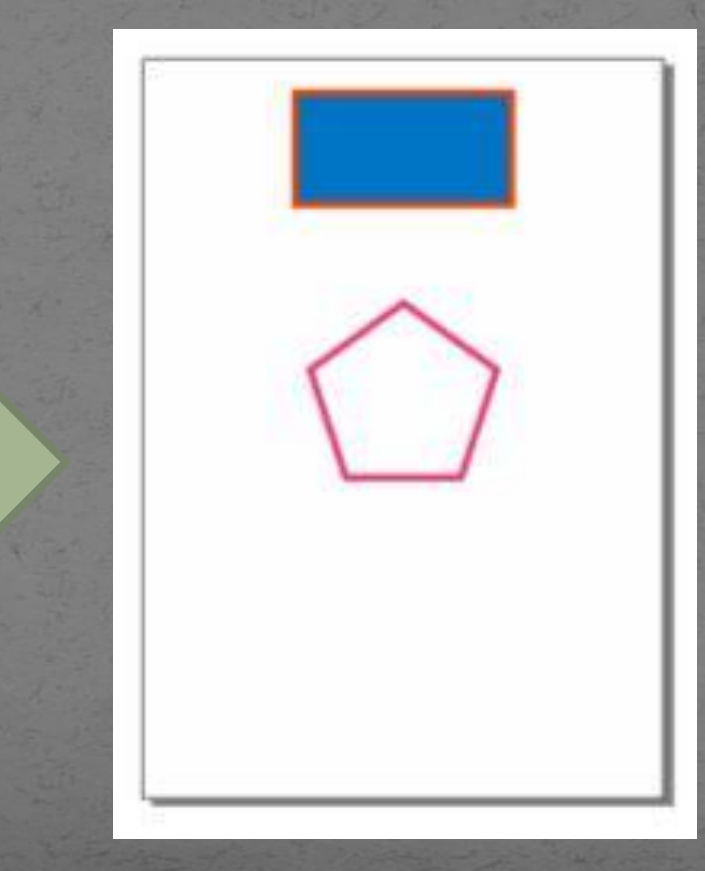

*Векторный графический редактор CorelDRAW. Меню УПОРЯДОЧИТЬ/Порядок* Порядок

Это подменю содержит команды для изменения порядка следования объектов по планам.

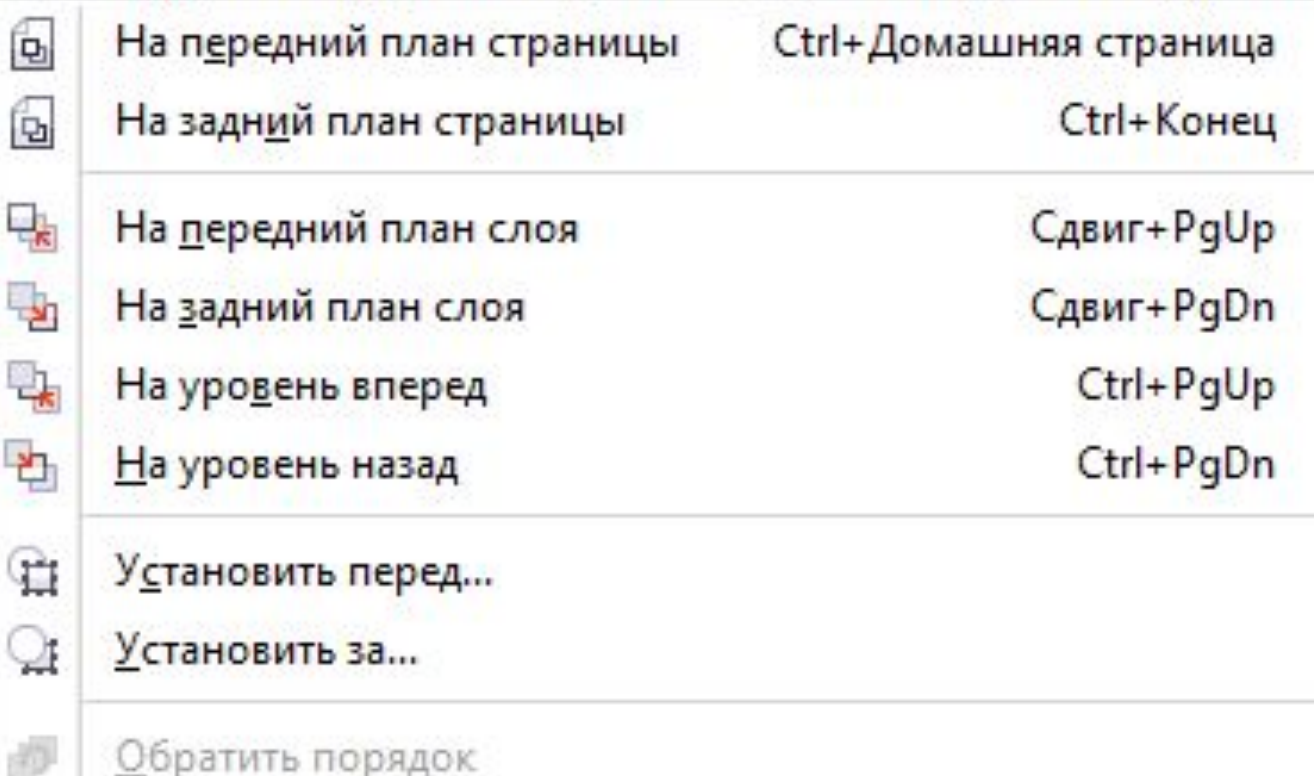

*Векторный графический редактор CorelDRAW. Меню УПОРЯДОЧИТЬ/Порядок* На передний план страницы

Переносит выделенный объект на передний план.

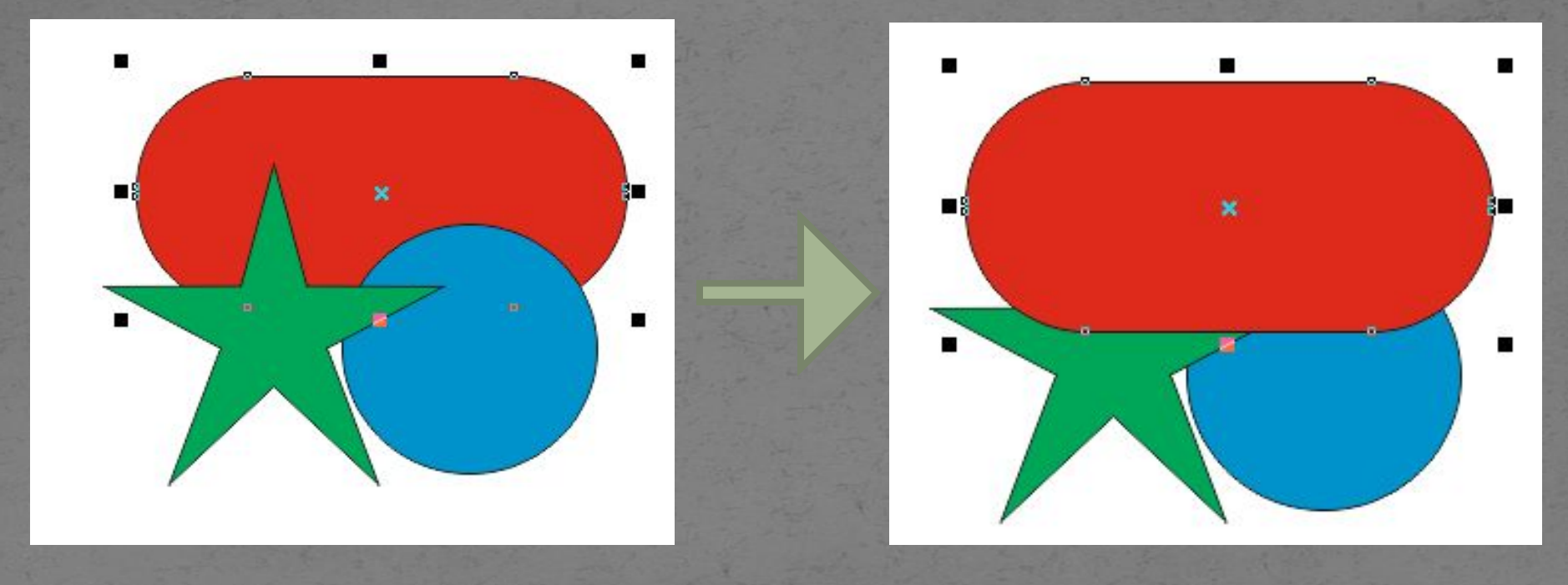

*Векторный графический редактор CorelDRAW. Меню УПОРЯДОЧИТЬ/Порядок* ● На задний план страницы

Переносит выделенный объект на задний план.

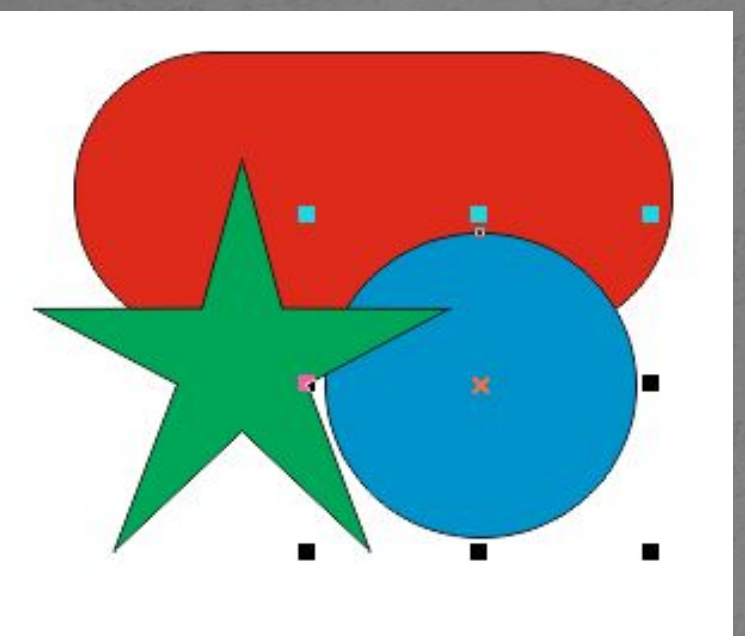

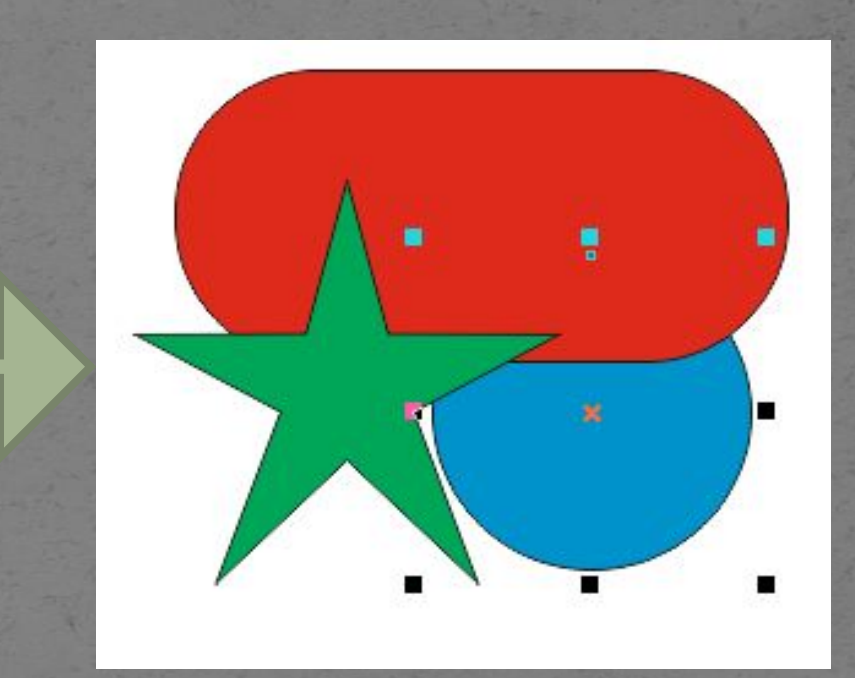

*Векторный графический редактор CorelDRAW. Меню УПОРЯДОЧИТЬ/Порядок* На один уровень вперед Выделенный объект перемещается на один план вперед.

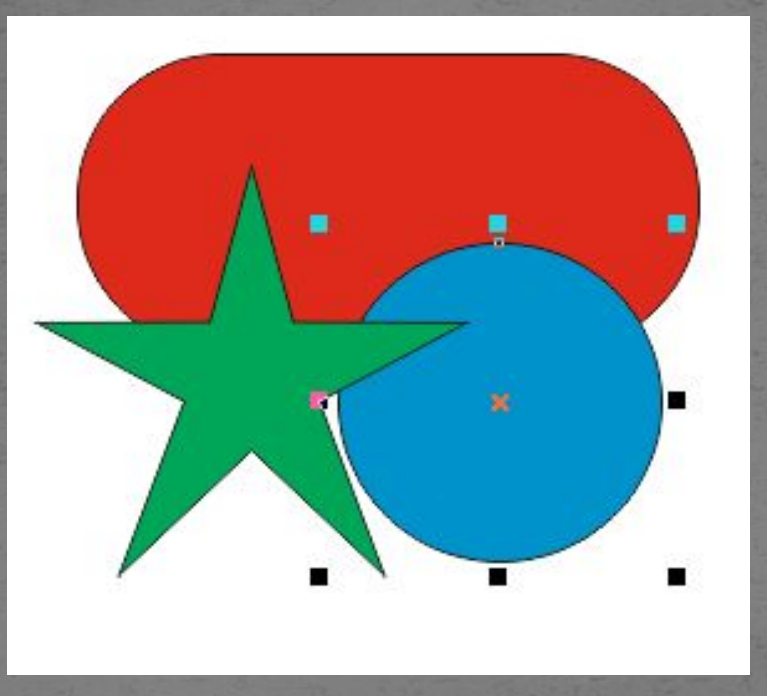

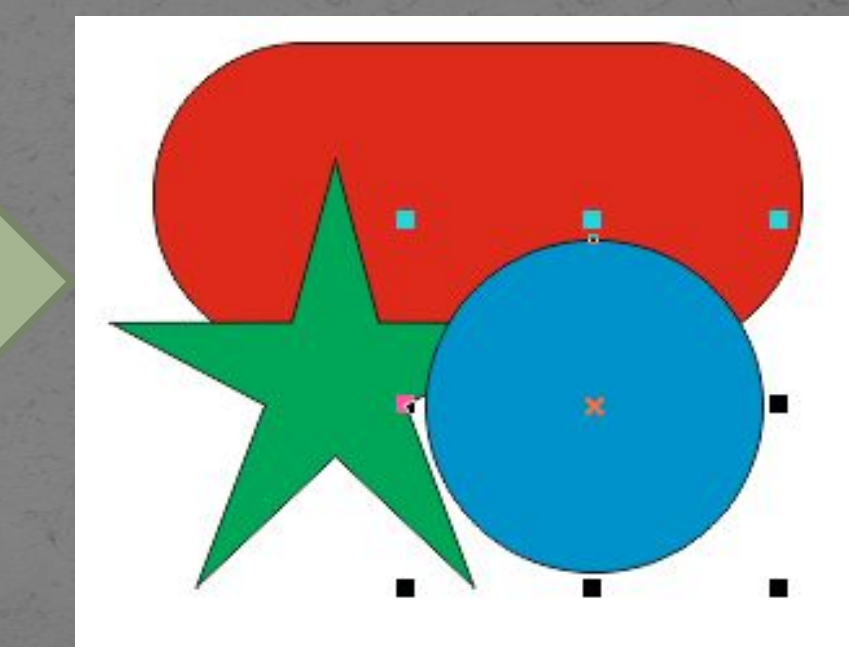

*Векторный графический редактор CorelDRAW. Меню УПОРЯДОЧИТЬ/Порядок* На один уровень назад

Выделенный объект перемещается на один план назад.

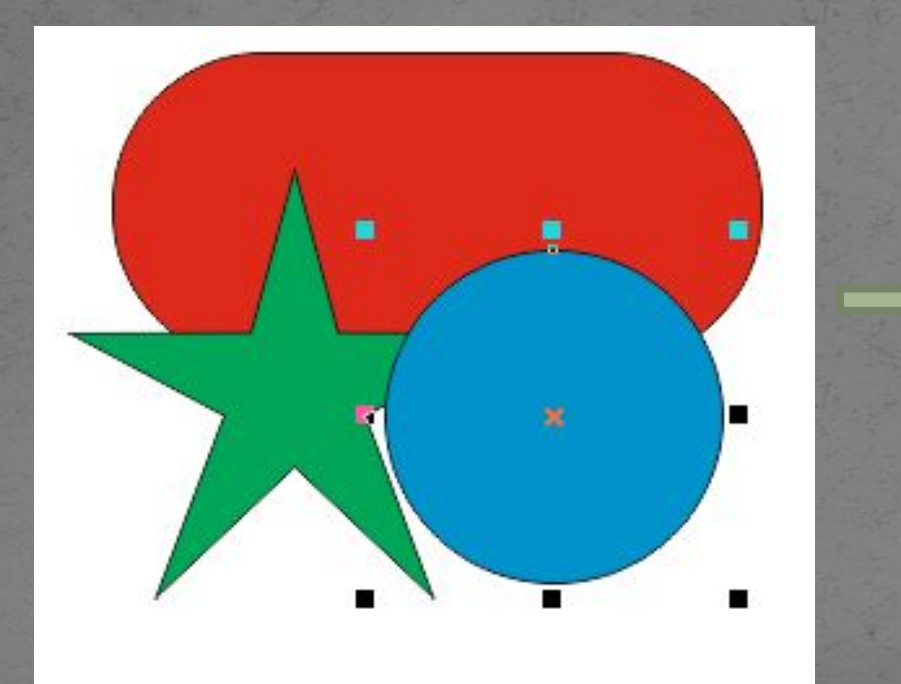

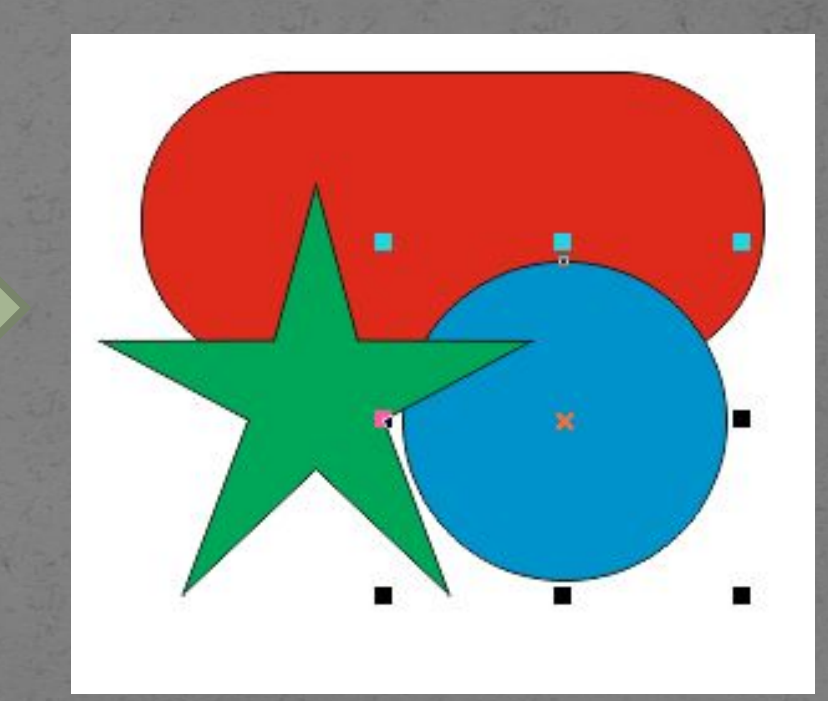

*Векторный графический редактор CorelDRAW. Меню УПОРЯДОЧИТЬ/Порядок* **● Установить перед объектом** 

Выделенный объект перемещается непосредственно перед указанным объектом.

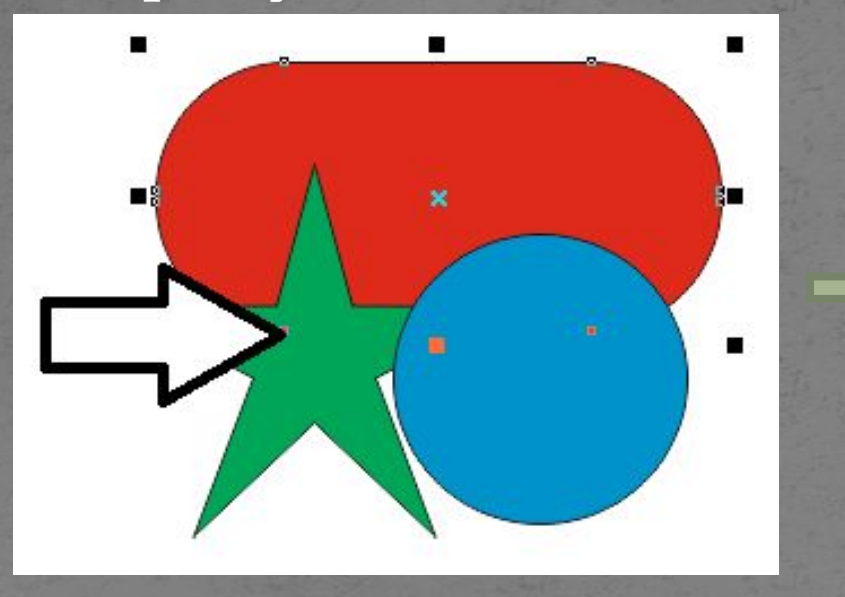

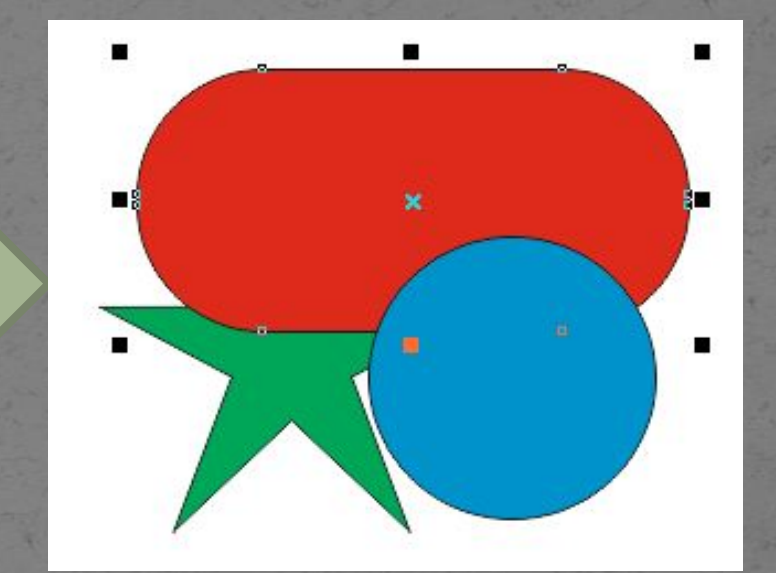

*Векторный графический редактор CorelDRAW. Меню УПОРЯДОЧИТЬ/Порядок* • Установить за объектом

Выделенный объект перемещается непосредственно за указанным объектом.

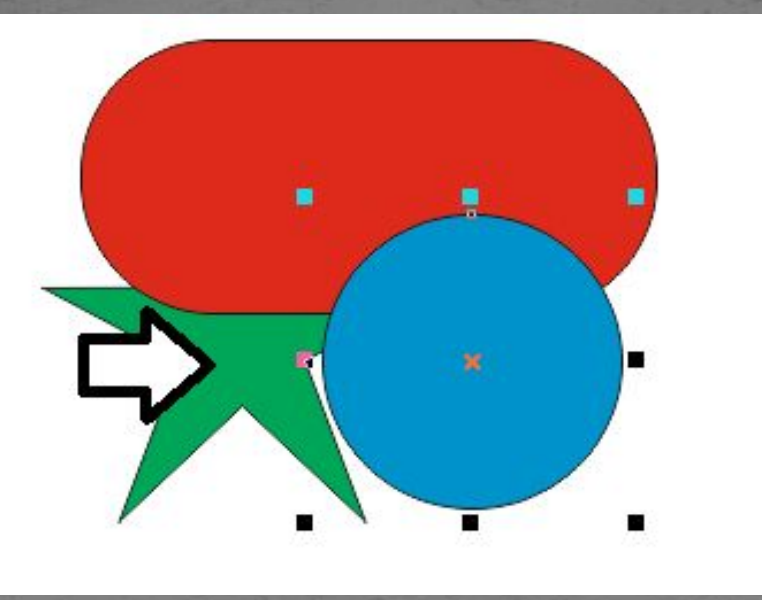

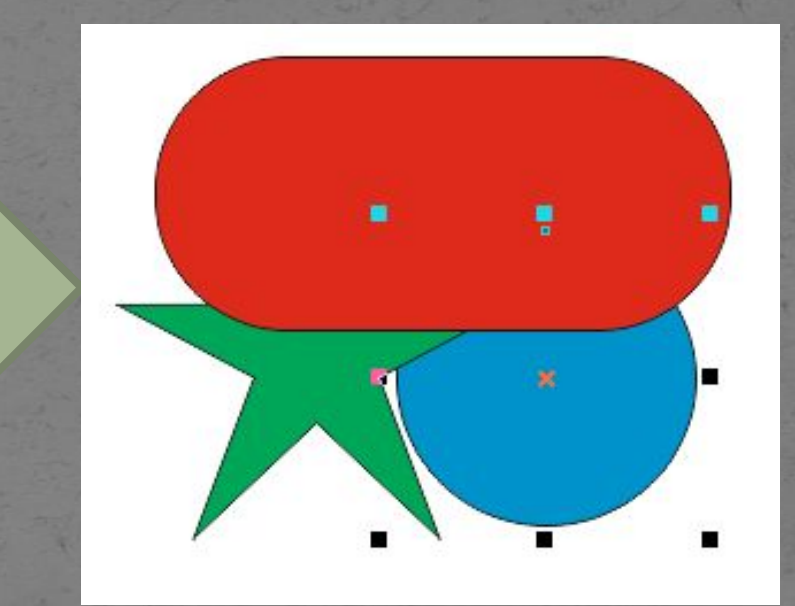

Векторный графический редактор **CorelDRAW. Меню УПОРЯДОЧИТЬ/Порядок** Обратить порядок Порядок следования объектов меняется на

противоположный.

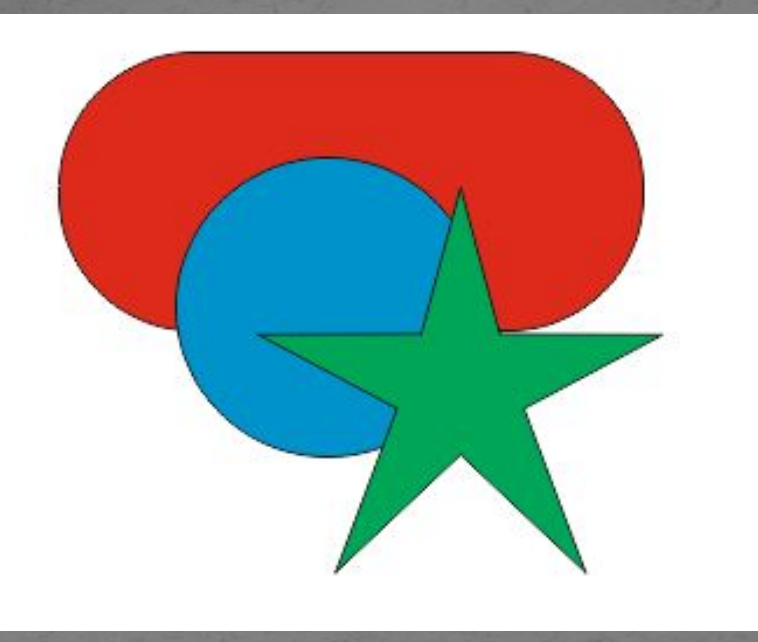

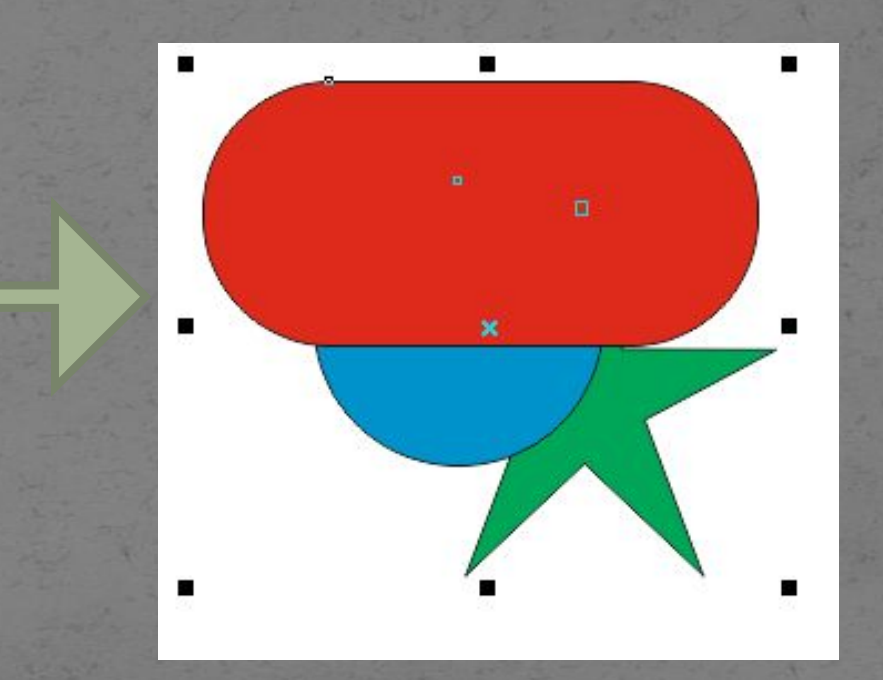

*Векторный графический редактор CorelDRAW. Меню УПОРЯДОЧИТЬ* Сгруппировать Отменить группировку • Отменить группировку полностью • Объединить • Разъединить (Разъединить группа кривая)

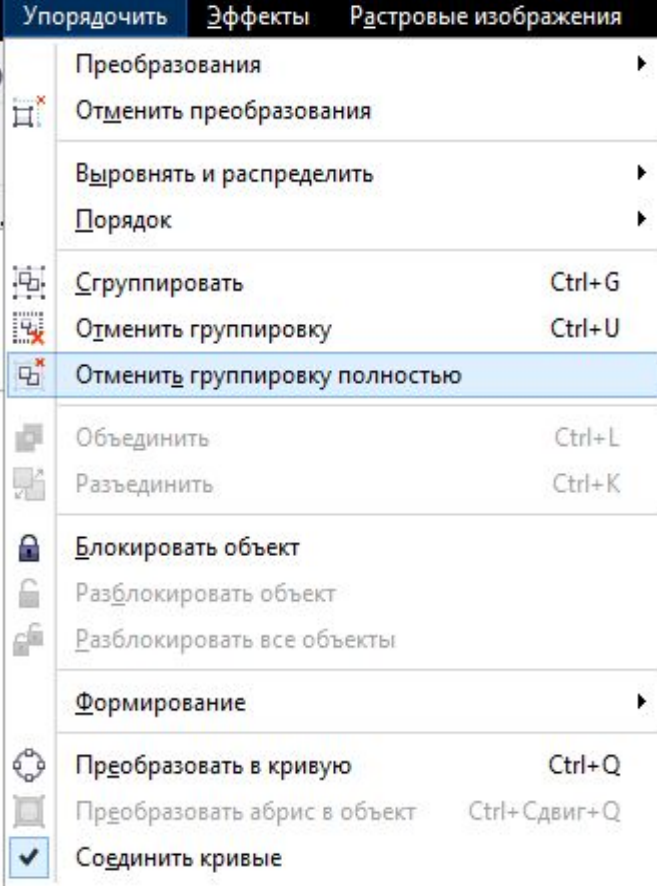

# *Векторный графический редактор CorelDRAW. Меню УПОРЯДОЧИТЬ*

- Чтобы исключить случайные преобразования объекта, его можно заблокировать. Заблокирования включить в выделение, но никакие г**и** не действуют.
	- Маркеры рамки выделения примут в означающих, что объект заблокиров выделении объекта в строке состоян характеристикой объекта будет выво Заблокирован».
	- Для отмены блокировки объекта вы непосредственно на объекте — расть выделения вокруг объекта не сработ Для отмены блокировки всех заблокнок Соединить кривые документа можно воспользоваться командой «Разблокировать все объекты», причем предварительного выделения объектов не требуется.

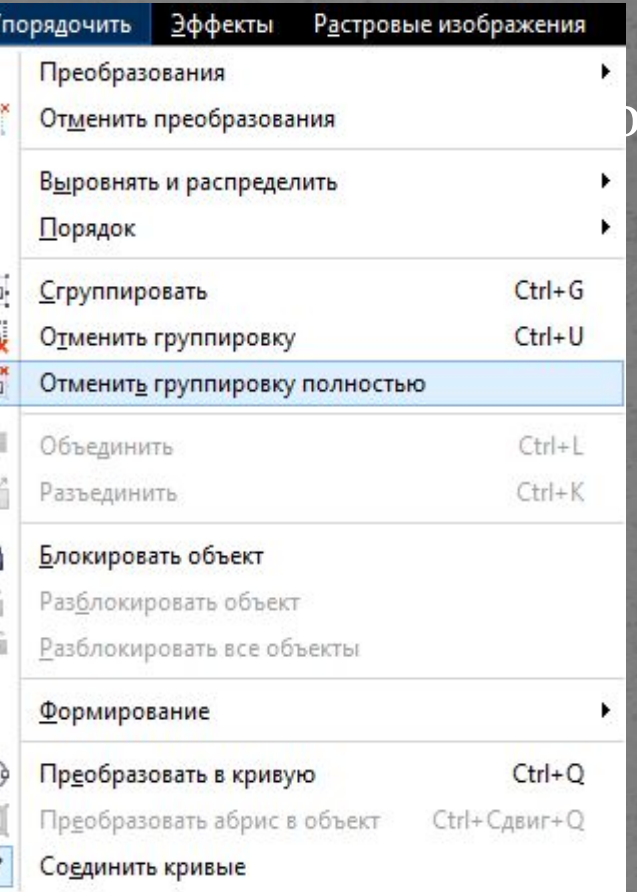

## Векторный графический редактор CorelDRAW. **Меню УПОРЯДОЧИТЬ/Формирование**

### Формирование

Команды данного подменю позволяют преобразовывать форму пересекающихся объектов.

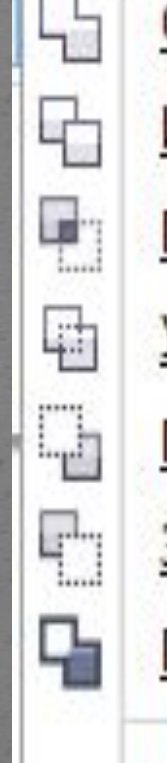

**Объединение** 

Исключить

**Пересечь** 

**Упрощение** 

Передние минус задние

Задние минус передние

<u>Граница</u>

**Формирование** 

Векторный графический редактор **CorelDRAW.** Меню УПОРЯДОЧИТЬ/Формирование Объединение

Пересекающиеся объекты превращаются в один, и его граница проходит по внешнему контуру объектов.

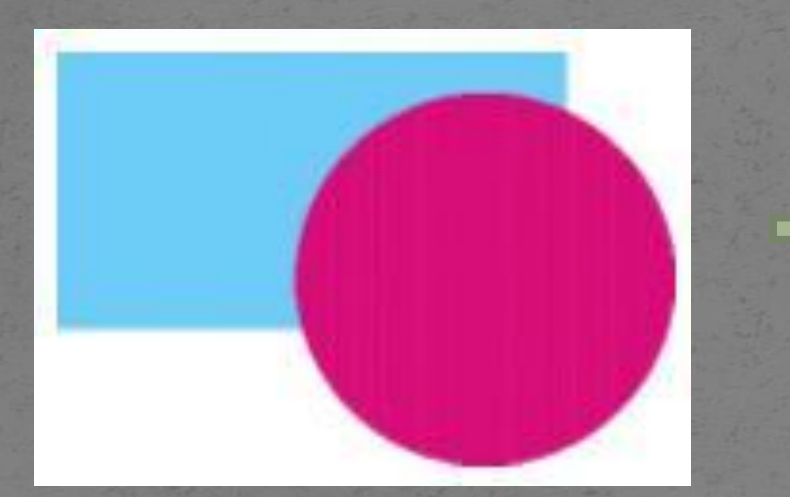

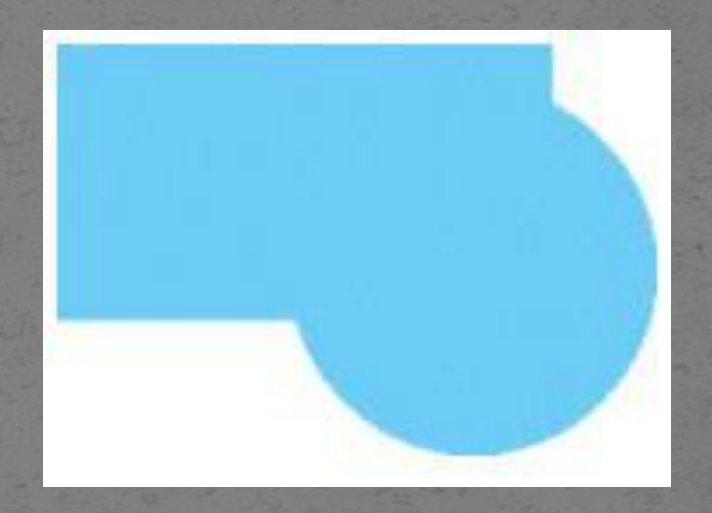

Векторный графический редактор **CorelDRAW.** Меню УПОРЯДОЧИТЬ/Формирование Исключить

Объекты разрезаются по границе пересечения

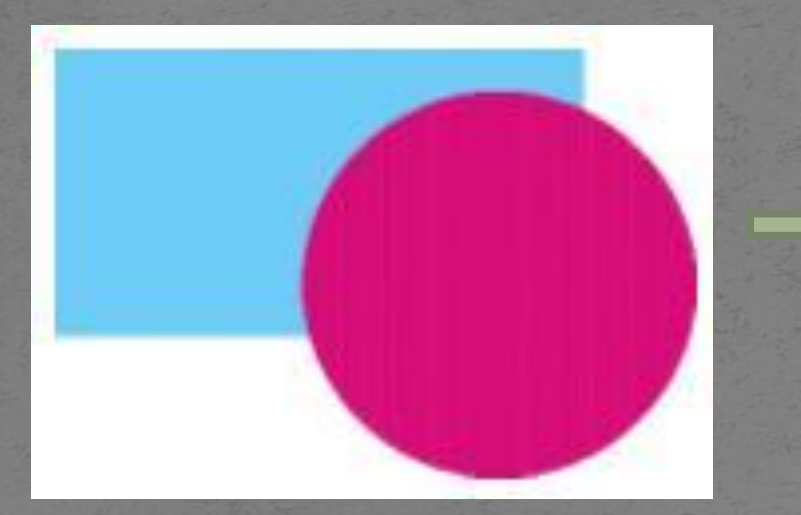

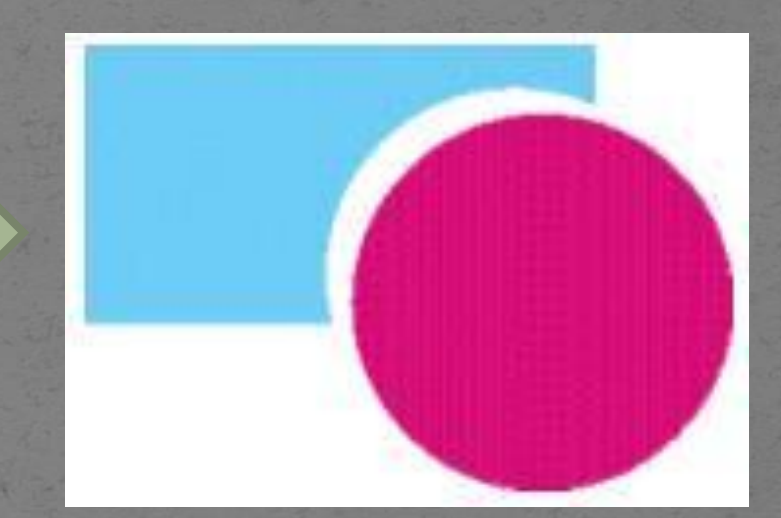

Векторный графический редактор **CorelDRAW.** Меню УПОРЯДОЧИТЬ/Формирование Пересечь

Область пересечения объектов отсекается и превращается в отдельную фигуру.

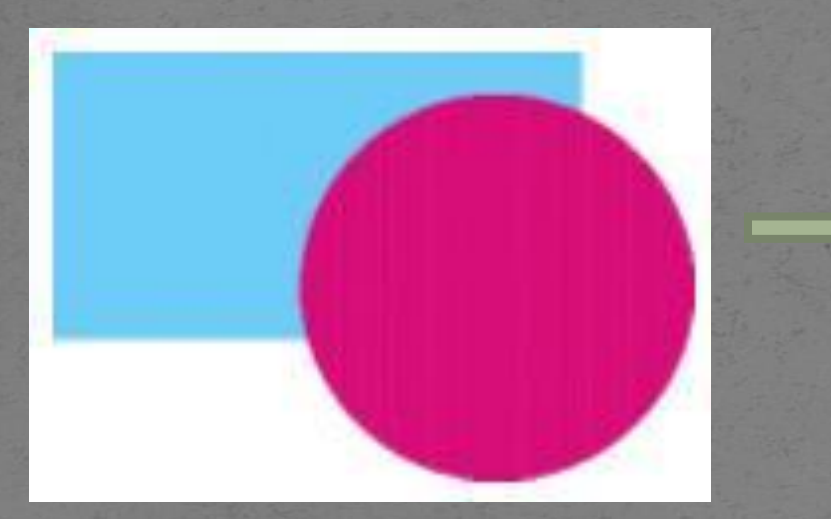

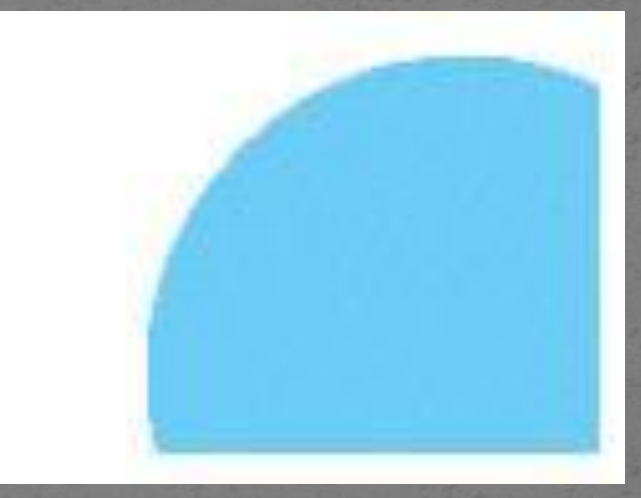

Векторный графический редактор **CorelDRAW.** Меню УПОРЯДОЧИТЬ/Формирование • Упрощение

Область пересечения удаляется из нижнего объекта.

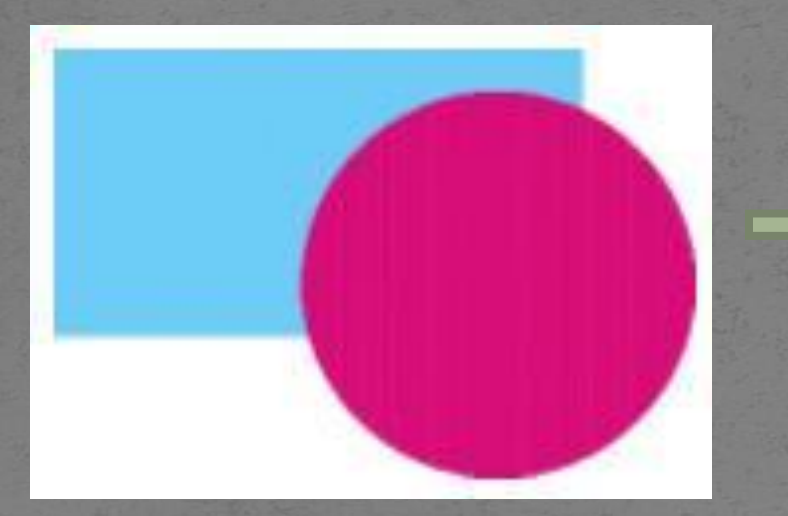

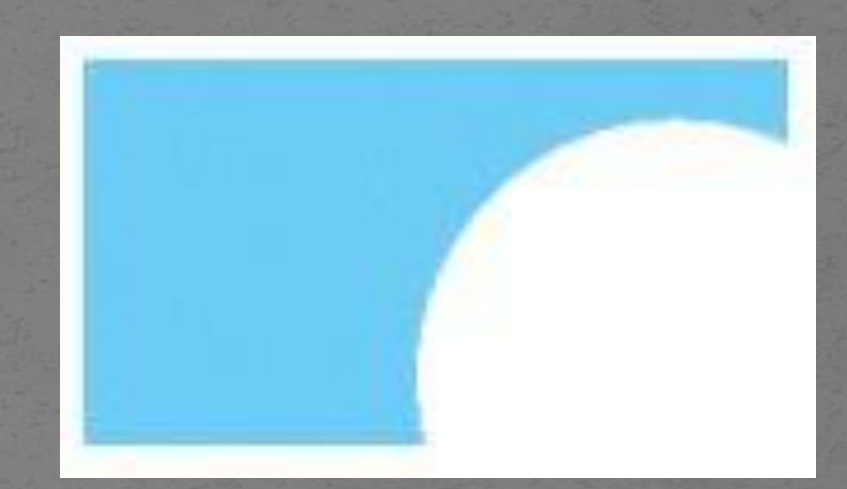

*Векторный графический редактор CorelDRAW. Меню УПОРЯДОЧИТЬ/Формирование* Передние минус задние Из верхнего объекта удаляется область пересечения, а

нижние объекты удаляются полностью.

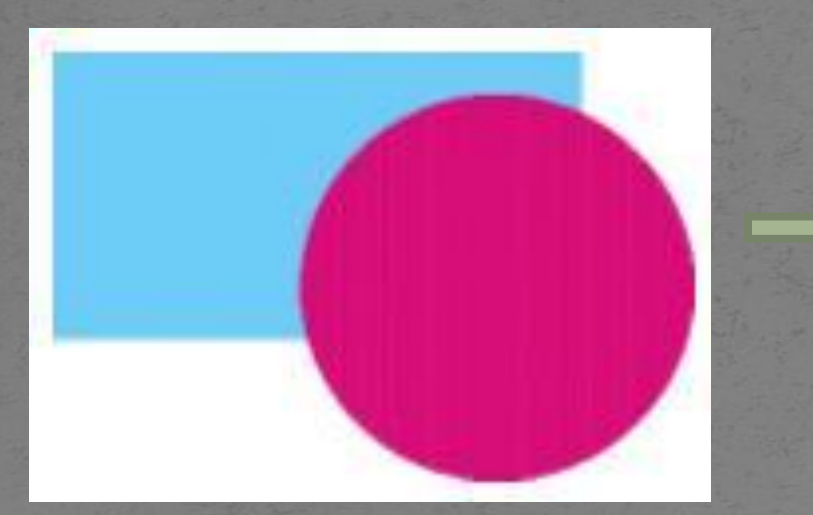

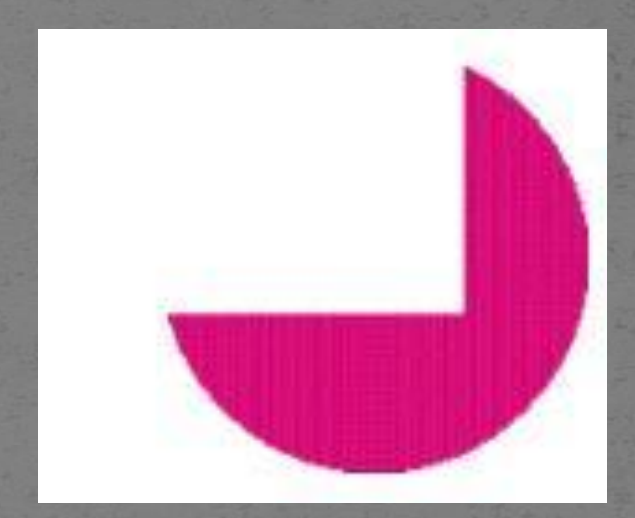

*Векторный графический редактор CorelDRAW. Меню УПОРЯДОЧИТЬ/Формирование* Вадние минус передние

Из нижнего объекта удаляется область пересечения, а верхние объекты удаляются полностью.

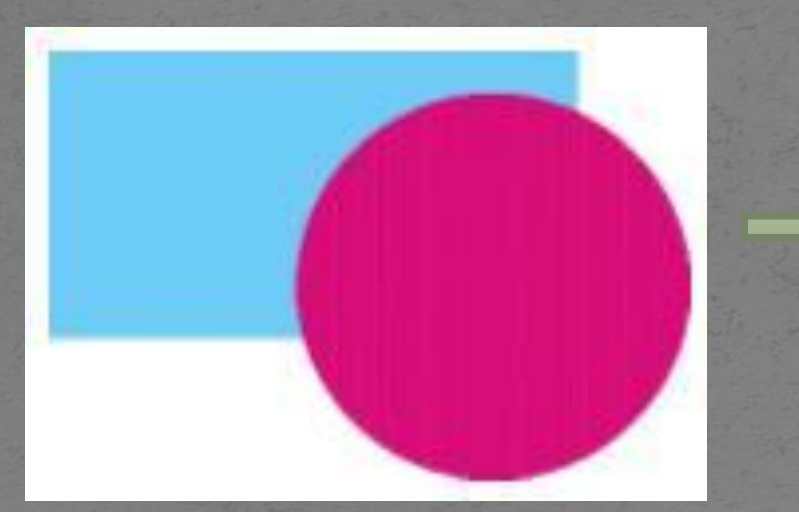

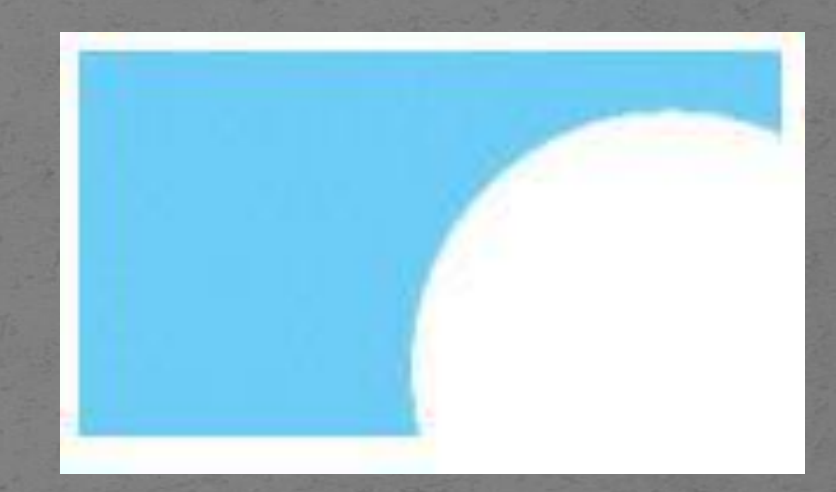

Векторный графический редактор CorelDRAW. Меню УПОРЯДОЧИТЬ/Формирование Граница

Создает границу объектов.

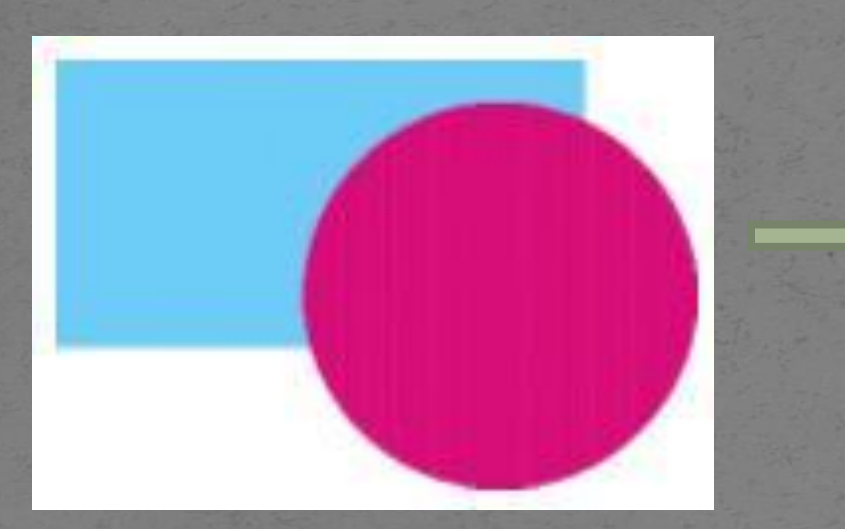

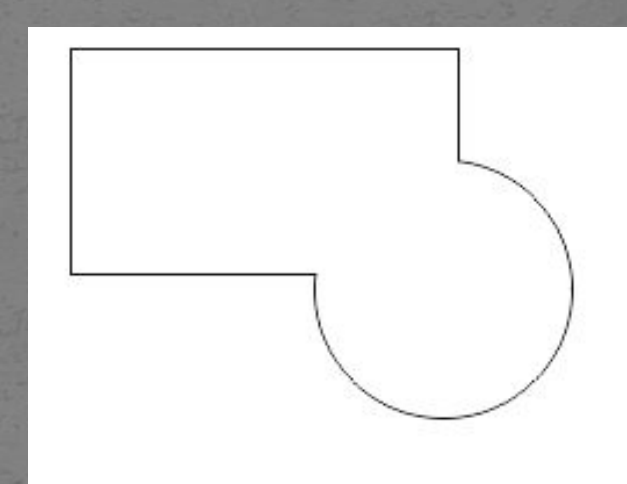

Векторный графический редактор **CorelDRAW. Меню УПОРЯДОЧИТЬ/Формирование**<br>• Преобразовать объект в кривую • Преобразовать абрис в объект